# **TH**

# <span id="page-0-0"></span>Administrátorský manuál k Virtual VoiceNet Assistent / VVN Benefit

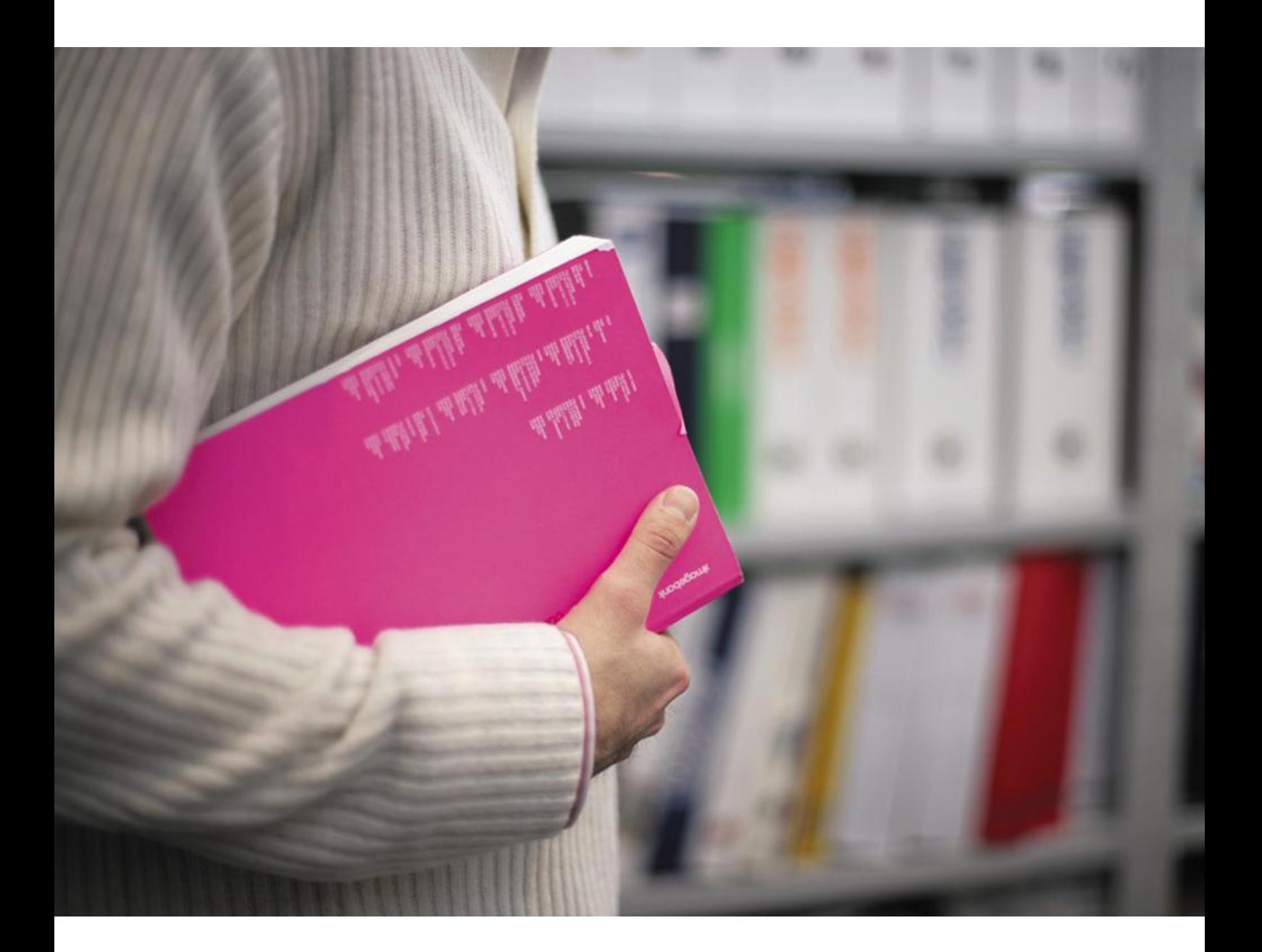

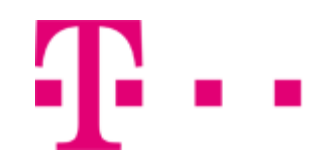

# Obsah

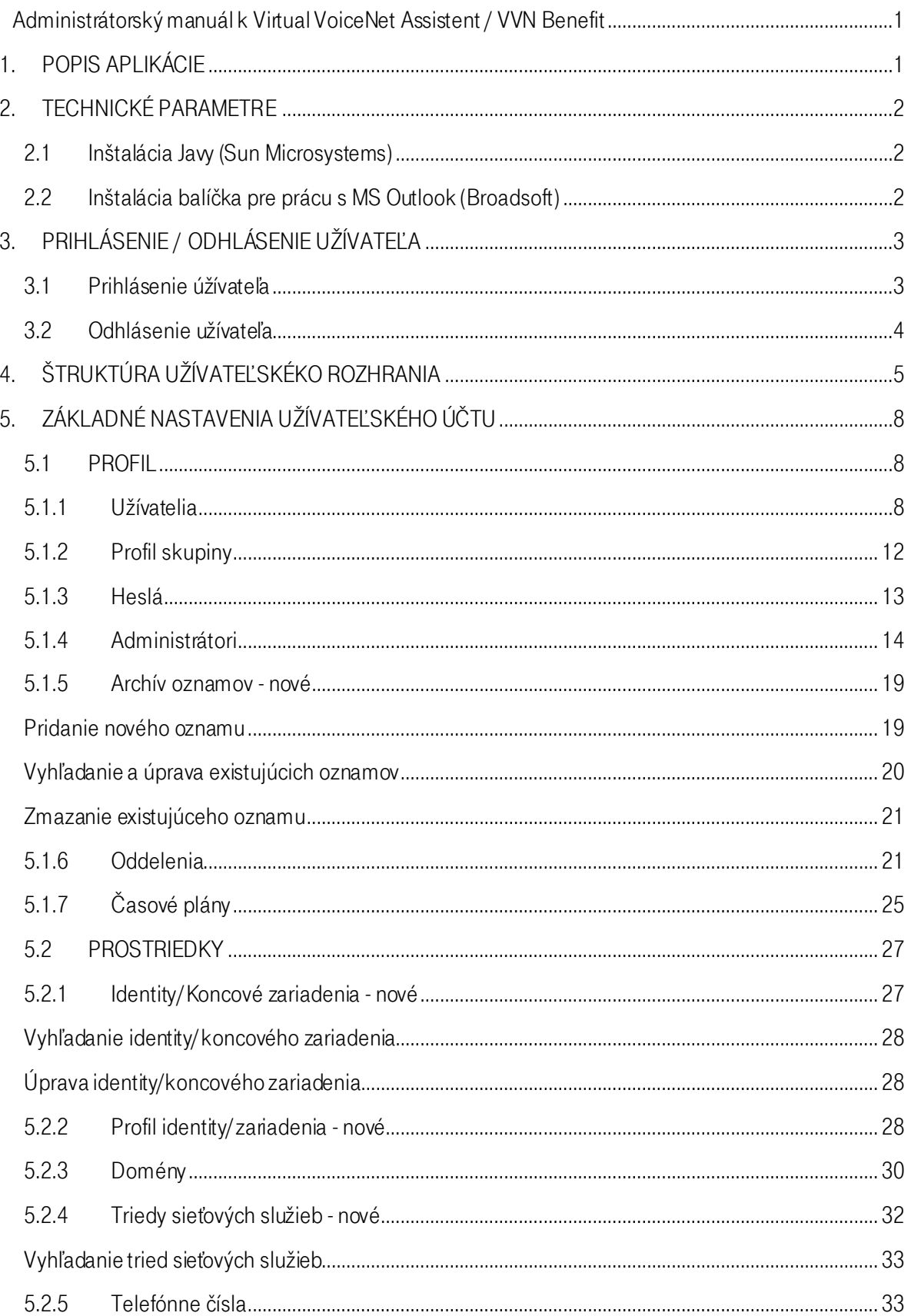

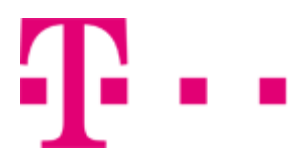

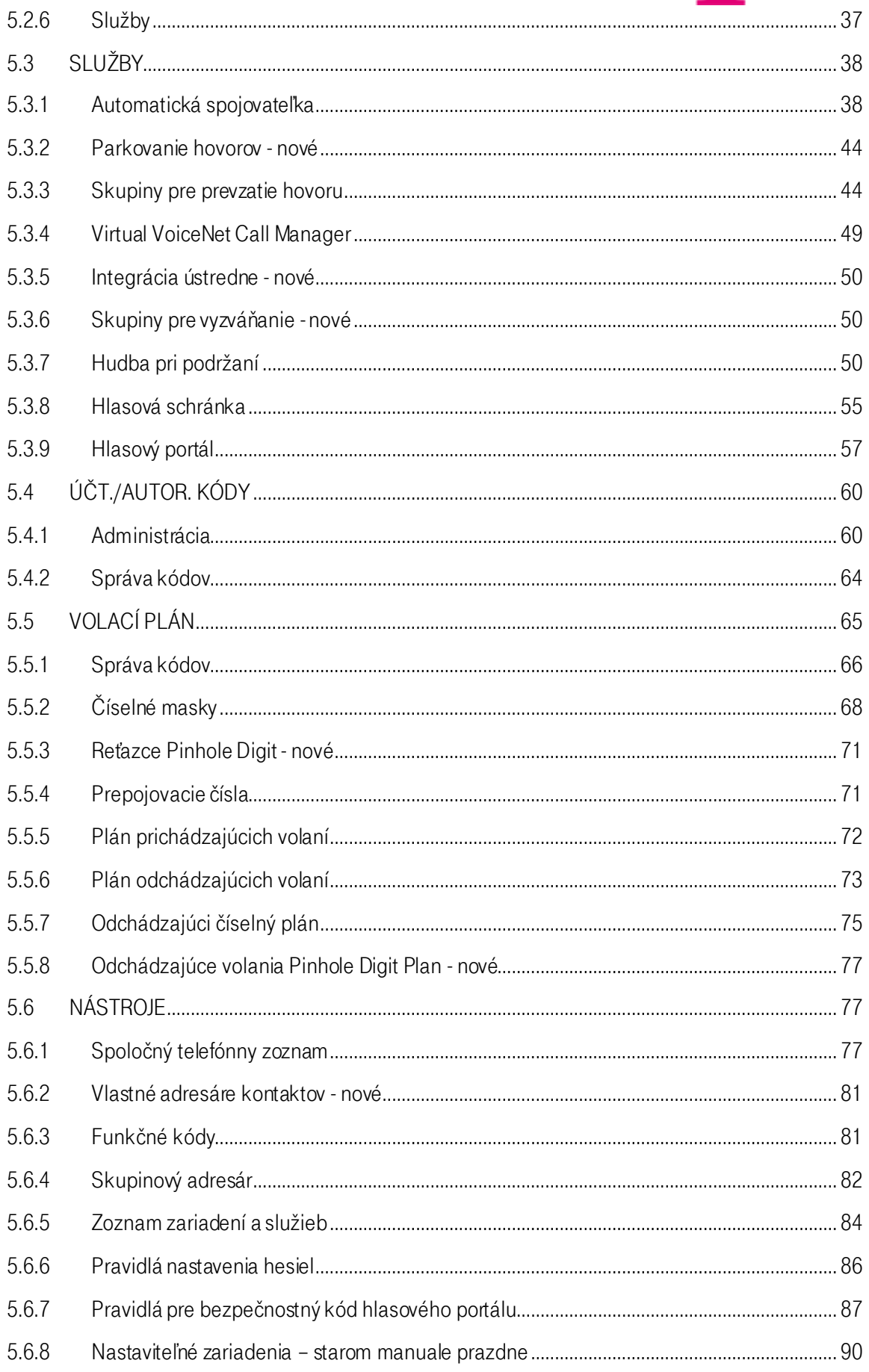

# $\mathbf{T}$ .

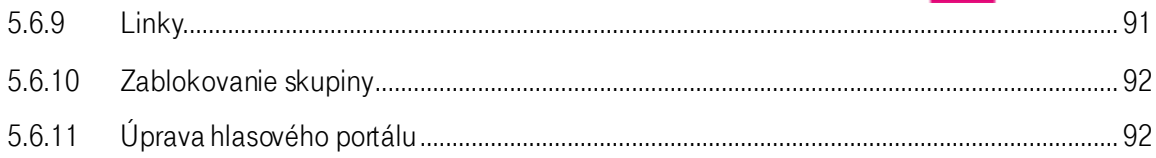

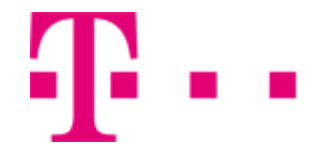

# 1. POPIS APLIKÁCIE

<span id="page-4-0"></span>Administrátorska úroveň správy Portálu Virtual VoiceNet / IP Office umožňuje administrátorovi ovládať užívateľov v závislosti na jeho právach. Administrátor môže povoliť alebo zakázať volania na rôzne telefónne čísla, nahliadať a meniť účty užívateľov. Môže nastavovať pravidla vytvárania hesiel pre hlasový portál, vytvárať časové plány, vytvárať menu volieb automatickej spojovateľky a ovládať mnoho ďalších funkcionalít.

Služba poskytuje ďalšie možnosti, ktoré sú popísané v nasledujúcich kapitolách.

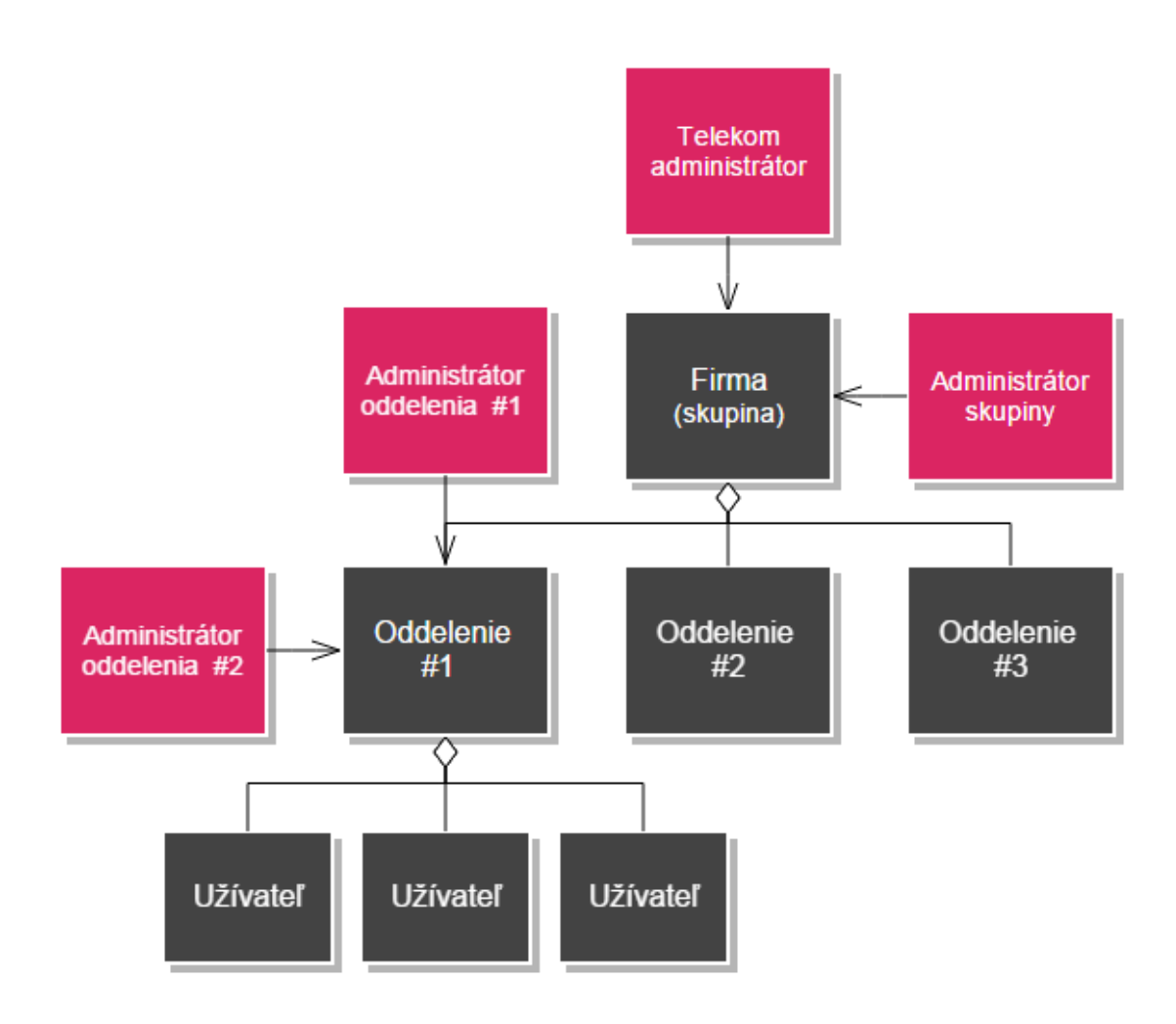

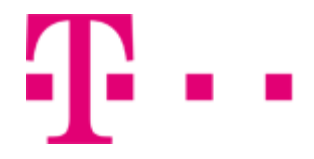

# 2. TECHNICKÉ PARAMETRE

<span id="page-5-1"></span><span id="page-5-0"></span>Táto sekcia sa týka užívateľskej časti portálu VVN.

# 2.1 Inštalácia Javy (Sun Microsystems)

Pri prvom spustení Call Managera vás aplikácia požiada o inštáláciu Javy od dôveryhodného autora - SunMicrosystems, ktorá je nevyhnutná pre spustenie a správny chod Call Managera.

#### Postup:

Krok 1: Inštaláciu spustíte kliknutím na tačidlo Install. Pre ďalšie kroky nasledujte inštalačný program Javy od Sun Microsystems.

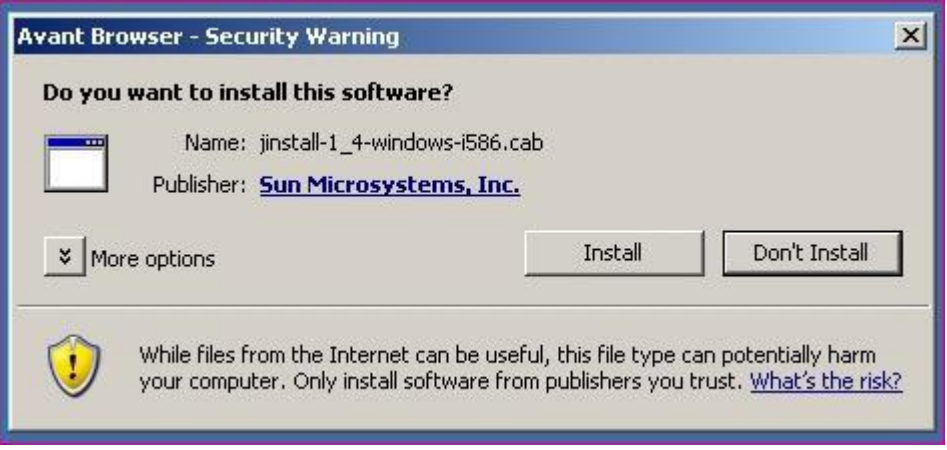

# <span id="page-5-2"></span>2.2 Inštalácia balíčka pre prácu s MS Outlook (Broadsoft)

Ak máte aktívnu funkciu Integrácia s MS Outlook aplikácia Vás pri spustení Call Managera požiada o inštaláciu ActiveX balíčka od dôveryhodného autora - Broadsoft, ktorý zabezpečuje spoluprácu medzi Call Managerom a aplikáciou MS Outlook.

#### Postup:

Krok 1: Inštaláciu balíčka spustíte kliknutím na tačidlo Install.

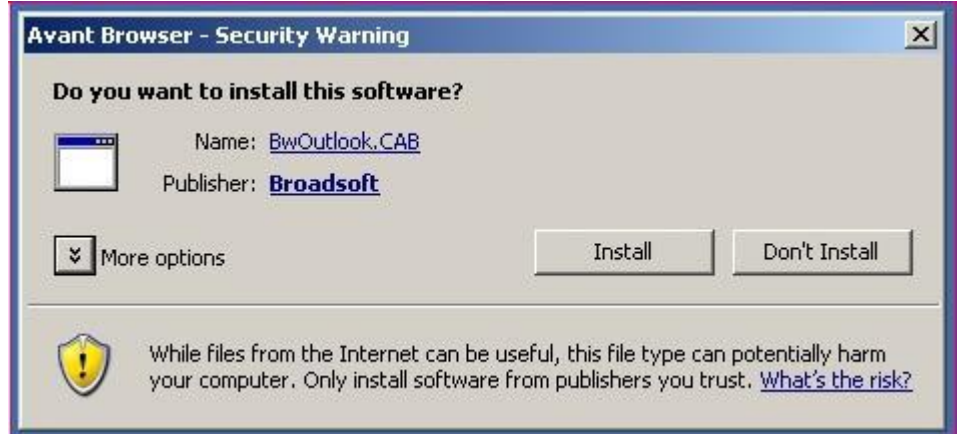

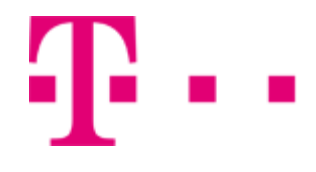

# <span id="page-6-0"></span>3. PRIHLÁSENIE / ODHLÁSENIE UŽÍVATEĽA

# <span id="page-6-1"></span>3.1 Prihlásenie úžívateľa

Administrátor sa prihlasuje k administračnej sekcii Portálu VVN prostredníctvom špecifického mena a hesla, ktoré mu bolo pridelené.

Po zadaní adresy http://portal.vvn.t-com.sk sa zobrazí stránka pre prihlásenie do webového portálu. Do poľa User ID je potrebné zadať identifikačný reťazec, ktorý Vám bol pridelený.

Do poľa Password sa zadáva Vám pridelené heslo.

Kliknutím na tlačidlo Login Vássystém prihlási do užívateľskej časti VVN Web Portálu. Zobrazí sa hlavné okno s ponukami VVN Web Portálu.

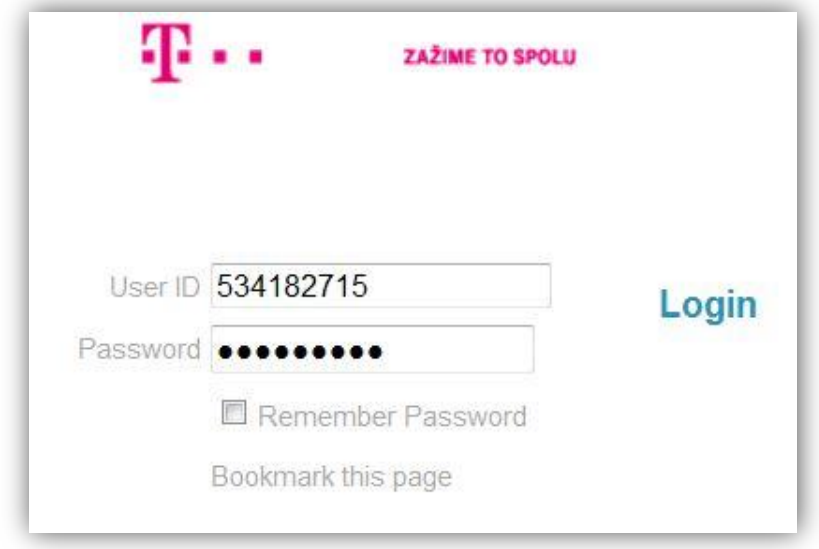

Pozn. Pri prihlásení odporúčame neoznačovať možnosť "Zapamätať si heslo" z bezpečnostných dôvodov.

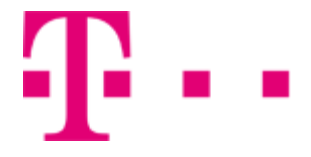

# 3.2 Odhlásenie užívateľa

<span id="page-7-0"></span>Odhlásenie sa uskutoční kliknutím na tlačidlo Odhlásenie, ktoré sa nachádza v pravom hornom rohu hlavného okna.

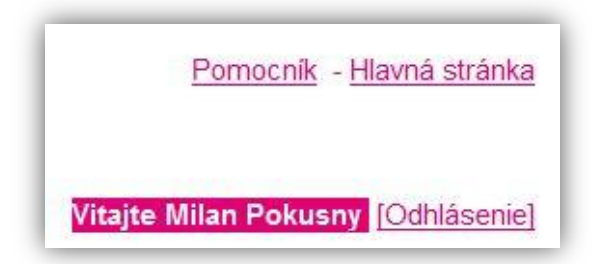

# <span id="page-8-0"></span>4. ŠTRUKTÚRA UŽÍVATEĽSKÉKO ROZHRANIA

é.

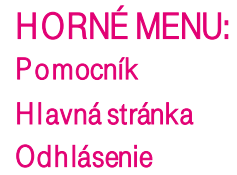

# BOČNÉ MENU: Profil

#### Základné nastavenia

Užívatelia Profil skupiny Heslá Administrátori Archív oznamov **Oddelenia** Časový plán

#### Ďalšie nastavenia

Pravidlá spracovania hovorov Matica povolených volaní – autorizačné kódy Pravidlá volacieho plánu Úprava čísla volajúceho

# **Prostriedky**

# Konfigurácia

Identity/Koncové zariadenia Profil identity/zariadenia Domény Triedy sieťových služieb Telefónne čísla Služby

#### Pridelenie

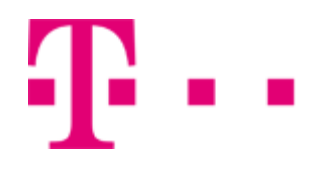

#### Služby

#### Základné nastavenia

Automatická spojovateľka Parkovanie hovorov Skupiny pre prevzatie hovoru Virtual VoiceNet Call Manager Integrácia ústredne Skupiny pre vyzváňanie Hudba pri podržaní Hlasová schránka Hlasový portál

#### Ďalšie nastavenia

Skupiny pre príjem volaní

# Účt./Autor. kódy

#### Základné nastavenia

Administrácia Správa kódov

#### Volací plán

#### Konfigurácia

Správa kódov Číselné masky Reťazce Pinhole Digit Prepojovacie čísla

#### Správa

Plán prichádzajúcich volaní Plán odchádzajúci volaní Odchádzajúci číselný plan Ochádzajúce volania Pinhole Digit Plan

#### Nástroje

#### Základné nastavenia

Spoločný telefónny zoznam Vlastné adresáre kontaktov Funkčné kódy Skupinový adresár

# $\mathbf{T}$ .

Zoznam zariadení a služieb Pravidlá nastavenia hesiel Pravidlá pre bezpečnostný kód portálu

#### Ďalšie nastavenia

Nastaviteľné zariadenia Linky Zablokovanie skupiny Úprava hlasového portál

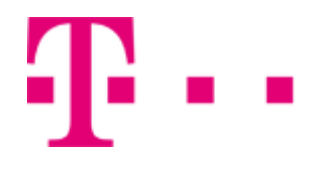

# <span id="page-11-0"></span>5. ZÁKLADNÉ NASTAVENIA UŽÍVATEĽSKÉHO ÚČTU

# <span id="page-11-1"></span>5.1 PROFIL

Položka profil sa nachádza v bočnom menu hlavného okna portálu -v ľavej časti stránky. Obsahuje možnosti: Základné nastavenia a Ďalšie nastavenia.

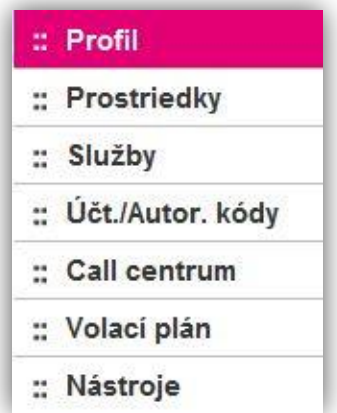

#### <span id="page-11-2"></span>Základné nastavenia

# 5.1.1 Užívatelia

Umožňuje pridať, vyhľadať a spravovať už existujúceho užívateľa. Aplikácia zobrazuje informácie o užívateľovi – jeho priezvisko, meno, telefónne číslo, oddelenie. Užívateľ sa upravuje stlačením tlačidla Upraviť.

Do sekcie užívatelia sa dostanete po kliknutí na tlačidlo profil v bočnom menu hlavného okna portálu – v ľavej časti stránky (viď. 5.1 Profil).

Následne sa otvorí nová stránka, kde zo sekcie Základné nastavenia vyberte možnosť Užívatelia.

#### Profil

#### Základné Užívatelia

Pridanie nových alebo správa existujúcich užívateľov.

#### **Profil skupiny**

Zobrazenie alebo úprava informácií v profile skupiny.

#### Heslá

Nastavenie vášho hesla.

#### Administrátori

Pridanie nových alebo správa existujúcich skupinových administrátorov alebo administrátorov oddelení.

#### Archiv oznamov

Spravovať oznamy pre skupinu.

#### Oddelenia

Pridanie nových alebo správa existujúcich oddelení skupiny.

#### Časové plány

Pridanie nových alebo správa existujúcich časových plánov.

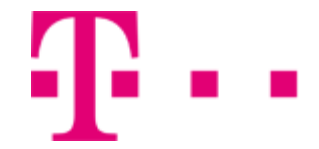

# Vyhľadanie a úprava užívateľa

Krok 1: Po kliknutí na tlačidlo Užívatelia sa zobrazísekcia, v ktorej môžete zadať kritériá vyhľadávania.

 Z prvej vysúvacej ponuky môžete filtrovať užívateľov podľa kritérii: Užívateľká identifikácia, Priezvisko, Meno, Telefónne číslo, Linka, Oddelenie, popr. Skupina, v ktorej je užívateľ zaradený.

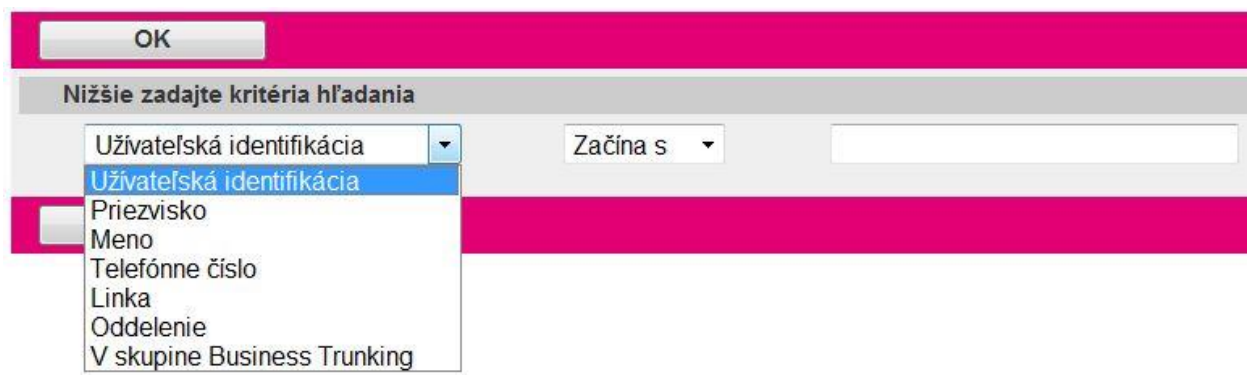

- Z druhej vysúvacej ponuky vyberte druh vyhľadávania. Na výber máte Začína s, Obsahuje, Rovná sa (pre voľbu Oddelenie je možné vybrať len možnosť Rovná sa).
- Následne zadajte do prázdeneho bieleho poľa textový alebo číselný kľúč, podľa ktorého sa bude vyhľadávať.

Krok 2: Vyhľadávanie zahájite klinutím na tačidlo Hľadaj v pravej časti sekcie vedľa znamienka "+". Ak sa nájdu požadované záznamy, zobrazia sa v tabuľke pod zadanými vyhľadávacími kritériami.

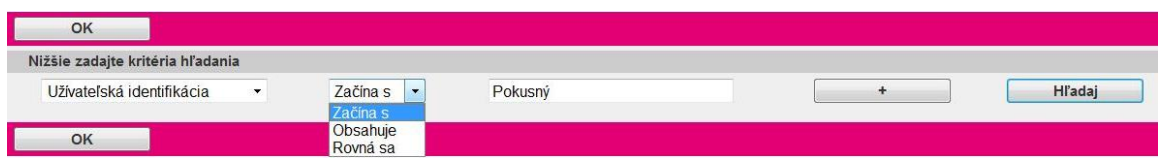

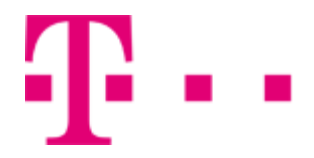

Tlačidlá **+ a Vám umožňujú pridávať viacero** kritérií pre vyhľadávanie "+" a odstraňovať "-" konkrétne vyhľadávacie kritérium v riadku, kde sa dané kritérium na odstránenie nachádza.

Krok 5: Požadovaný záznam upravíte kliknitím na tlačidlo Upraviť v riadku, kde sa nachádza požadovaný užívateľ alebo kliknutím na ľubovoľnú položku vybraného užívateľa (Meno, Priezvisko, ...). Aplikácia vám umožní ovládať všetky položky konta vybraného užívateľa.

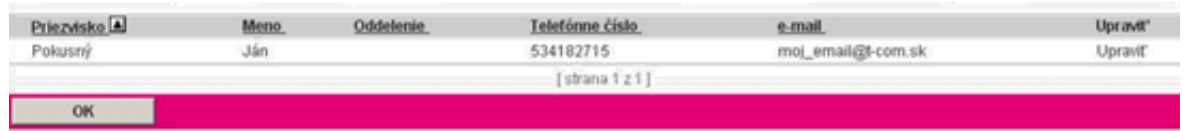

Upravenie užívateľa znamená, že Vy, ako administrátor, máte prístupné konto upravovaného užívateľa. Môžete v ňom uskutočnovať zmeny, ako keby ste boli prihlasený ako konkrétny užívateľ.

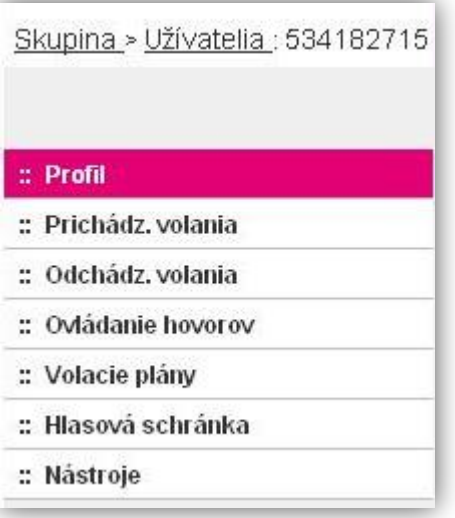

#### Listovanie vo vyhľadanom zozname

V prípade, že podľa Vami zadaných kritérií sa nájde viacero vyhovujúcich záznamov, vo vyhľadanom zozname môžete listovať kliknutím na tlačidlo:

- Ďalší pre zobrazenie ďalších výsledkov (prejde sa na ďalšiu stranu).
- Tlačidlom Predchádzajúci Vás aplikácia vráti o jednu stranu dozadu.
- Tlačidom Posledný Vás aplikácia posunie na poslednú stranu vyhľadaného zoznamu.
- Tlačidlom Prvý Vás aplikácia vráti na začiatok vyhľadaného zoznamu.

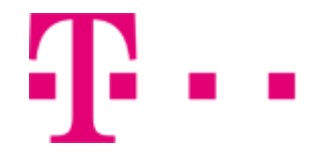

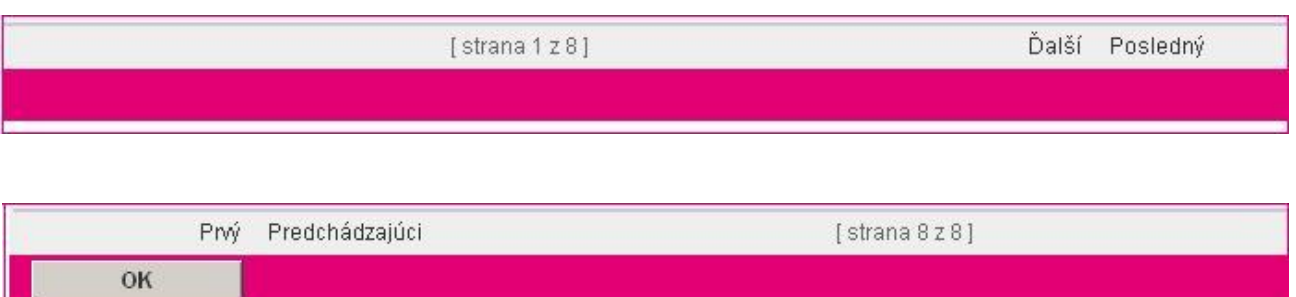

# <span id="page-15-0"></span>5.1.2 Profil skupiny

Slúži na zobrazenie a úpravu informácií o skupine. Zahŕňa informácie ako: Poskytovateľ služieb, názov skupiny, východisková doména atď.

Skupinový administrátori nemajú právo meniť sekciu Ďalšie informácie.

Pre zmenu informácií o poskytovateľovi služieb a skupine, je nutné vymazať profil a vytvoriť ho znovu.

Do sekcie Profil skupiny sa dostanete po kliknutí na položku Profil v bočnom menu hlavného okna portálu - v ľavej časti stránky (viď. 5.1 Profil).

Otvorí sa nová stránka, kde zo sekcie Základné nastavenia vyberte možnosť Profil skupiny.

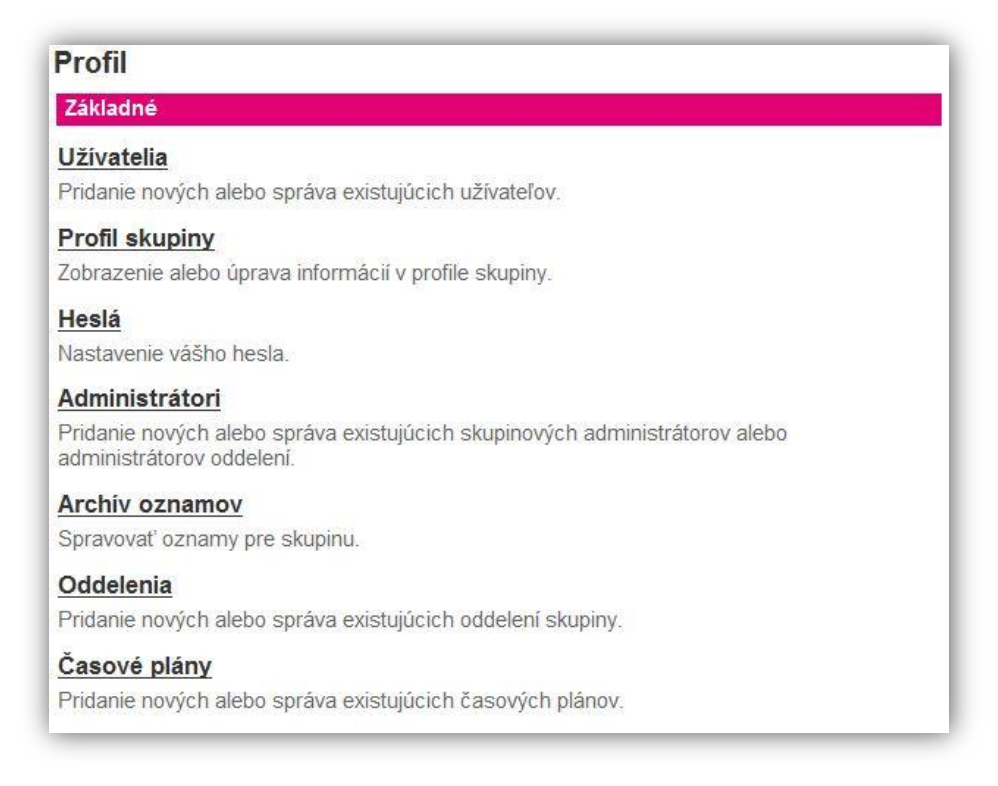

#### Prezeranie profilu

Krok 1: Po klinknutín na tlačidlo Profil skupiny sa otvorí stránka, kde nájdete informácie o profile skupiny.

Krok 2: Návrat uskutočníte kliknutím na tlačidlo OK.

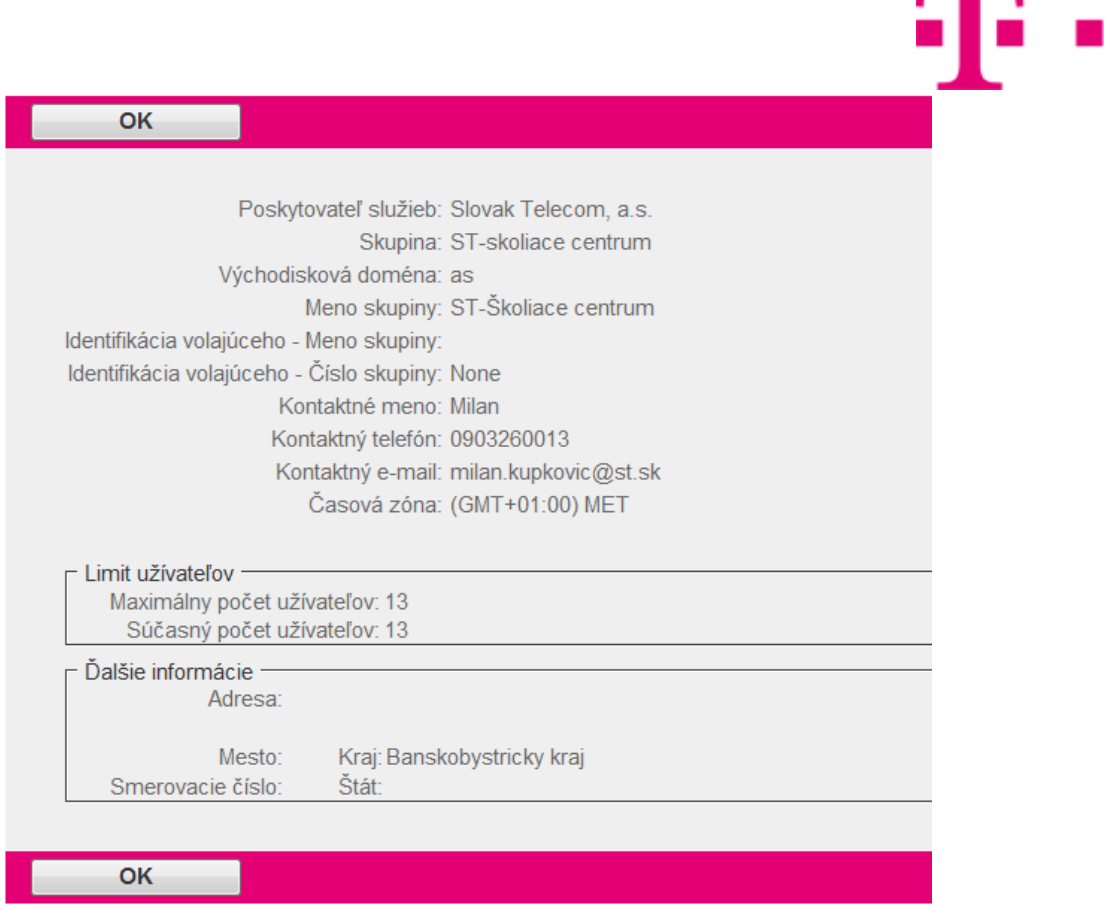

# <span id="page-16-0"></span>5.1.3 Heslá

Umožňuje zmeniť si aktuálne heslo pre prístup k webovému portálu.

Do sekcie Heslá sa dostanete po kliknutí na položku Profil v bočnom menu hlavného okna portálu -v ľavej časti stránky (viď. 5.1 Profil). Otvorí sa nová stránka, kde zo sekcie Základné nastavenia vyberte možnosť Heslá.

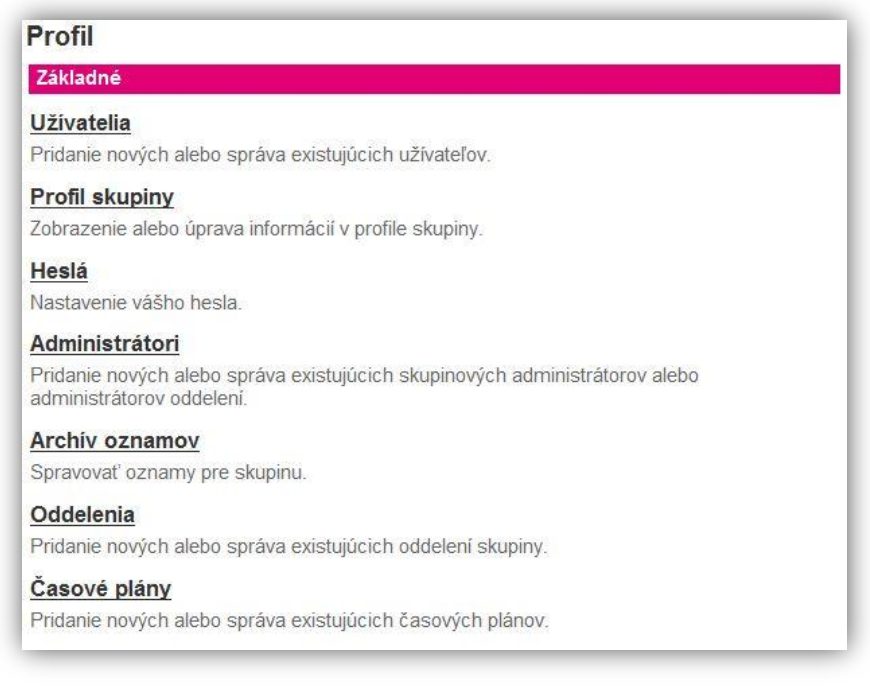

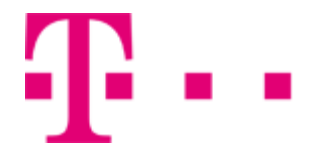

# Zmena hesla

Heslo môžete zmeniť po otvorení novej stránky Zmena hesla:

- Do poľa Aktuálne heslo zadajte Vaše aktuálne heslo, ktorým ste sa prihlásili do webového portálu.
- Do poľa Zmena hesla zadajte heslo, ktoré chcete používať pre budúce prihlasovania do webového portálu.
- Do poľa Zopakujte nové heslo zadajte to isté heslo ako v predchádzajúcom kroku.
- Nové heslo uložíte kliknutím na tlačidlo OK alebo Použiť

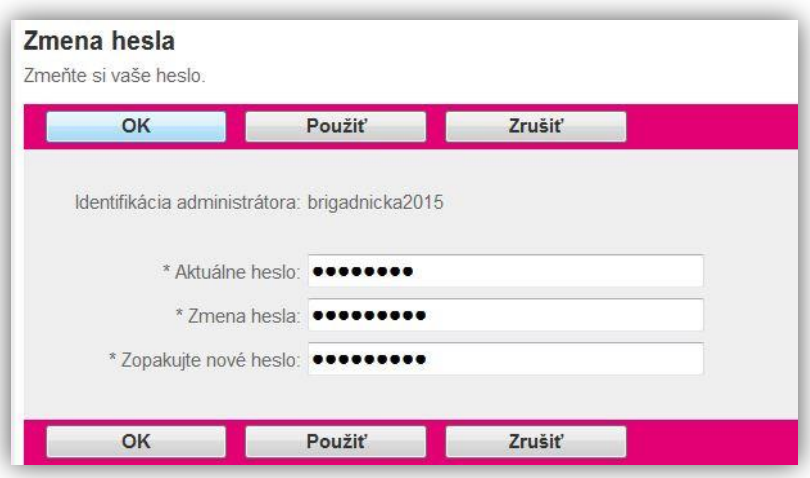

# 5.1.4 Administrátori

<span id="page-17-0"></span>Táto časť slúži na prezeranie administrátorských účtov skupiny a oddelenia, vytvorenie a zmazanie administrátorskych účtov. Každý administrátor má svoju identifikáciu, meno, priezvisko a oddelenie.

Do sekcie Administrátorisa dostanete po kliknutí na položku Profil v bočnom menu hlavného okna portálu - v ľavej časti stránky (viď. 5.1 Profil).

Otvorí sa nová stránka, kde zo sekcie Základné nastavenia vyberte možnosť Administrátori.

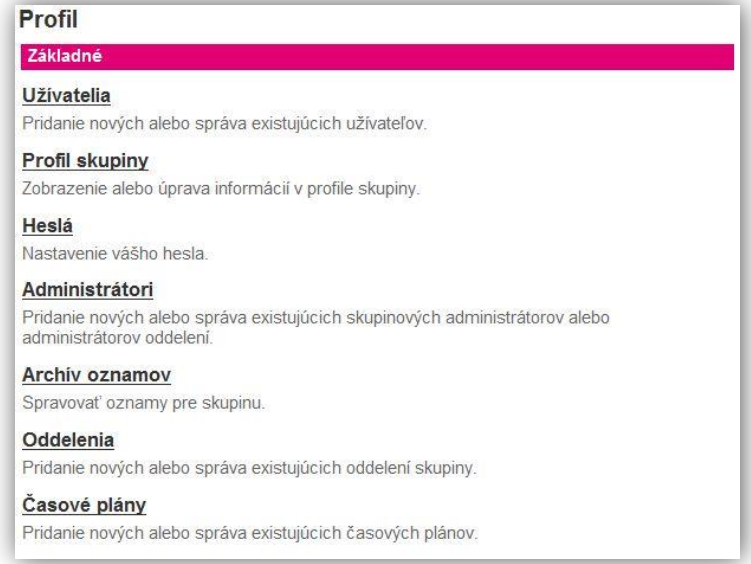

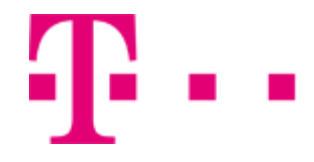

# Pridanie nového administrátora

Krok 1: V sekcii administrátori kliknite na tlačidlo Pridať.

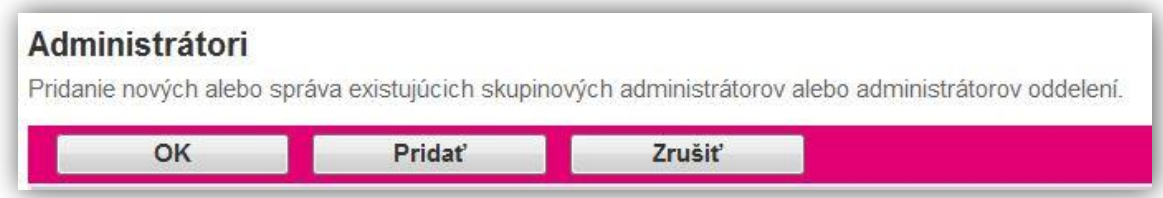

Krok 2: Otvorí sa okno s názvom Pridanie. Tu môžete pridať nového skupinového administrátora.

- Do poľa Identifikácia administrátora zadajte prihlasovacie meno, pod ktorým sa bude nový administrátor prihlasovať do tejto aplikácie.
- Následne vyplňte polia Priezvisko a Meno (administrátora).
- Do poľa Počiatočné heslo web. portálu zadajte počiatočné heslo, pod ktorým sa administrátor bude prihlasovať k webovému portálu.
- Do poľa Zopakujte počiatočné heslo opíšte to isté heslo ako v predošlom poli.
- Z vysúvacej ponuky Jazyk vyberte jazyk, v ktorom má aplikácia komunikovať s administrátorom.
- Kliknutím na tlačidlo Skupina alebo Oddelenie zvolíte typ administrátora. Ak ste zvolili tlačidlo Oddelenie, z vysúvacej ponuky vyberte oddelenie, pre ktoré vytvárate administrátora.

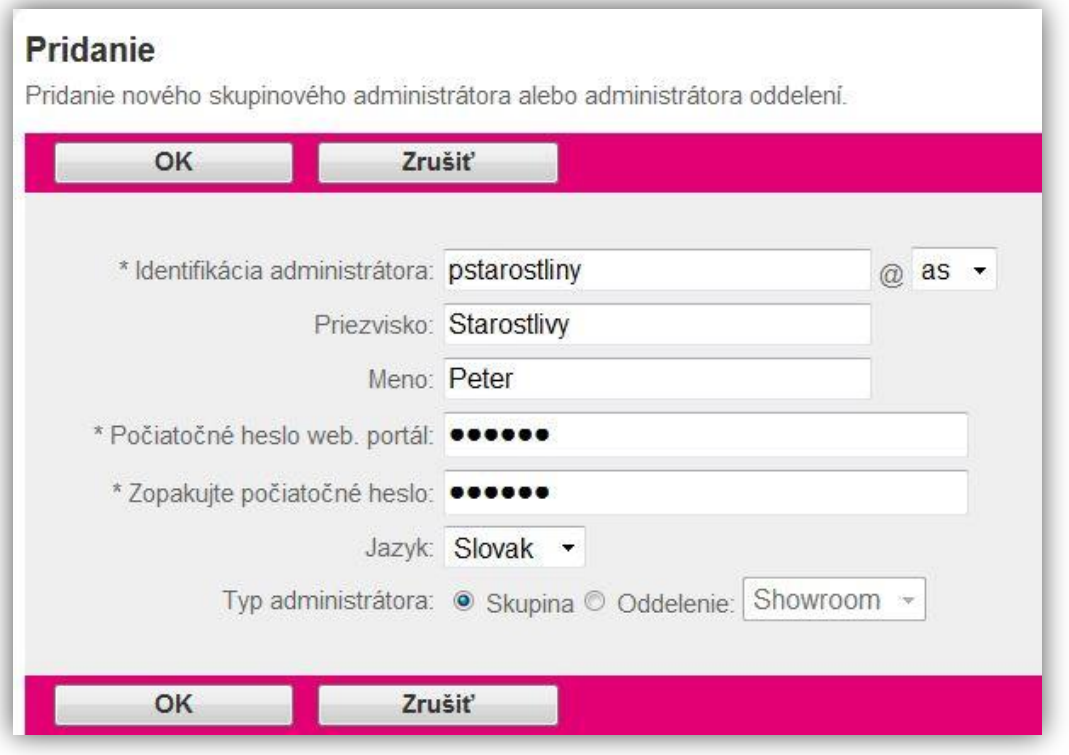

Pozn.: Administrátor pridelený k oddeleniu je administrátor oddelenia a to ho oprávňuje vykonávať niektoré (nie však všetky) operácie, ktoré má k dispozícii administrátor skupiny. Administrátor oddelenia môže pridať užívateľa do oddelenia a prideliť mu niektoré funkcie dostupné v rámci oddelenia.

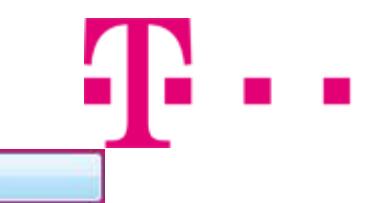

OK

Krok 3: Administrátora pridáte kliknutím na tlačidlo OK.

# Vyhľadávanie a úprava (zmazanie) administrátorov

Ak chcete zobraziť zoznam všetkých administrátorov, kliknite na tlačidlo Zobr. všetko v sekcii Administrátori (v pravom dolnom rohu).

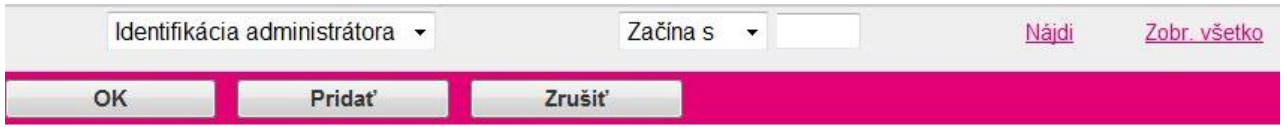

Krok 1: Ak chcete zobraziť vybraných administrátorov:

- Z vysúvacej ponuky vľavo vyberte kritérium, podľa ktorého sa bude uskutočňovať vyhľadávanie. Na výber sú k dispozícii: Identifikácia administrátora, Priezvisko, Meno, Oddelenie.
- Z druhej vysúvacej ponuky vyberte druh vyhľadávania. Na výber máte Začína s, Obsahuje, Rovná sa.
- Do prázdneho bieleho poľa zadajte kľúč, podľa ktorého sa bude vyhľadávať.

#### Administrátori

Pridanie nových alebo správa existujúcich skupinových administrátorov alebo administrátorov oddelení.

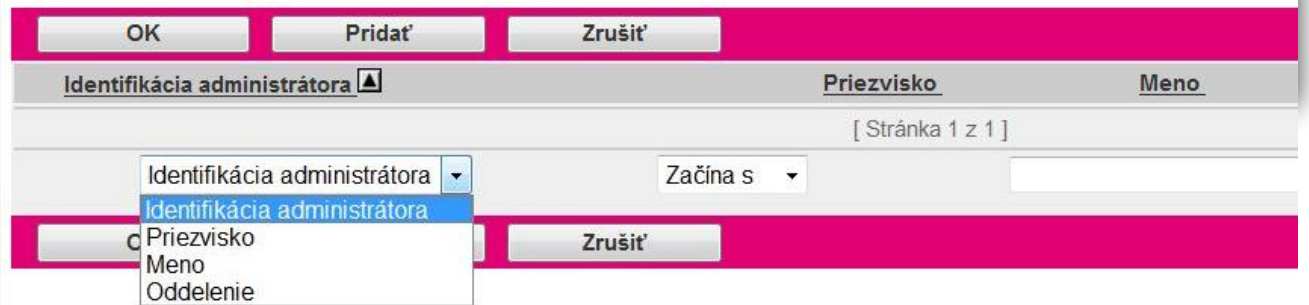

Krok 2: Hľadanie zahájite klinutím na tlačidlo Nájdi.

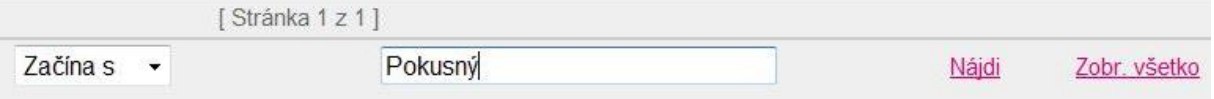

Aplikácia vyhľadá podľa Vami zadaných kritérií vyhovujúce záznamy.

Krok 3: Ak chcete upraviť administrátorov, vriadku, kde sa nachádza požadovaný administrátor kliknite na tlačidlo Upraviť.

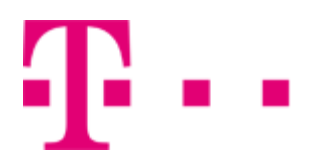

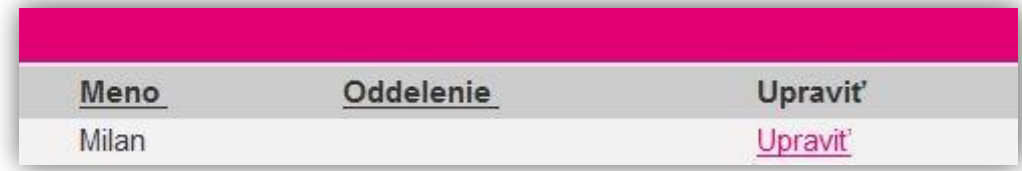

Krok 4: Zobrazí sa stránka, v ktorej môžete upraviť alebo zmazať existujúceho administrátora. Zamazanie administrátora uskutočníte kliknutím na tlačidlo Zmazať.

Krok 5: Nastavenia uložíte kliknutím na tlačidlo OK.

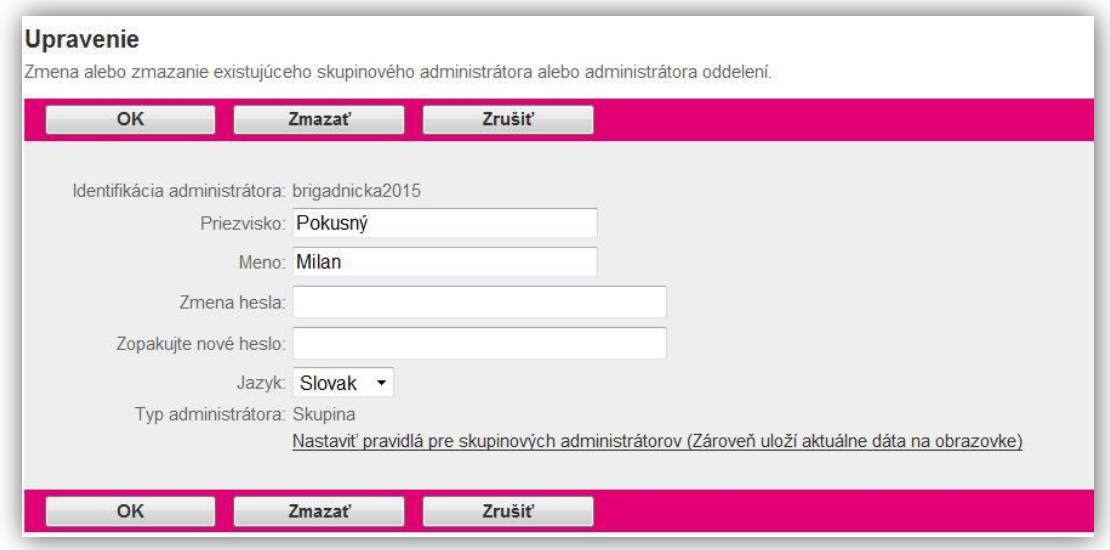

# Úprava práv administrátora

Pozn.: Nemôžete zmeniť existujúce prístupové politiky administrátora, ak sú vyššej úrovne než máte Vy. Voľby sú v týchto prípadoch blokované.

Krok 1: Pre vyhľadanie administrátora nasledujte postup Vyhľadávanie a úprava administrátorov. Krok 2: V okne Úprava administrátora kliknite na tlačidlo Nastaviť pravidlá pre skupinových administrátorov-v dolnej časti obrazovky. (Zároveň uloží aktuálne dáta na obrazovke).

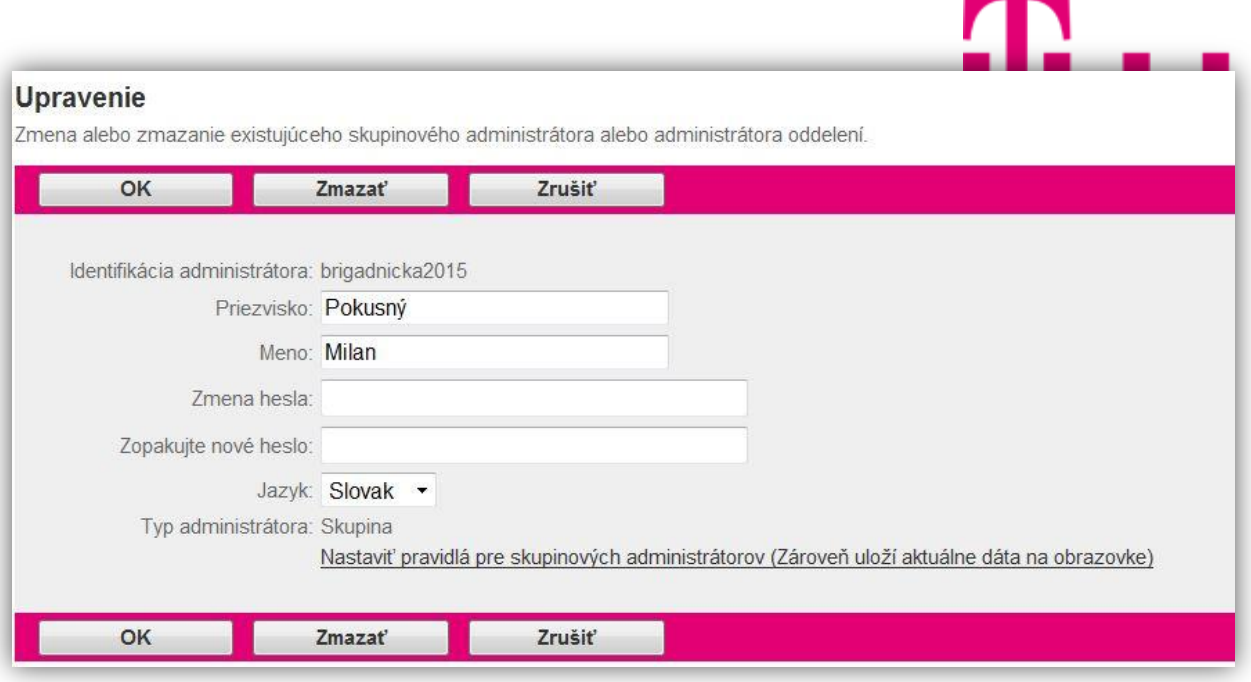

Krok 3: V zobrazení Pravidlá skupiny môžete meniť dostupné pravidlá prístupovej politiky. Pre zmenu pravidla kliknite na tlačidlo, ktoré chcete aplikovať – okrúhle tlačidlo vedľa daného pravidla prístupu. Krok 4: Nastavenia uložíte kliknutím na tlačidlo OK alebo Použiť.

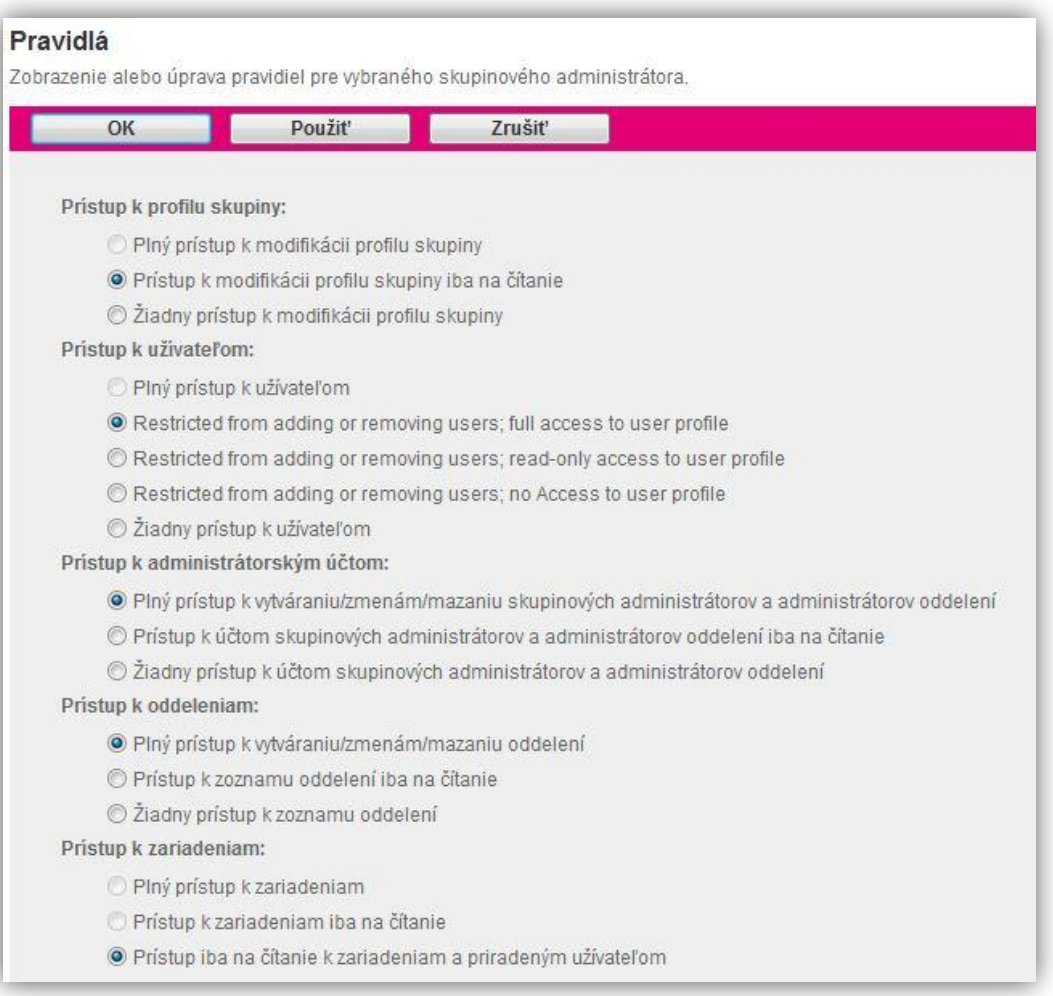

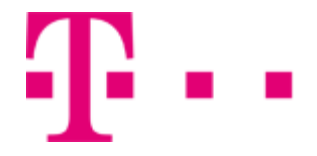

# 5.1.5 Archív oznamov - nové

<span id="page-22-0"></span>Táto sekcia slúži na spravovanie oznamov pre skupinu.

Do sekcie Archív oznamov po kliknutí na položku Profil v bočnom menu hlavného okna portálu -v ľavej časti stránky (viď. 5.1 Profil).

Otvorí sa nová stránka, kde zo sekcie Základné nastavenia vyberte možnosť Archív oznamov.

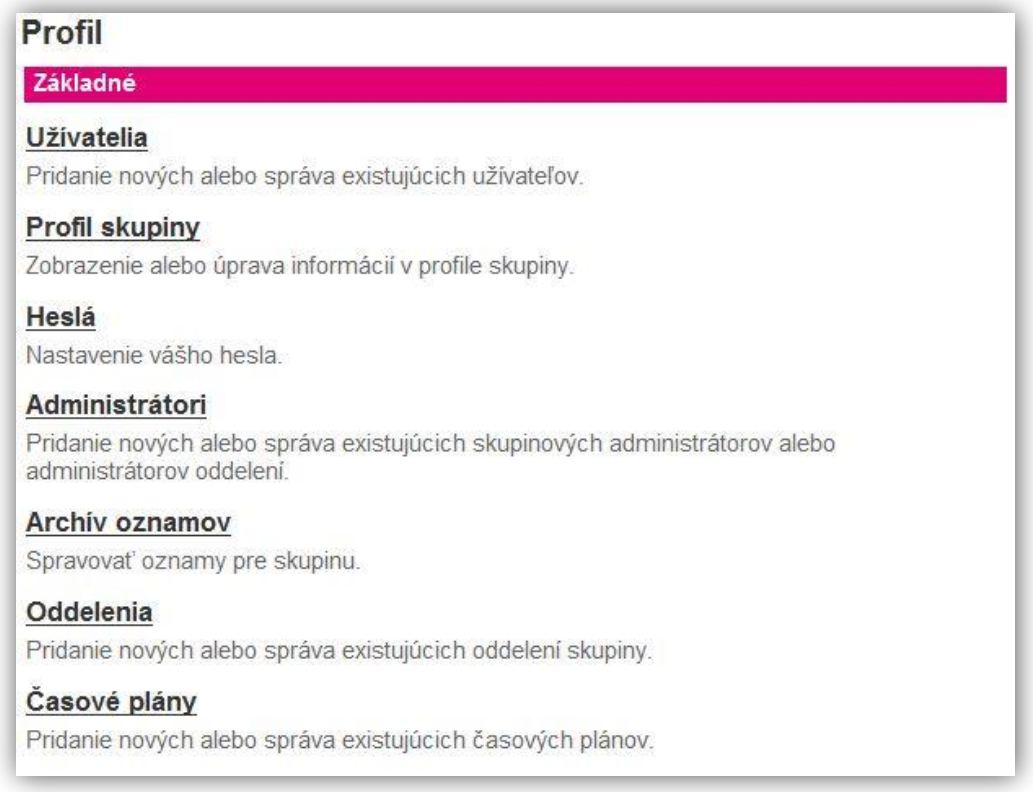

# <span id="page-22-1"></span>Pridanie nového oznamu

Krok 1: V sekcii Archív oznamov kliknite na tlačidlo Pridať pre pridanie nového audio alebo video oznamu.

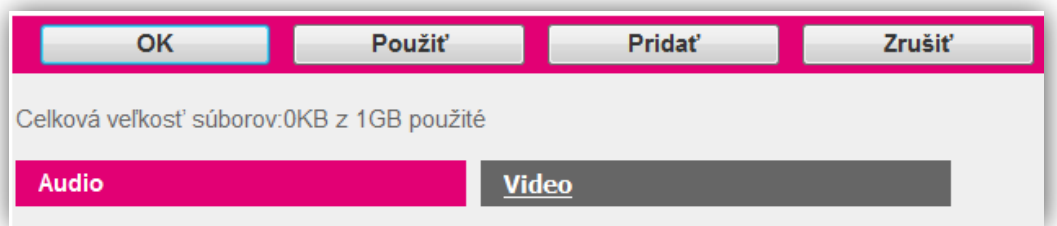

Krok 2: Otvorí sa nové okno s názvom Archív oznamov – pridať.

- Do sekcie Meno zadajte názov oznamu.
- V sekcii Nahrať súbor upozornenia kliknite na tlačidlo Prehľadávať.
- Vyberte súbor zo svojho počítača.

Krok 3: Oznam uložíte kliknutím na tlačidlo OK.

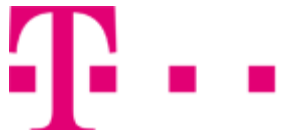

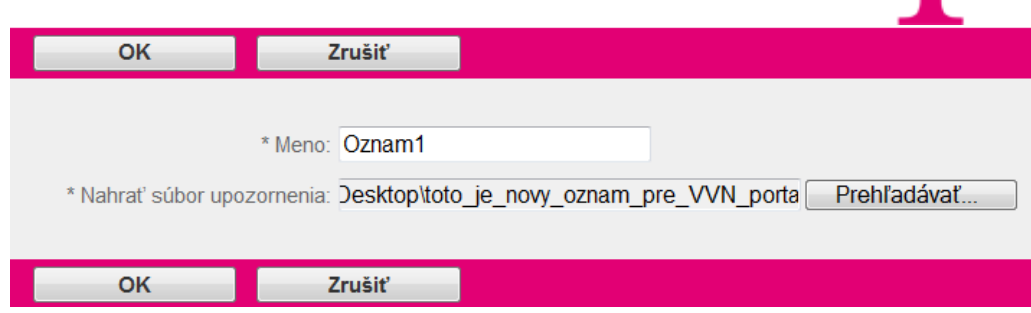

#### Vyhľadanie a úprava existujúcich oznamov

<span id="page-23-0"></span>Krok 1: V sekcii Archív oznamov vyberte druh vyhľadávaného oznamu Audio alebo Video.

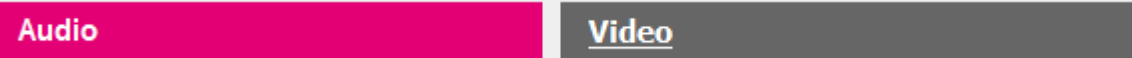

Krok 2: Ak chcete vyhľadať konkrétny oznam v sekcii nižšie zvoľte kritériá vyhľadávania (vyhľadáva sa podľa mena oznamu).

- Z druhej vysúvacej ponuky zvoľte druh vyhľadávania. Na výber máte Začína s, Obsahuje, Rovná sa.
- Do bieleho poľa zadajte kľúč, podľa ktorého sa bude vyhľadávať.

Krok 2: Vyhľadávanie zahájite kliknutím na tlačidlo Hľadaj.

Ak sa nájdu vyhovujúce záznamy, zobrazia sa pod vyhľadávacími kritériami.

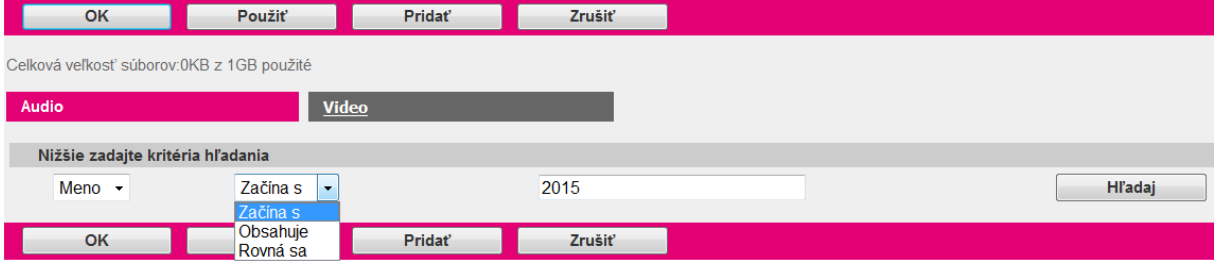

Krok 3: Ak chcete stiahnuť konkrétny oznam, kliknite na tlačidlo Stiahnuť v riadku, kde sa požadovaný oznam nachádza.

Krok 4: Ak chcete upraviť oznam, kliknite na tlačidlo Upraviť v riadku, kde sa požadovaný oznam nachádza.

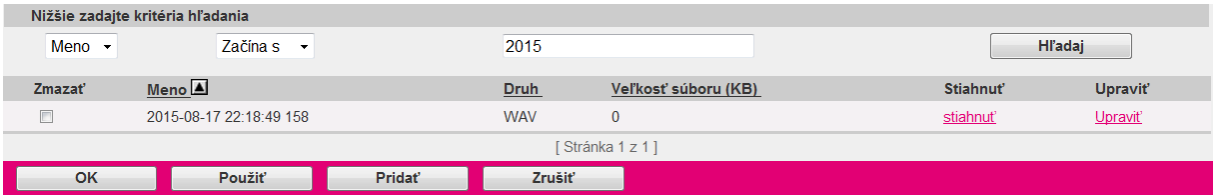

Krok 5: V sekcii nižšie môžete upraviť názov oznamu zadaním nového názvu do sekcie Meno.

Krok 6: V sekcii Nahradiť zvukové upozornenie môžete vybrať nové upozornenie kliknutím na tlačidlo Prehľadávať.

Krok 7: Zmeny uložíte kliknutím na tlačidlo OK alebo Použiť.

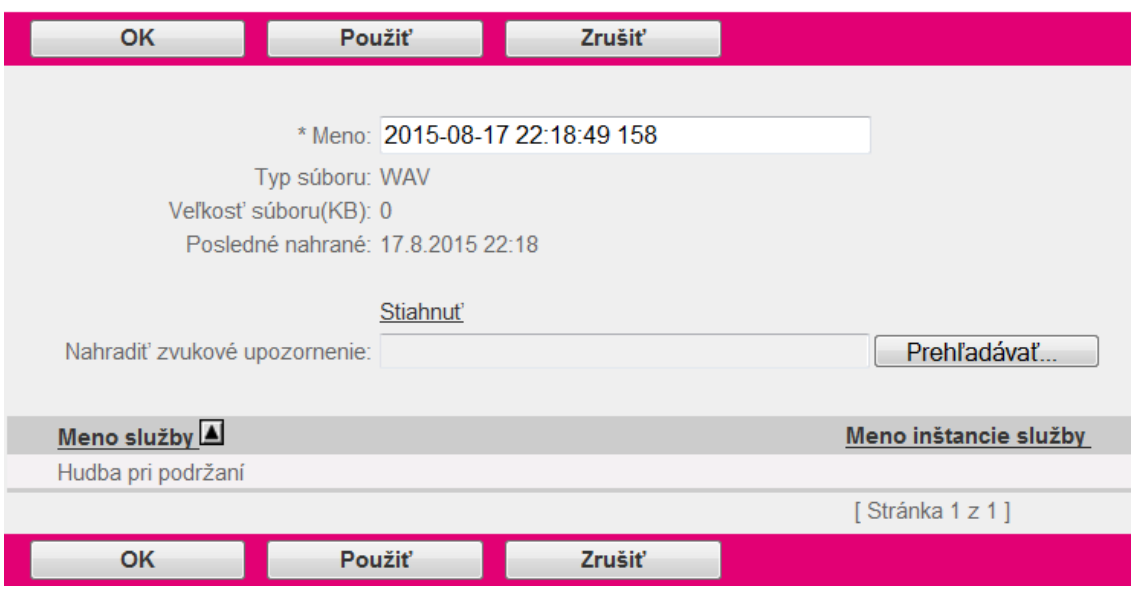

# <span id="page-24-0"></span>Zmazanie existujúceho oznamu

Krok 1: Pre zmazanie konkrétneho oznamu v sekcii Archív oznamov zakliknite štvorcové políčko v stĺpci Zmazať pre oznam určený na zmazanie.

Krok 2: Oznam zmažete kliknutím na tlačidlo OK alebo použiť.

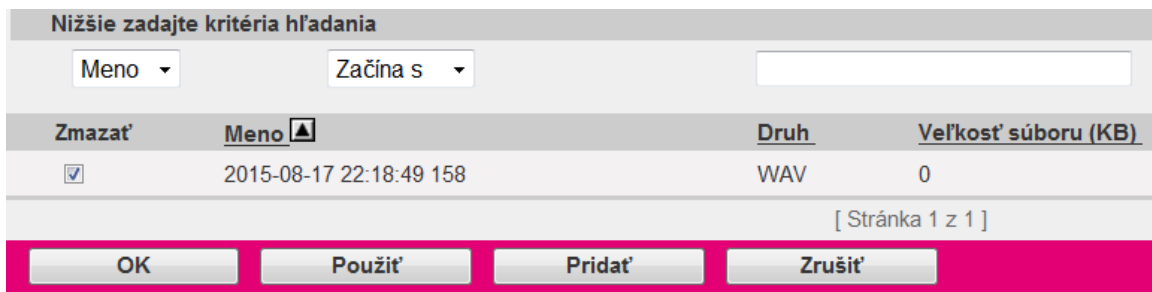

# 5.1.6 Oddelenia

<span id="page-24-1"></span>Táto sekcia slúži na správu nových alebo existujúcich oddelení skupiny.

Do sekcie Oddelenia sa dostanete po kliknutí na položku Profil v bočnom menu hlavného okna portálu - v ľavej časti stránky (viď. 5.1 Profil).

Otvorí sa nová stránka, kde zo sekcie Základné nastavenia vyberte možnosť Oddelenia.

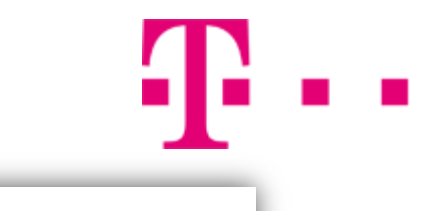

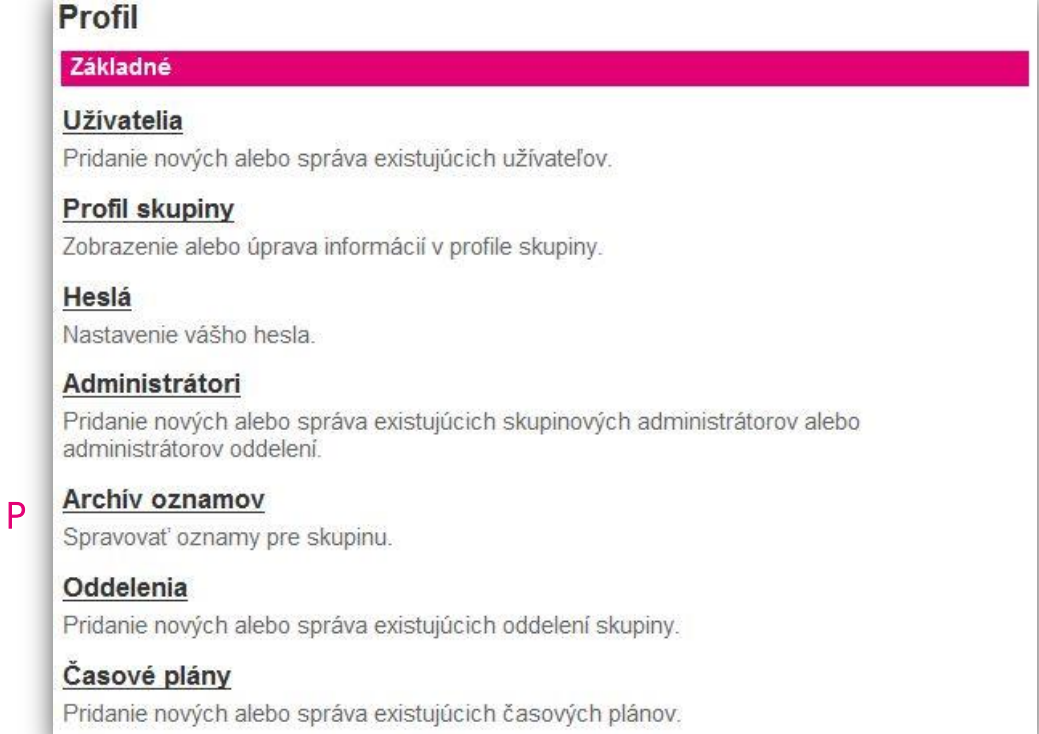

#### Pridanie nového oddelenia

Krok 1: Kliknite na tlačidlo Pridať. Otvorí sa stránka s názvom Pridanie oddelenia.

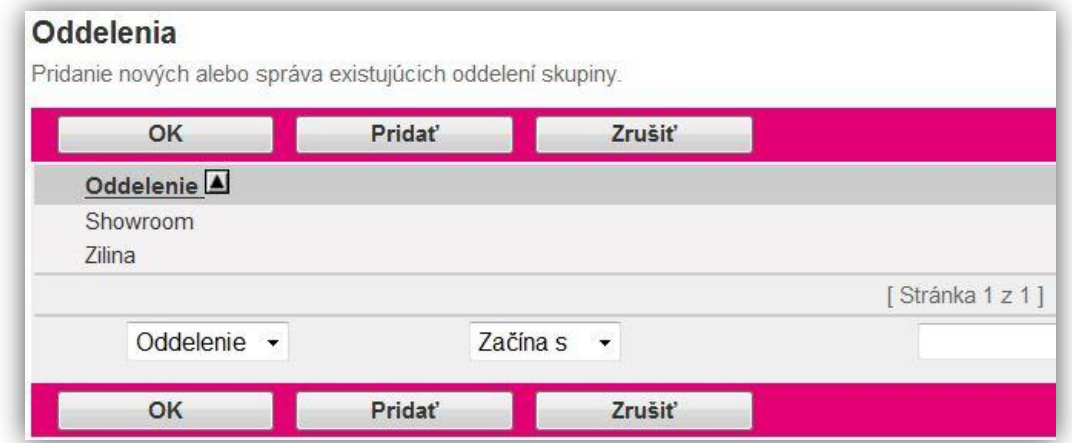

Krok 2: Pridanie nového oddelenia:

- Do políčka s názvom Meno oddelenia zadajte meno prislúchajúce k novému oddeleniu.
- Z vysúvacej ponuky Materské oddelenie vyberte materské oddelenie.

Krok 3: Nové oddelenie pridáte kliknutím na tlačidlo OK.

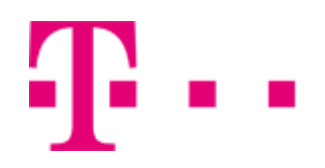

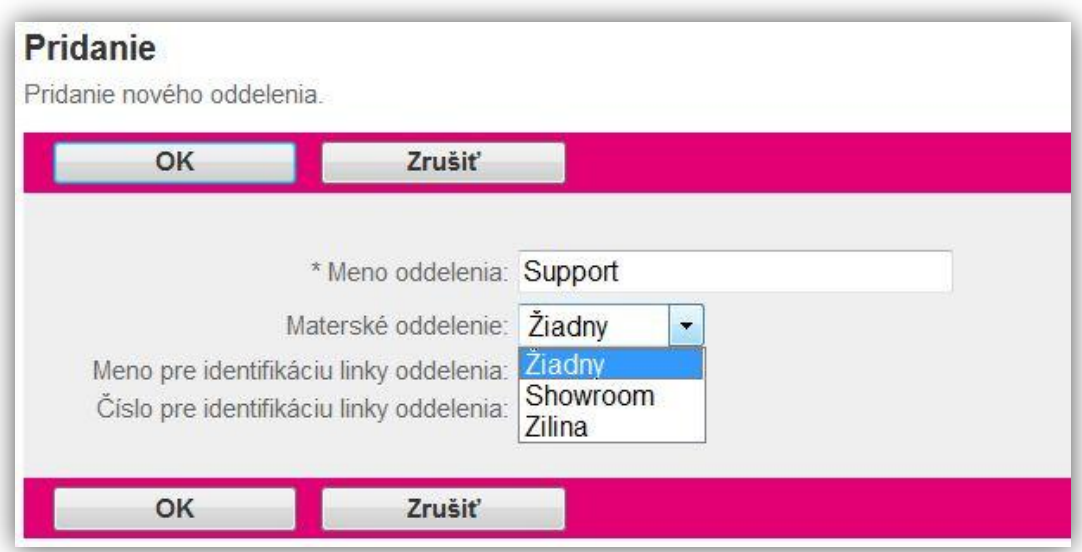

#### Vyhľadanie a úprava oddelenia

Krok 1: Ak chcete zobraziť zoznam všetkých oddelení, kliknite na tlačidlo Zobr. všetko.

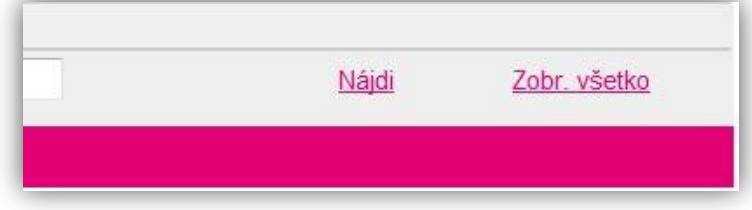

Ak chete vyhľadať konkrétne oddelenie,

- Z druhej vysúvacej ponuky vyberte druh vyhľadávania. Na výber máte Začína sa, Obsahuje, Rovná sa.
- Do prázdneho poľa zadajte kľúč, podľa ktorého sa bude vyhľadávať.

Krok 2: Kliknite na tlačidlo Nájdi.

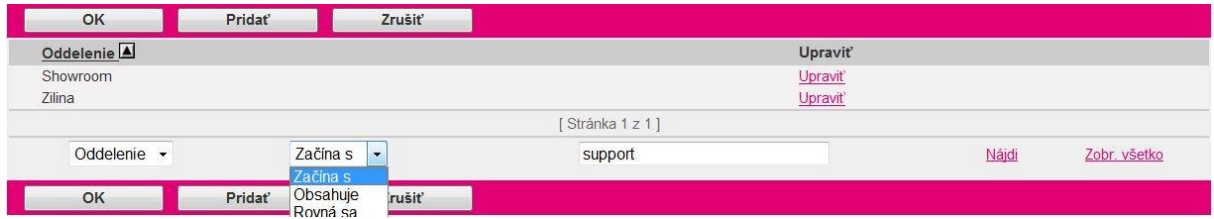

Aplikácia vyhľadá podľa zadaných kritérií vyhovujúce záznamy.

Krok 3: Ak chcete upraviť konkrétne oddelenie,

V riadku kde sa nachádza požadované oddelenie kliknite na tlačidlo Upraviť.

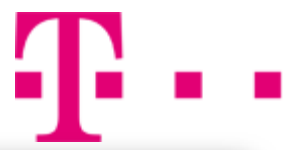

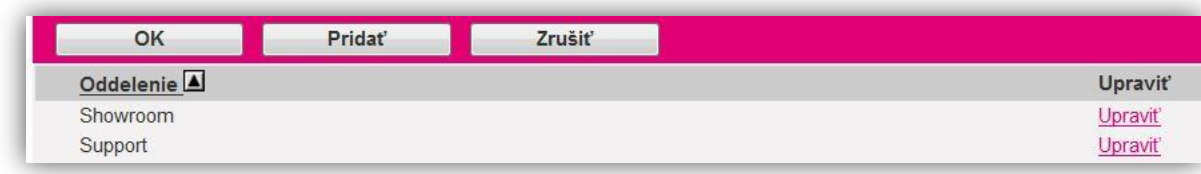

Uskutočnite potrebné zmeny.

Kroc 4: Nastavenia uložíte kliknutím na tlačidlo OK.

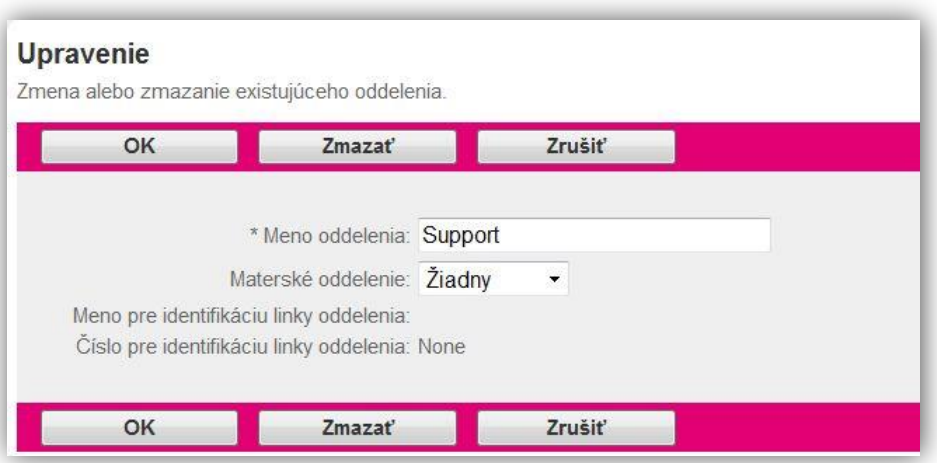

#### Zmazanie oddelenia

Krok 1: Nasledujte postup Vyhľadanie a úprava oddelenia. Krok 2: Oddelenie odstránite kliknutím na tlačidlo Zmazať.

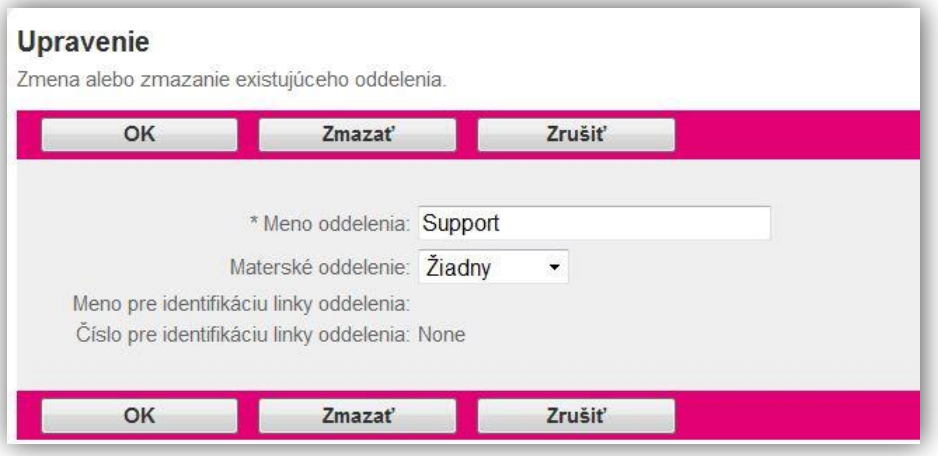

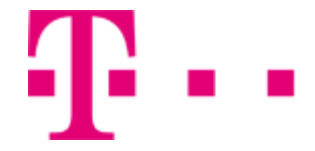

# 5.1.7 Časové plány

<span id="page-28-0"></span>Táto strana sa používa na zobrazenie všetkých časových plánov v skupine. Časové plány sa používajú napríklad na konfiguráciu prevádzkových hodín automatických spojovateliek. Časové plány je možné tiež aplikovať na služby, ako sú napríklad Informácia o hovore, Zvonenie dôležitých hovorov a Selektívne prijatie hovorov/Selektívne odmietnutie hovorov/Selektívne presmerovanie hovorov.

K výberu Časové plány sa dostanete po kliknutí na položku Profil v bočnom menu hlavného okna portálu - v ľavej časti stránky (viď. 5.1 Profil).

Otvorí sa nová stránka, kde zo sekcie Základné nastavenia vyberte možnosť Časové plány.

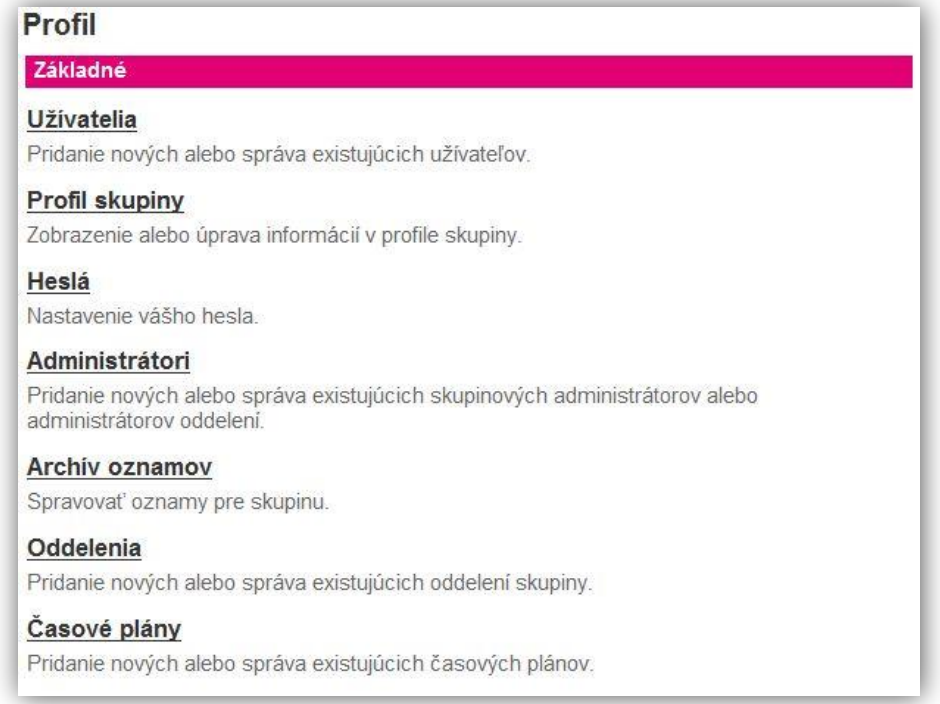

# Pridanie časového plánu

Krok 1: Kliknite na tlačidlo Pridať. Otvorí sa stránka Pridanie časového plánu.

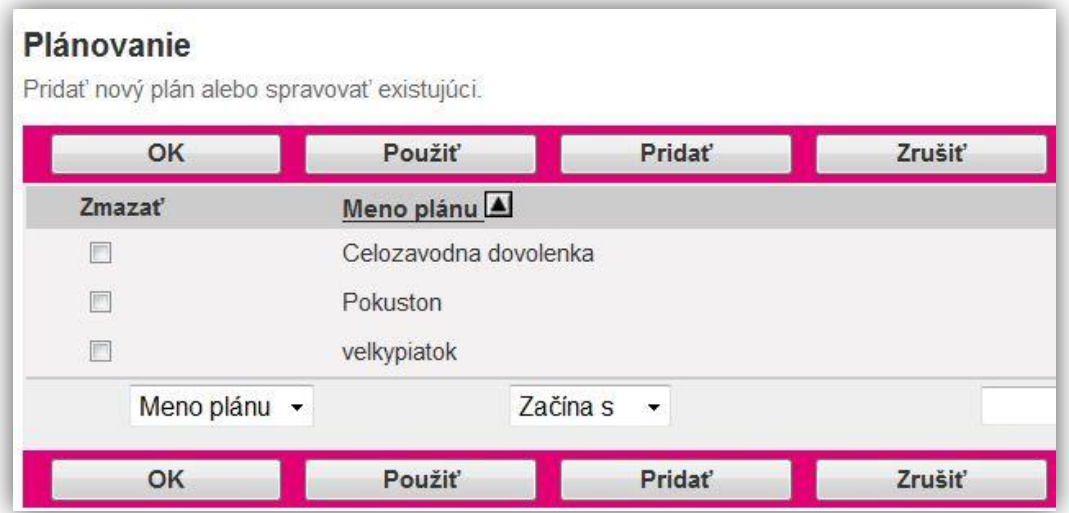

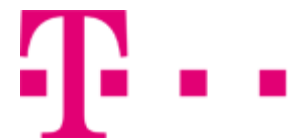

Krok 2: Do poľa s názvom Meno časového plánu zadajte názov vytváraného časového plánu. Krok 3: V sekcii Typ plánu zadajte, o aký časový plán sa jedná: Sviatok/Čas. Krok 3: Následne kliknite na tlačidlo OK.

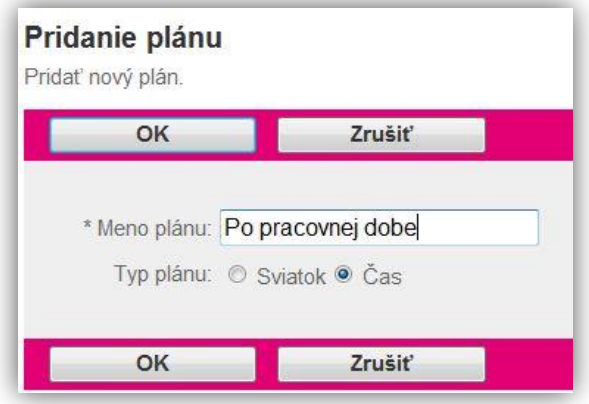

# Vyhľadanie a úprava časových plánov

Krok 1: Ak chcete zobraziť všetky časové plány, kliknite na tlačidlo Zobr. všetko.

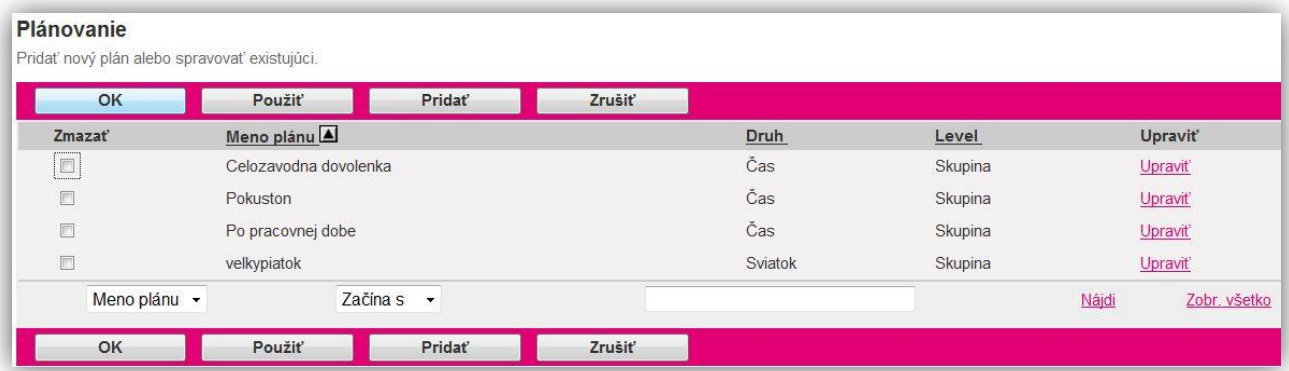

Krok 2: Ak chcete vyhľadať konkrétny časový plan zadajte kritériá vyhľadávania:

- Z prvej vysúvacej ponuky máte na výber: Meno plánu, Druh, Level.
- Z druhej vysúvacej ponuky vyberte druh vyhľadávania. Na výber máte: Začína s, Obsahuje, Rovná sa.
- Po bieleho poľa zadajte kľúč, podľa ktorého sa bude vyhľadávať.

Krok 3: Vyhľadávanie zahájite kliknutím na tlačidlo Nájdi.

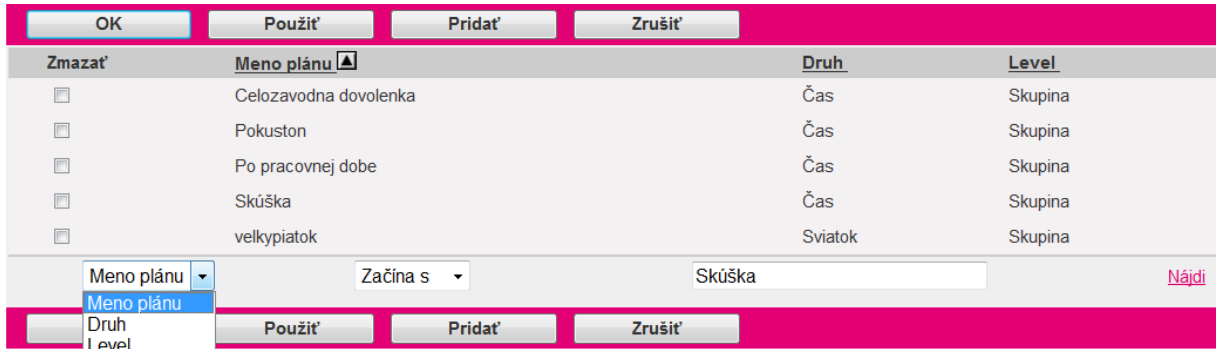

Krok1: V zozname časových plánov kliknite na tlačidlo Upraviť v riadku, v ktorom sa nachádza vybraný časový plán.

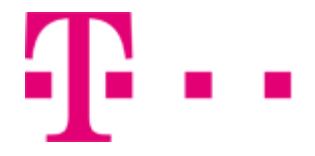

# 5.2 PROSTRIEDKY

<span id="page-30-0"></span>Položka Prostriedky sa nachádza v bočnom menu hlavného okna portálu -v ľavej časti stránky. Obsahuje možnosti: Konfigurácia a Pridelenie.

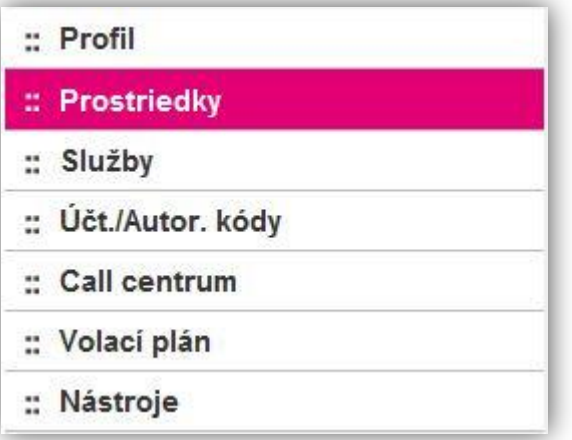

#### Konfigurácia

# 5.2.1 Identity/Koncové zariadenia - nové

<span id="page-30-1"></span>Slúži na zobrazenie identity/koncových zariadení priradených ku skupine.

Do sekcie Identity/Koncové zariadenia sa dostanete po kliknutí na položku Prostriedkyv bočnom menu hlavného okna portálu -v ľavej časti stránky (viď. 5.2 Prostriedky). Otvorí sa nová stránka, kde zo sekcie Základné nastavenia vyberte možnosť Identity/Koncové zariadenia.

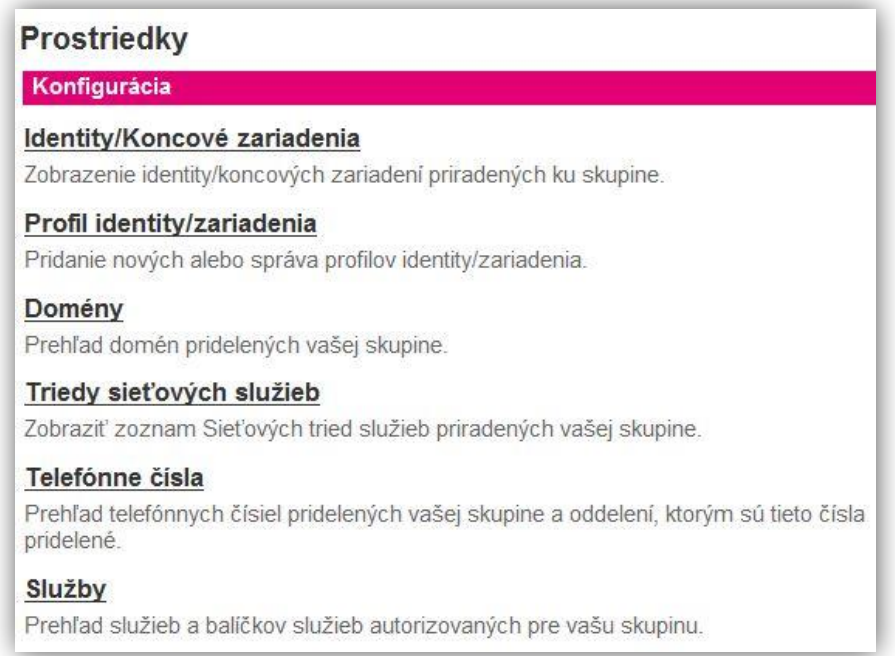

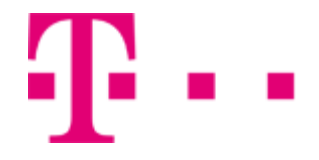

# Vyhľadanie identity/koncového zariadenia

<span id="page-31-0"></span>Krok1: V sekcii Nižšie zadajte kritériá vyhľadávania:

- Z prvej vysúvacej ponuky vyberte kritérium, podľa ktorého sa bude vyhľadávať. Na výber máte: Linka/Port užívateľská časť, Linka/Port doména, Užívateľská identifikácia, Priezvisko, Meno, Telefónne číslo, Linka, Oddelenie.
- Z druhej vysúvacej ponuky vyberte druh vyhľadávania. Na výber máte Začína s, Obsahuje, Rovná sa.
- Do poľa vedľa tlačidla "+" zadajte kľúč, podľa ktorého sa bude vyhľadávať. Ak chete pridať viacero krtéríí vyhľadávania, kliknite na tlačidlo "+". Ak chcete odstrániť kritériá vyhľadávania, kliknite na tlačidlo "-" v riadku, kde sa požadované kritérium nachádza.

Krok 2: Vyhľadávanie zahájite kliknutím na tlačidlo Hľadaj.

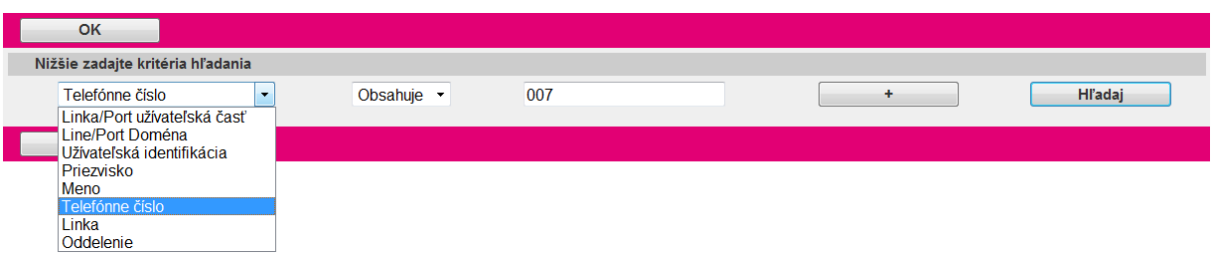

<span id="page-31-1"></span>Ak sa nájdu vyhovujúce záznamy, zobrazia sa v zozname pod vyhľadávacími krtériami.

# Úprava identity/koncového zariadenia

Krok 1: Požadovaný záznam upravíte kliknitím na tlačidlo Upraviť v riadku, kde sa nachádza požadovaná identita/koncové zariadenie alebo kliknutím na ľubovoľnú položku vybraného záznamu (Užívateľská identifikácia, Priezvisko, Meno,...).

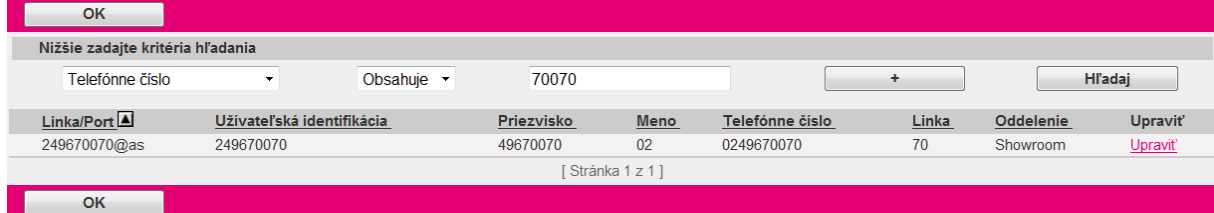

Krok 2: Aplikácia vám umožní ovládať položky vybranej identity/zariadenia.

Upravenie identity/koncového zariadenia znamená, že Vy, ako administrátor, máte prístupné konto pre úpravu všetkých položiek vybranej identity/k.z. Môžete v ňom uskutočnovať zmeny, ako keby ste boli prihlasený ako konkrétny užívateľ.

# 5.2.2 Profil identity/zariadenia - nové

<span id="page-31-2"></span>Slúži na pridanie nových alebo správu profilov identity/zariadenia.

Do sekcie Profil identity/zariadenia sa dostanete po kliknutí na položku Prostriedkyv bočnom menu

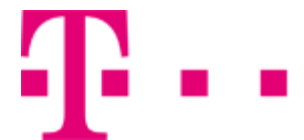

hlavného okna portálu -v ľavej časti stránky (viď. 5.2 Prostriedky). Otvorí sa nová stránka, kde zo sekcie Základné nastavenia vyberte možnosť Profil identity/zariadenia.

#### **Prostriedky**

#### Konfigurácia

#### Identity/Koncové zariadenia

Zobrazenie identity/koncových zariadení priradených ku skupine.

#### Profil identity/zariadenia

Pridanie nových alebo správa profilov identity/zariadenia.

#### Domény

Prehľad domén pridelených vašej skupine.

#### Triedy sieťových služieb

Zobraziť zoznam Sieťových tried služieb priradených vašej skupine.

#### Telefónne čísla

Prehľad telefónnych čísiel pridelených vašej skupine a oddelení, ktorým sú tieto čísla pridelené.

#### Služby

Prehľad služieb a balíčkov služieb autorizovaných pre vašu skupinu.

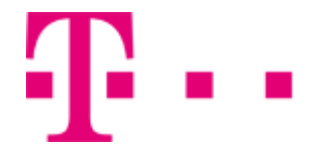

# 5.2.3 Domény

<span id="page-33-0"></span>Táto stránka slúži na zobrazenie domén pridelených k skupine a počet užívateľov priradených každej doméne. Východzia doména a počet priradených užívateľov sú tiež zobrazené. Priradení užívatelia sú takí, ktorí majú túto doménu ako súčasť ich identifikátora.

Do sekcie Domény sa dostanete po kliknutí na položku Prostriedky v bočnom menu hlavného okna portálu - v ľavej časti stránky (viď. 5.2 Prostriedky).

Otvorí sa nová stránka, kde zo sekcie Konfigurácia vyberte možnosť Domény.

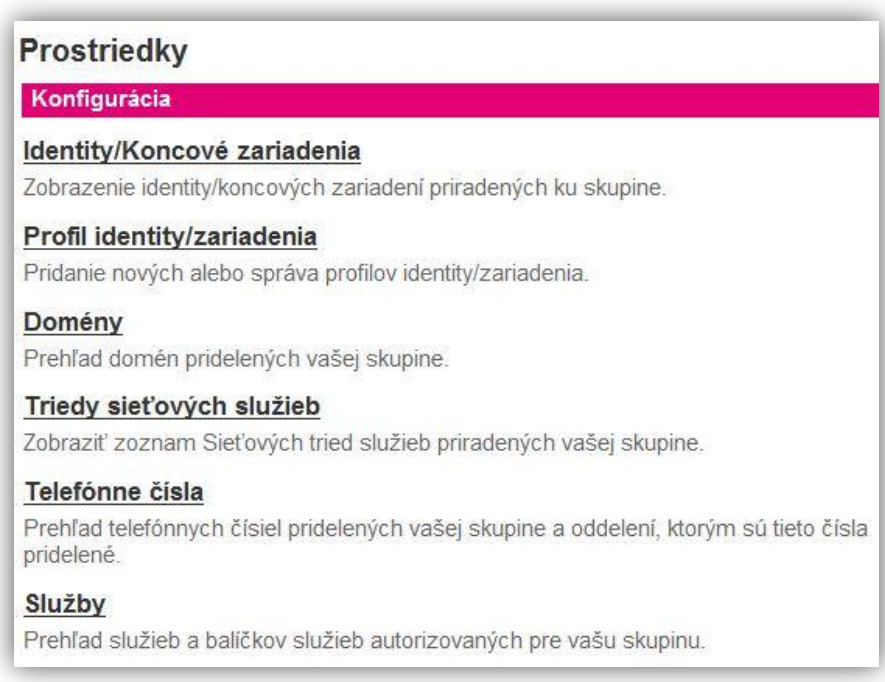

# Vyhľadávanie domén a ovládanie užívateľov v doméne

Krok 1: Po otvorení stránky Domény:

- Z druhej vysúvacej ponuky vyberte metódu vyhľadávania. Na výber máte Začína sa, Obsahuje, Rovná sa.
- Do bieleho poľa vedľa tlačidla s názvom Nájdizadajte kľúč, podľa ktorého sa uskutoční vyhľadávanie.

Krok 2: Kliknite na tlačidlo Nájdi. V tabuľke sa zobrazia výsledky, ktoré zodpovedajú Vami zadaným kritériám.

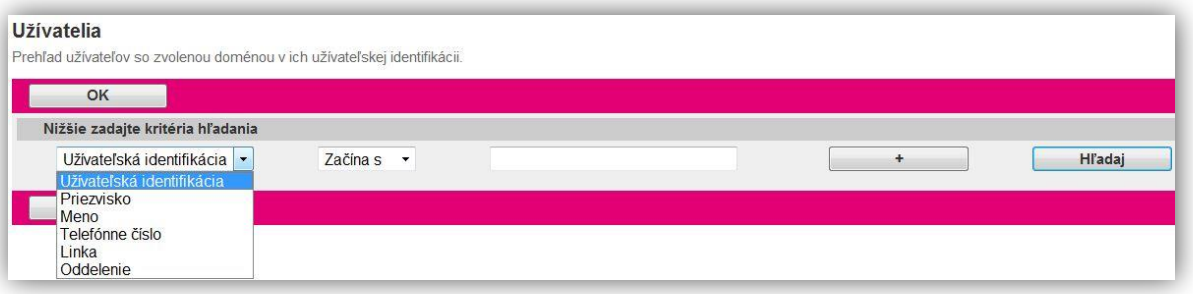

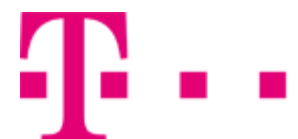

Krok 2: V zozname kliknite na tlačidlo Upraviť v riadku s názvom domény, v ktorej chcete vyhľadať a upraviť užívateľa.

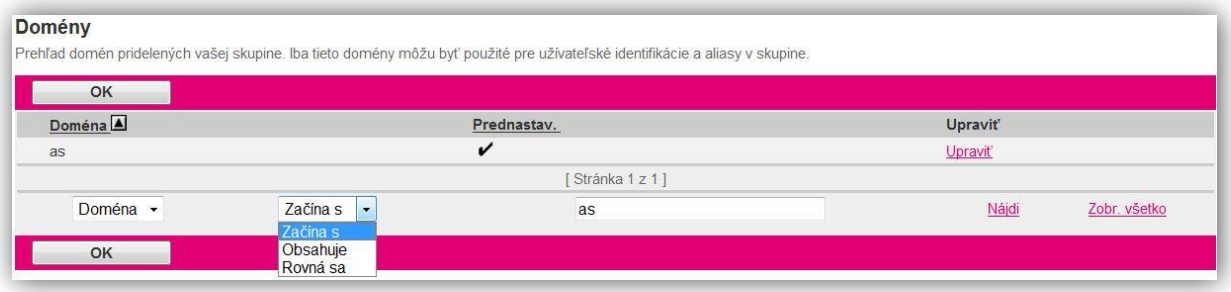

Krok 3: V zobrazenej sekcii Užívatelia zadajte kritériá hľadania konkrétnych užívateľov.

- Z prvej vysúvacej ponuky mate na výber: Užívateľká identifikácia, Priezvisko, Meno, Telefónne číslo, Linka, Oddelenie.
- Z druhej vysúvacej ponuky vyberte druh vyhľadávania. Na výber máte Začína, Obsahuje, Rovná sa (pre voľbu Oddelenie z kroku 1 je možné vybrať len možnosť Rovná sa).
- Do poľa vedľa tlačidla so znakom "+" zadajte textový alebo číselný kľúč podľa, ktoré sa bude vyhľadávať.
- Ak chcete pridať viacero kritérií pre vyhľadávanie, kliknite na tlačidlo so znakom "+". Pre odstránenie konkrétneho vyhľadávacieho kritéria, kliknite na tlačidlo so znakom "-" v riadku, kde sa nachádza požadované kritérium na odstránenie.

Krok 4: Vyhľadávanie spustíte kliknutím na tlačidlo Hľadaj.

Ak sa nájdu požadované záznamy, zobrazia sa v tabuľke pod zadanými vyhľadávacími kritériami.

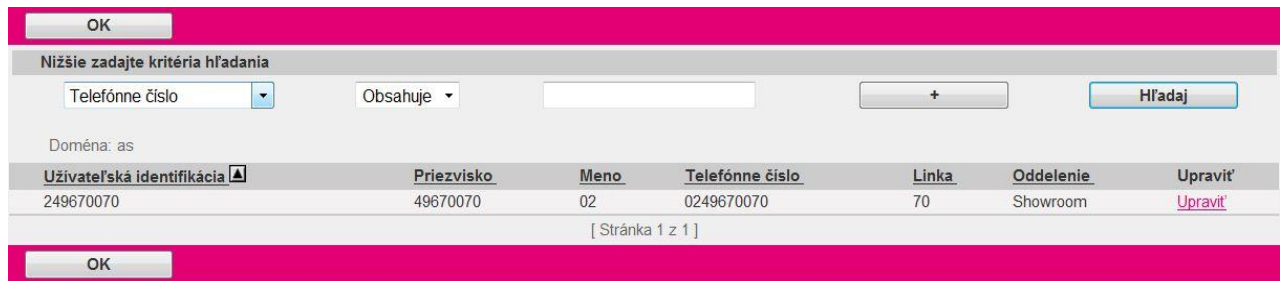

Krok 5: Kliknutím na tlačidlo Upraviť v riadku, kde sa nachádza požadovaný užívateľ alebo kliknutím na ľubovoľnú položku vybraného užívateľa (Meno, Priezvisko, ...) Vám systém umožní administráciu užívateľa.

Krok 6: Aplikácia sa prepne do režimu modifikácie účtu užívateľa a umožní Vám ovládať všetky položky konta vybraného užívateľa.

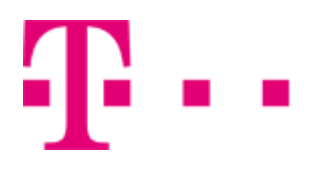

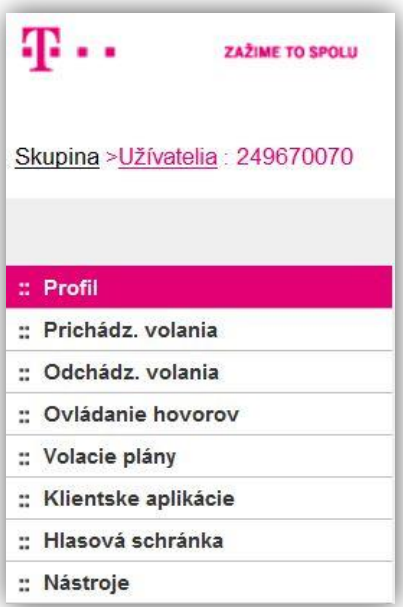

# <span id="page-35-0"></span>5.2.4 Triedy sieťových služieb - nové

Umožňuje zobraziť zoznam sieťových tried služieb priradených Vašej skupine.

Do sekcie Triedy sieťových služieb sa dostanete po kliknutí na položku Prostriedky v bočnom menu hlavného okna portálu - v ľavej časti stránky (viď. 5.2 Prostriedky). Otvorí sa nová stránka, kde zo sekcie Konfigurácia vyberte možnosť Triedy sieťových služieb.

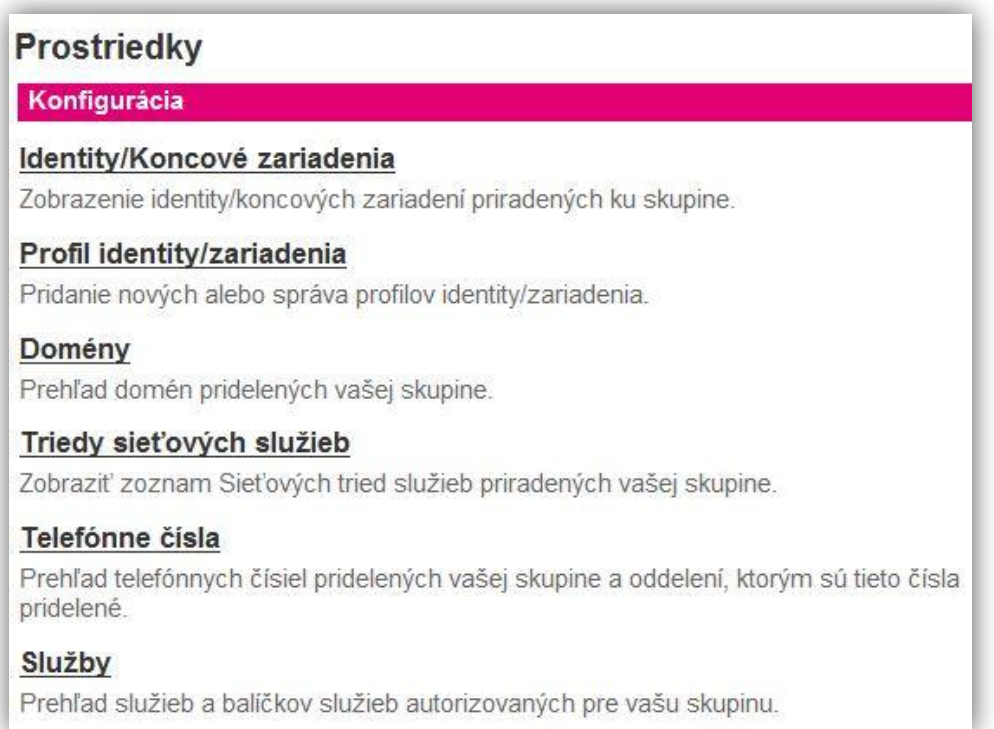
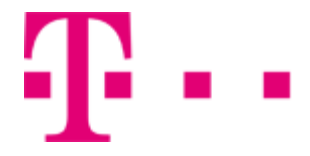

## Vyhľadanie tried sieťových služieb

Ak chcete zobraziť zoznam všetkých tried sieťových služieb, kliknite na zlačidlo Zobr. všetko v pravom dolnom rohu sekcie.

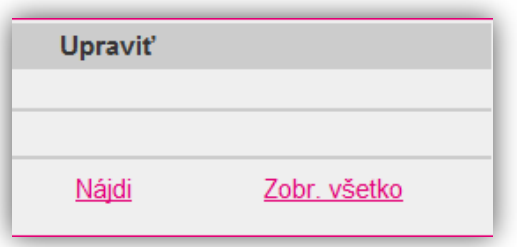

Krok 1: Ak chcete vyhľadať konkrétne záznamy,

- Z prvej vysúvacej ponuky vyberte kritérium vyhľadávania. Na váber máte Meno, Popis.
- Z druhej vysúvacej ponuky vyberte druh vyhľadávania. Na výber máte Začína s, Obsahuje, Rovná sa.
- Do bieleho poľa zadajte kľúč, podľa ktorého sa bude vyhľadávať.

Krok 2 : Vyhľadávanie zahájite kliknutím na tlačidlo Nájdi.

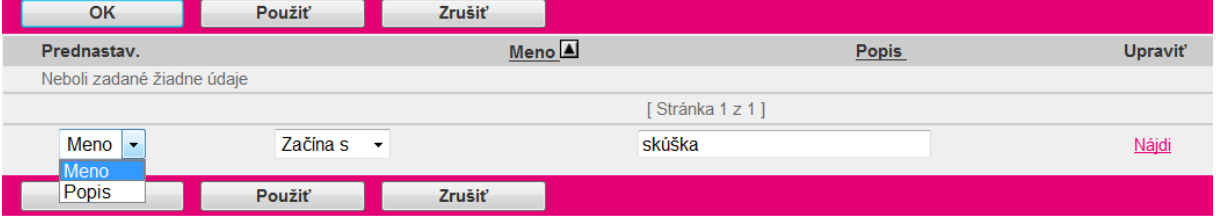

Záznamy vyhovujúce kritériám vyhľadávnia sa zobrazia v sekcii nižšie.

## 5.2.5 Telefónne čísla

Umožňuje vyhľadávať v telefónnom zozname skupiny. Aplikácia umožňuje vyhľadávanie a následné priradenie telefónneho čísla užívateľa do skupiny.

Do sekcie Telefónne čísla sa dostanete po kliknutí na položku Prostriedky v bočnom menu hlavného okna portálu - v ľavej častistránky (viď. 5.2 Prostriedky).

Otvorí sa nová stránka, kde zo sekcie Konfigurácia vyberte možnosť Telefónne čísla.

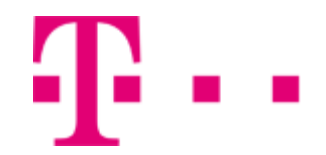

#### Prostriedky

#### Konfigurácia

#### Identity/Koncové zariadenia

Zobrazenie identity/koncových zariadení priradených ku skupine.

#### Profil identity/zariadenia

Pridanie nových alebo správa profilov identity/zariadenia.

#### Domény

Prehľad domén pridelených vašej skupine.

#### Triedy sieťových služieb

Zobraziť zoznam Sieťových tried služieb priradených vašej skupine.

#### Telefónne čísla

Prehľad telefónnych čísiel pridelených vašej skupine a oddelení, ktorým sú tieto čísla pridelené.

#### Služby

Prehľad služieb a balíčkov služieb autorizovaných pre vašu skupinu.

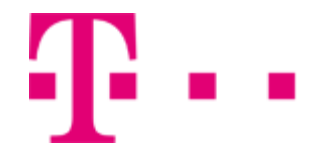

#### Vyhľadávanie a priradenie telefónneho čísla k oddeleniu

Krok 1: Pre vyhľadávanie telefónnych čísel, po otvorení stránky Čísla, zadajte kritériá hľadania:

- Z prvej vysúvacej ponuky mate na výber: Telefónne číslo, Užívateľká identifikácia, Priezvisko, Meno, Linka, Oddelenie, Aktivované.
- Z druhej vysúvacej ponuky vyberte druh vyhľadávania. Na výber máte Začína s, Obsahuje, Rovná sa (pre voľbu Oddelenie z kroku 1 je možné vybrať len možnosť Rovná sa).
- Do poľa vedľa tlačidla so znakom "+" zadajte textový alebo číselný kľúč, podľa ktoré sa bude vyhľadávať.
- Ak chcete pridať viacero kritérií pre vyhľadávanie, kliknite na tlačidlo so znakom "+". Pre odstránenie konkrétneho vyhľadávacieho kritéria, kliknite na tlačidlo so znakom "-" v riadku, kde sa nachádza požadované kritérium na odstránenie.

Krok 2: Vyhľadávanie spustíte kliknutím na tlačidlo Hľadaj.

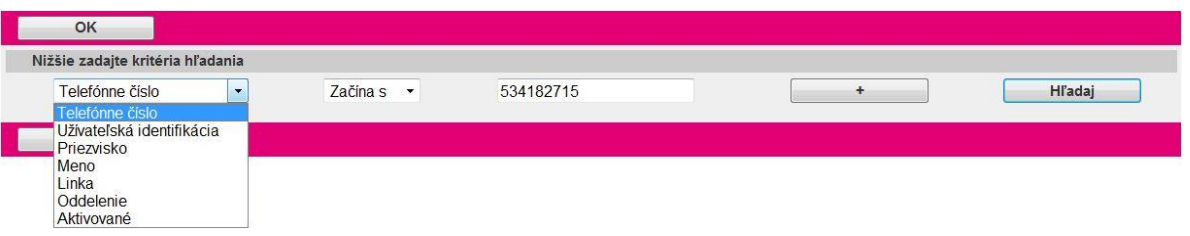

Ak sa nájdu požadované záznamy,zobrazia sa v tabuľke pod zadanými vyhľadávacími kritériami.

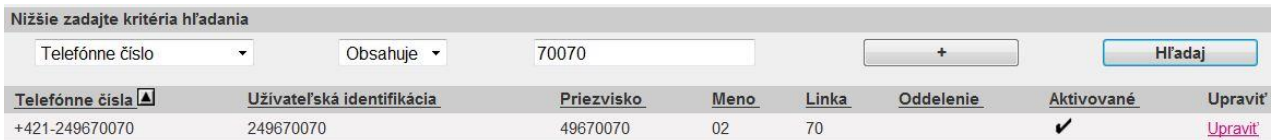

Krok 2: Upraviť užívateľa je možné kliknutím na tlačidlo Upraviť v riadku, kde sa nachádza požadovaný užívateľ alebo kliknutím na ľubovoľnú položku vybraného užívateľa (Meno, Priezvisko, ...). Krok 3: Otvorí sa okno s názvom Upravenie, kde je možné pridať telefónne číslo užívateľa do oddelenia.

- Z ľavého stĺpcového zoznamu s názvom Telefónne čísla vyberte telefónne číslo, ktoré chcete priradiť určitému oddeleniu.
- V pravom stĺpci z vysúvacej ponuky vyberte oddelenie, pod ktoré má byť zvolené číslo priradené.
- Telefónne číslo priradíte zvolenému oddeleniu kliknutím na tlačidlo Pridať >. Ak chcete priradiť zvolenému oddeleniu všetky telefónne čísla vybraného užívateľa, kliknite na tlačidlo Všetko>>.

Krok 4: Nastavenia uložíte kliknutím na tlačidlo OK alebo Použiť.

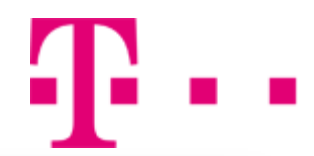

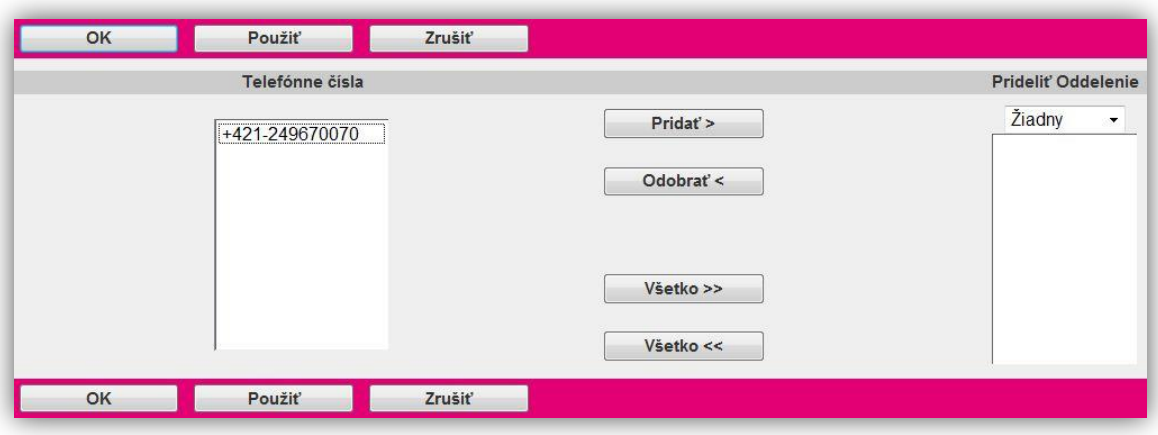

#### Odobratie telefónneho čísla z oddelenia

Krok 1: Pre vyhľadanie užívateľa, nasledujte postup Vyhľadávanie a priradenie telefónneho čísla k oddeleniu.

Krok 2: Otvorí sa okno s názvom Upravenie, kde je možné odobrať telefónne číslo užívateľa z oddelenia.

- Z pravého stĺpcového zoznamu s názvom Prideliť oddelenie vyberte telefónne číslo, ktoré chcete odstrániť zo zvoleného oddelenia.
- Telefónne číslo odoberiete z oddelenia kliknutím na tlačidlo Odobrať<. Ak chcete odobrať všetky telefónne čísla z daného oddelenia, kliknite na tlačidlo Všetko<<.

Krok 3: Nastavenia uložíte kliknutím na tlačidlo OK alebo Použiť.

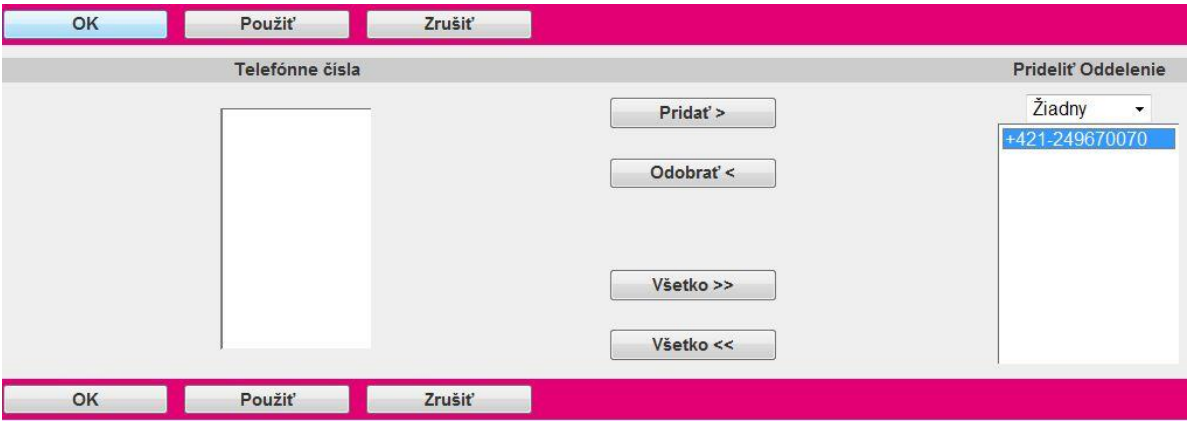

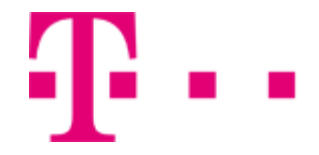

## 5.2.6 Služby

Sekcia Služby poskytuje prehľaď všetkých služieb a balíčkov služieb, ktoré boli pridelené Vašim administrátorom.

Do sekcie Služby sa dostanete po kliknutí na položku Prostriedky v bočnom menu hlavného okna portálu - v ľavej časti stránky (viď. 5.2 Prostriedky). Otvorí sa nová stránka, kde zo sekcie Konfigurácia vyberte možnosť Služby.

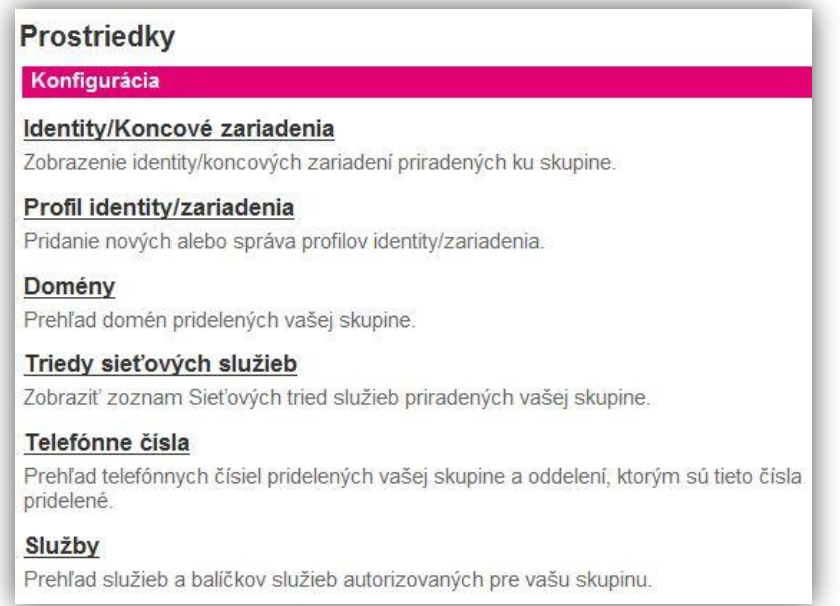

Po otvorení stránky Autorizovanie služieb máte k dispozícií prehľad všetkých služieb a balíčkov služieb pridelených Vašim administrátorom. Služby sú rozdelené do stĺcov:

- Balíček služieb (všetky pre vás dostupné balíčky služieb, ktoré môžete využívať).
- Skupinové služby
- **•** Služby užívateľa.

Kliknutím na tlačidlo OK sa vrátite do hlavnej ponuky sekcie Prostriedky.

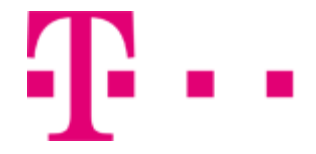

## 5.3 SLUŽBY

Položka Služby sa nachádza v bočnom menu hlavného okna portálu -v ľavej časti stránky. Obsahuje možnosti Základné nastavenia a Ďalšie nastavenia.

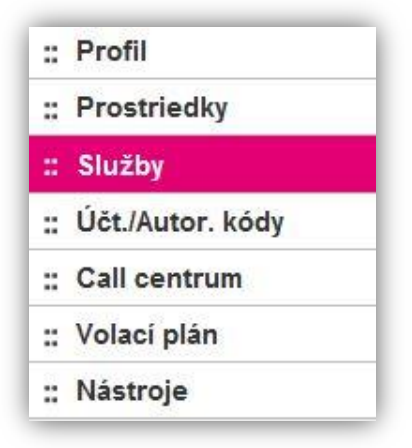

#### **Základné nastavenia**:

#### 5.3.1 Automatická spojovateľka

Vytvorenie alebo zmena existujúcej automatickej spojovateľky (recepčnej), ktorá odpovedá na volania a poskytuje volajúcim upraviteľné oznámenia.

Skupina môže mať nastavených viac spojovateliek naraz a to buď ako samostatné spojovateľky alebo ako jednu alebo viac mnohoúrovňových spojovateliek. Napríklad hlavná spojovateľka podniku môže byť nastavená pre hladký prechod na spojovateľku pre konkrétne oddelenie alebo lokáciu. Po nastavení automatickej spojovateľky je potrebné nahrať príslušnú hlášku pre zvolenú konfiguráciu volieb automatickej spojovateľky cez pracovný čas a mimo pracovného času. Inak sa bude opakovať prednastavená systémová hláska.

Do sekcie automatická spojovateľka sa dostanete po kliknutí na položku Služby v bočnom menu hlavného okna portálu -v ľavej časti stránky (viď. 5.3 Služby).

Otvorísa nova stránka, kde zo sekcie Základné nastavenia vyberte možnosť Automatická spojovateľka.

#### Služby Základné

#### Automatická spojovateľka

Slúži ako automatická spojovateľka (recepčná), ktorá odpovedá na volania a poskytuje volajúcim modifikovateľné oznámenia. Volajúci majú možnosť spojenia so spojovateľkou, vytočiť pomocou mena alebo linky

#### Parkovanie hovorov

Umožňuje užívateľom parkovať hovor v ich skupine pre odloženie hovoru a nastaviť atribúty parkovania hovoru.

#### Skupiny pre prevzatie hovoru

Umožňuje užívateľom odpovedať na akýkoľvek hovor v ich skupine pre prevzatie hovoru.

#### Virtual VoiceNet Call Manager

Nastavenie Virtual VoiceNet Call Managera pre užívateľov vašej skupiny.

#### Integrácia ústredne

Nastavenia integrácie ústredne pre začlenenie klientov.

#### Skupiny pre vyzváňanie

Automaticky spracuje prichádzajúce hovory a rozdistribuuje ich na všetkých užívateľov alebo agentov v skupine.

#### Hudba pri podržaní

Prehranie nahratého zvukového (hudobného) súboru podržaným volajúcim.

#### Úprava automatickej spojovateľky

Po kliknutí na pole Automatická spojovateľka, v sekcii Služby, sa zobrazí stránka Automatická spojovateľka.

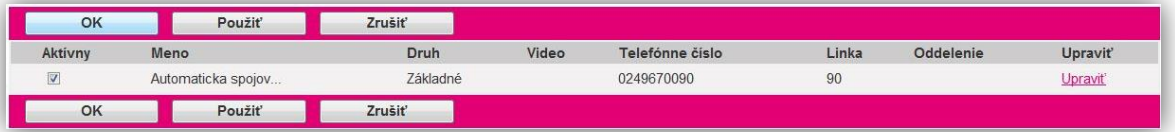

Krok 1: Pre úpravu vybranej automatickej spojovateľky kliknite v zobrazenom zozname na tlačidlo Upraviť v riadku, kde sa konkrétna spojovateľka nachádza.

Krok 2: Následne Vám aplikácia umožní meniť nastavenia tak, ako keby ste boli prihlásený ako konkrétna spojovateľka.

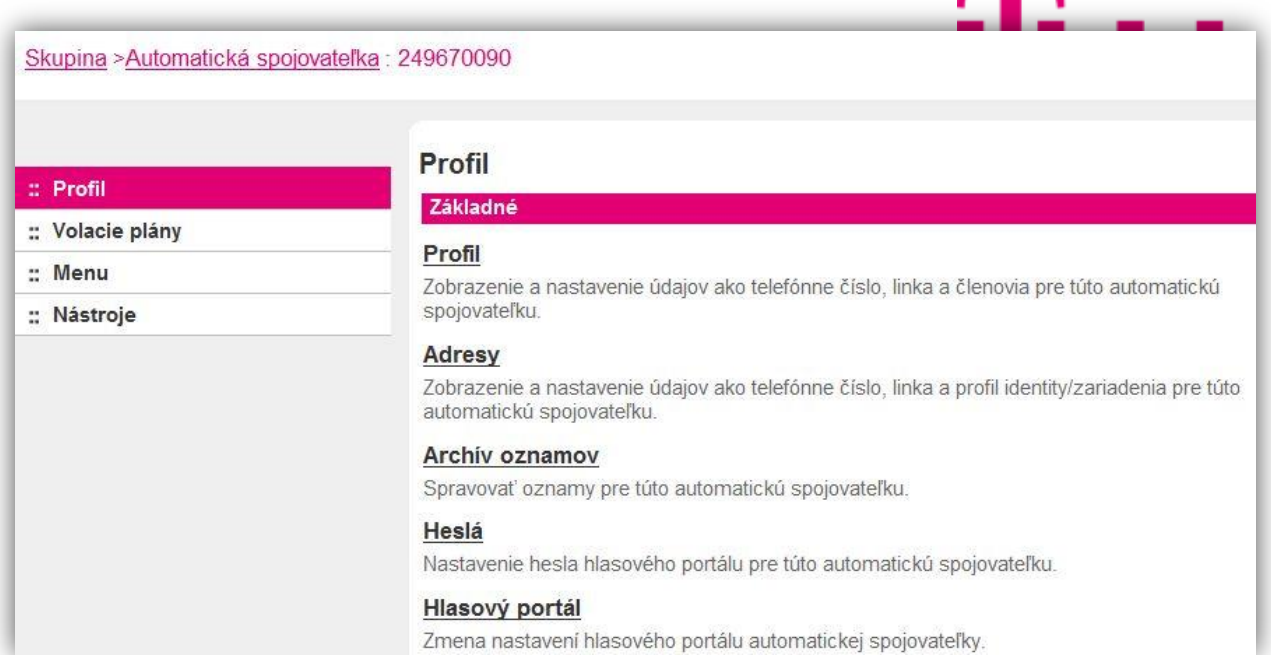

Krok 3: V novej sekcii Profil (v ľavom bočnom menu) kliknite na tlačidlo Profil, ktoré sa nachádza pod Základnými nastaveniami.

Krok 4: Objaví sa stránka, pomocou ktorej môžete upraviť automatickú spojovateľku nasledovne:

Do poľa meno zadajte meno automatickej spojovateľky, pod ktorým bude vystupovať.

Typ automatická spojovateľka: Základné Identifikácia automatickej spojovateľky: 249670090 \* Meno: Automaticka spojovatelka

 Vyplňte polia s názvom Identifikácia volajúceho - Priezvisko a Identifikácia volajúceho – Meno. Tieto identifikačné informácie budú zobrazované pri vytočení telefónneho čísla automatickej spojovateľky z vnútra skupiny.

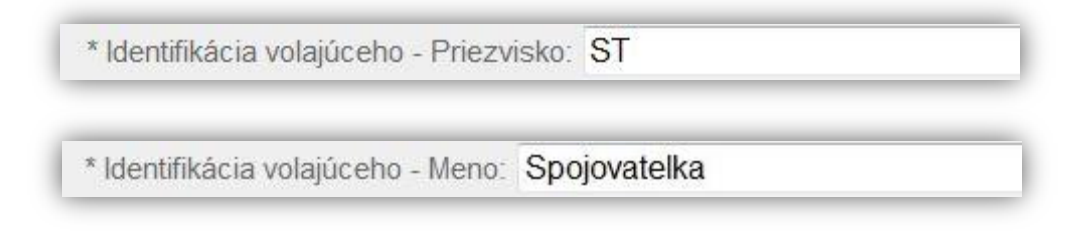

 Z vysúvacej ponuky Oddelenie vyberte oddelenie, ktorému ma byť automatická spojovateľka určená.

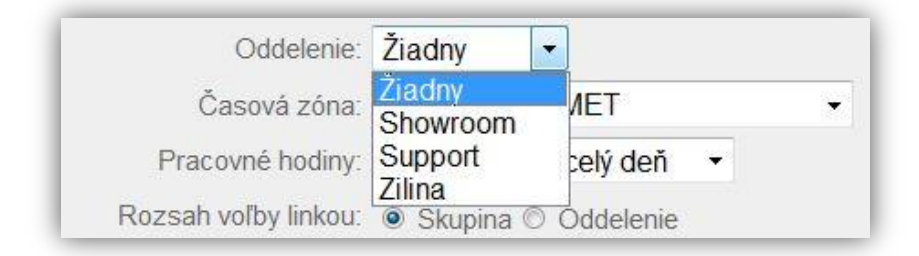

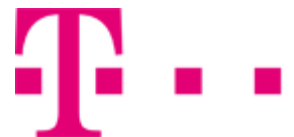

 Z vysúvacej ponuky Jazyk vyberte jazyk, v ktorom bude spojovateľka komunikovať s volajúcimi (v prípade prednastavených systémových hlášok).

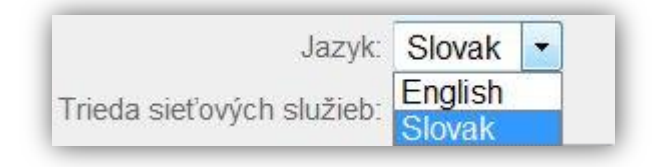

 Z vysúvacej ponuky Časová zóna vyberte časové pásmo. Pre Slovensko je to (GMT+02:00) Stredoeurópsky čas.

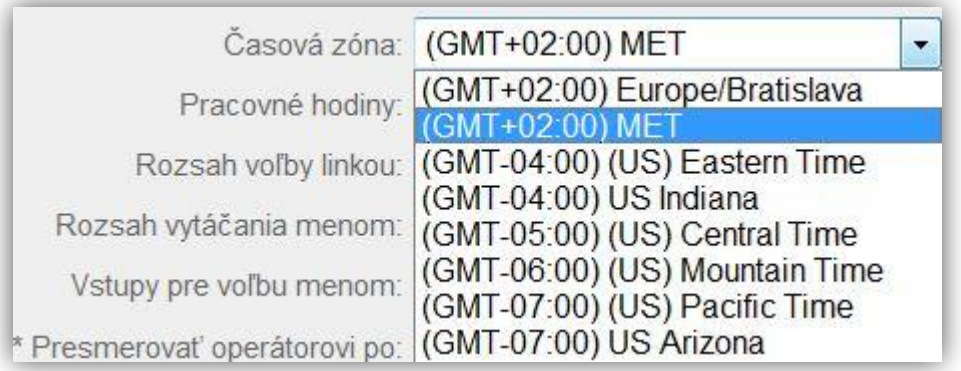

 Z vysúvacej ponuky Pracovné hodiny vyberte časový plán, v ktorom chcete uplatniť automatickú spojovateľku.

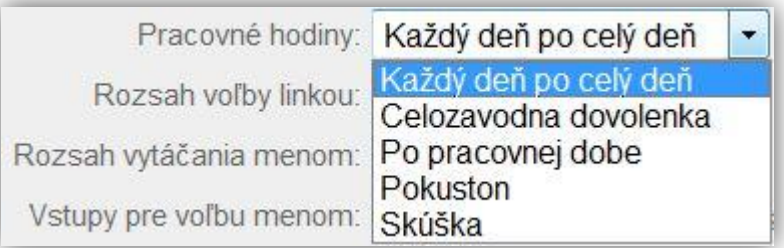

 Ak ste si vytvorili zoznam sviatkov, z vysúvacej ponuky Zoznam sviatkov vyberte prislúchajúci zoznam, ktorý chcete aplikovať.

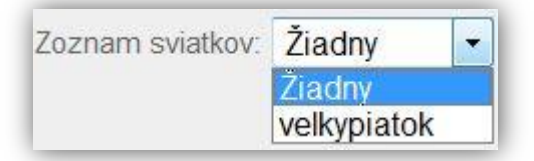

 Označením voľby Skupina alebo Oddelenie v riadku -Rozsah voľby linkou-nastavíte, či bude možné dovolať sa ľubovoľnému užívateľovi zadaním linky (označením voľby Skupina) alebo len užívateľom z daného oddelenia (označením voľby Oddelenie).

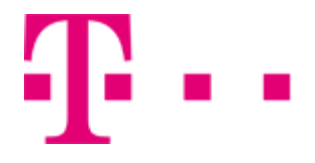

Rozsah voľby linkou: © Skupina @ Oddelenie

 Označením voľby Skupina alebo Oddelenie v riadku -Rozsah vytáčania menom- nastavíte, či bude možné dovolať sa ľubovoľnému užívateľovi zadaním mena užívateľa (označením voľby Skupina) alebo len užívateľom z daného oddelenia (označením voľby Oddelenie).

Rozsah vytáčania menom: · Skupina @ Oddelenie

 V sekcii Vstupy pre voľbu menom označením tlačidla Priezvisko + Meno automatická spojovateľka pri stlačení tlačidla, ktoré slúži pre voľbu menom, ponúkne výber len z ponuky priezviska a mena hľadaného učastníka. Označením voľby Priezvisko + Meno a Meno + Priezvisko dosiahnete, že aplikácia bude vyhľadávať súčasne v menách a priezviskách.

Vstupy pre voľbu menom: · Priezvisko + meno © Priezvisko + meno a meno + priezvisko

Zrušiť OK Použiť Typ automatická spojovateľka: Základné Identifikácia automatickej spojovateľky: 249670090 Zmeniť identifikáciu užívateľa (Uloží tiež súčasné dáta na obrazovke) \* Meno: Automaticka spojovatelka \* Identifikácia volajúceho - Priezvisko: ST \* Identifikácia volajúceho - Meno: Spojovatelka

Krok 5: Automatickú spojovateľku uložíte kliknutím na tlačidlo OK.

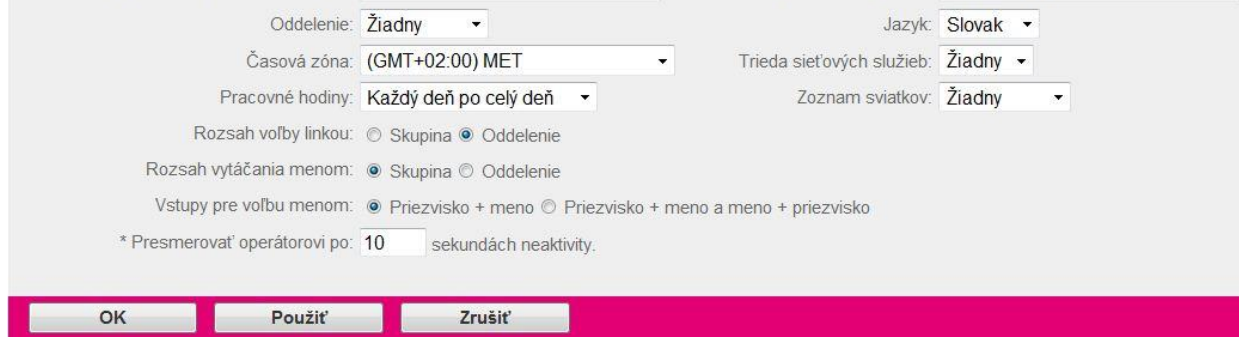

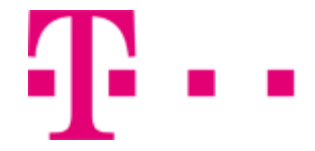

#### Vytvorenie plánov pre automatickú spojovateľku

V tejto časti sa dozviete ako nakonfigurovať automatickú spojovateľku, aby po stlačení tlačidla na telefóne vykonala požadovaný úkon.

Po kliknutí na pole Automatická spojovateľka, v sekcii Služby, sa zobrazí stránka Automatická spojovateľka.

Krok 1: V riadku, kde sa nachádza požadovaná automatická spojovateľka určená na úpravu, kliknite na tlačidlo Upraviť.

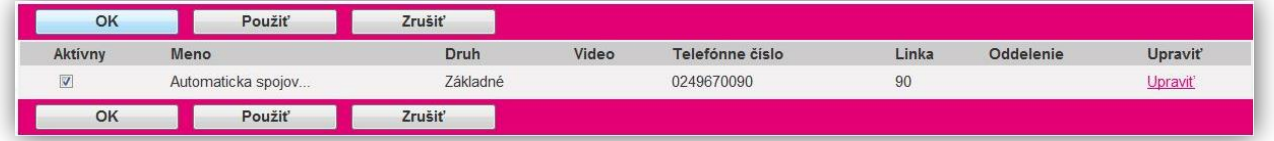

Krok 2: Následne Vám aplikácia umožní meniť nastavenia tak, ako keby ste boli prihlásený ako konkrétna spojovateľka.

Krok 3: V novej sekcii Volacie plány(v ľavom bočnom menu) kliknite na tlačidlo ????, ktoré sa nachádza pod ???.

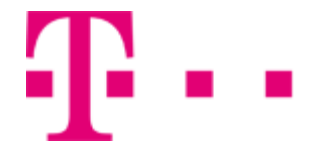

## 5.3.2 Parkovanie hovorov- nové

Umožňuje užívateľom parkovať hovor v ich skupine pre odloženie hovoru a nastaviť atribúty parkovania hovoru.

Do sekcie Parkovanie hovorov pre prevzatie hovoru sa dostanete po kliknutí na položku Službyv bočnom menu hlavného okna portálu -v ľavej časti stránky (viď. 5.3 Služby).

Otvorí sa nová stránka, kde zo sekcie Základné nastavenia vyberte možnosť Parkovanie hovorov.

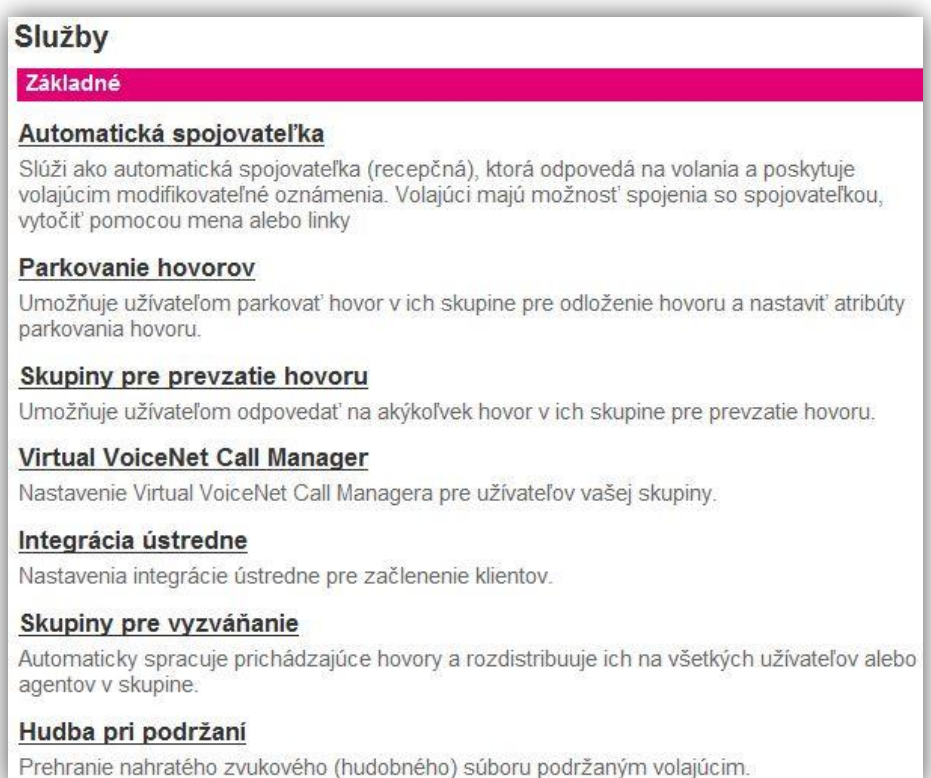

## 5.3.3 Skupiny pre prevzatie hovoru

Služba Skupiny pre prevzatie hovoru umožňuje užívateľom zdvihnúť zvoniaci hovor iného užívateľa, ktorý je zaradený do rovnakej skupiny pre Prevzatie hovoru. Ak zvoní naraz viac hovorov, bude zdvihnutý ten najdlhšie zvoniaci.

Do sekcie Skupiny pre prevzatie hovoru sa dostanete po kliknutí na položku Služby v bočnom menu hlavného okna portálu -v ľavej časti stránky (viď. 5.3 Služby).

Otvorí sa nová stránka, kde zo sekcie Základné nastavenia vyberte možnosť Skupiny pre prevzatie hovoru.

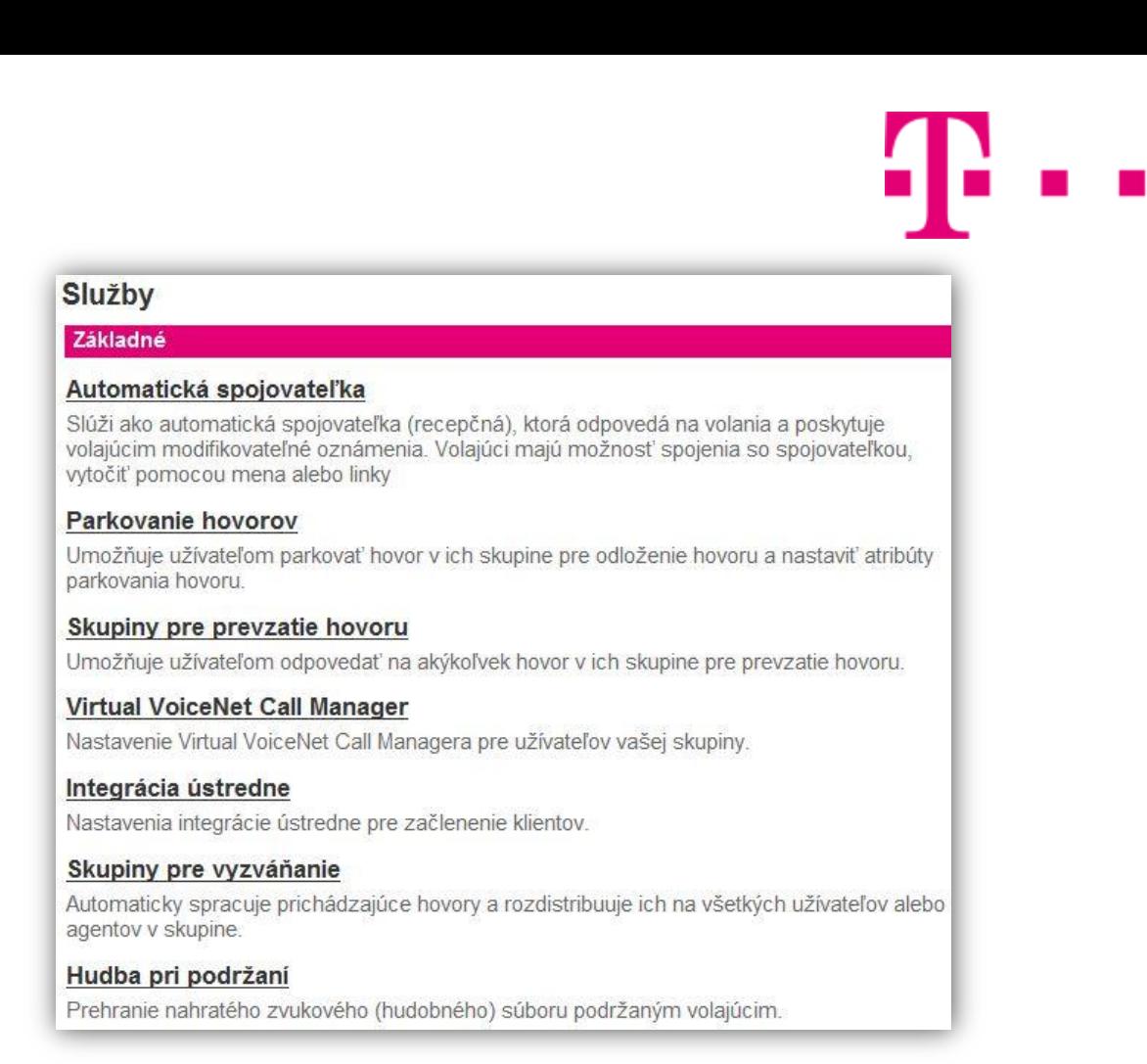

#### Pridanie skupiny pre prevzatie hovoru

Po kliknutí na Skupiny pre prevzatie hovoru sa zobrazí stránka Prevzatie hovoru.

Krok 1: Kliknite na tlačidlo Pridať.

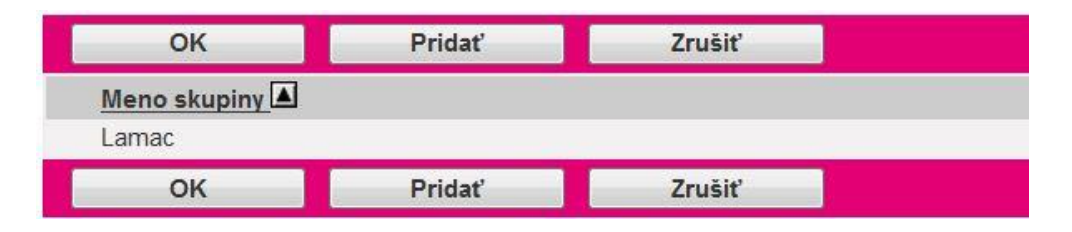

Krok 2: Otvorí sa nové okno Pridanie. Do poľa s názvom Meno skupiny, zadajte názov skupiny. Krok 3: V sekcii Nižšie zadajte kritéria hľadania:

- Z prvej vysúvacej ponuky vyberte kritérium hľadania. Na výber mate: Užívateľská identifikácia, Priezvisko, Meno, Telefónne číslo, Linka, Oddelenie.
- Z druhej vysúvacej ponuky vyberte druh vyhľadávania. Na výber máte Začína s, Obsahuje, Rovná sa (pre voľbu Oddelenie z kroku 1 je možné vybrať len možnosť Rovná sa).
- · Do poľa vedľa tlačidla so znakom "+" zadajte kľúč, podľa ktoré sa bude vyhľadávať.
- Ak chcete pridať viacero kritérií pre vyhľadávanie, kliknite na tlačidlo so znakom "+". Pre odstránenie konkrétneho vyhľadavacieho kritéria, kliknite na tlačidlo so znakom "-" v riadku, kde sa nachádza požadované kritérium na odstránenie.

Krok 4: Vyhľadávanie spustíte kliknutím na tlačidlo Hľadaj.

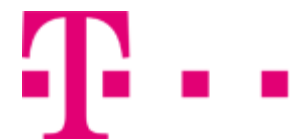

Ak sa nájdu požadované záznamy, zobrazia sa v stĺpcovom zozname s názvom Dostupní užívatelia pod zadanými vyhľadávacími kritériami.

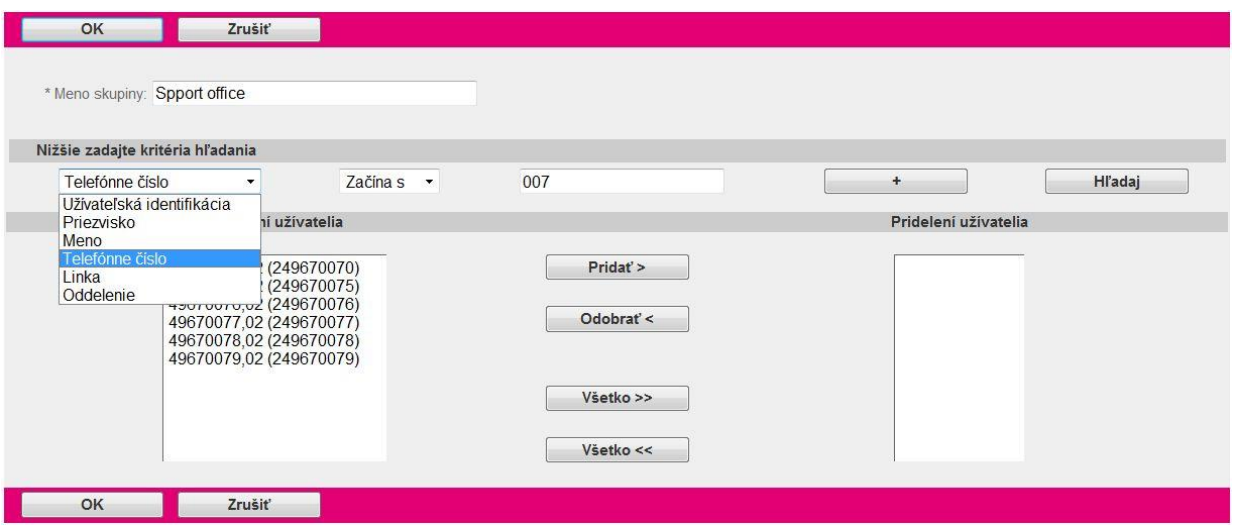

Krok 5: Vo vyhľadanom zozname s názvom Dostupní užívatelia kliknutím vyberiete požadovaného užívateľa.

Krok 6: Ak chcete vybraného užívateľa pridať do zoznamu s názvom Pridelení užívatelia kliknite na tlačidlo Pridať> . Ak chcete pridať všetkých nájdených užívateľov kliknite na tlačidlo Všetko>>.

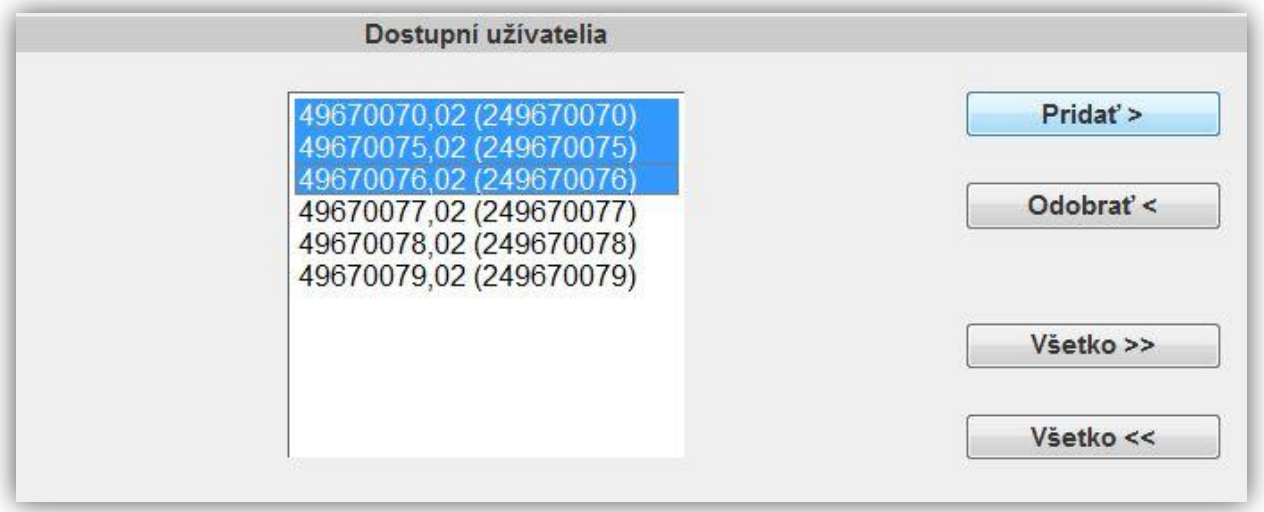

Krok 7: Nastavenie uložíte kliknutím na tlačidlo OK.

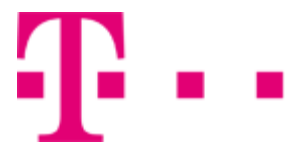

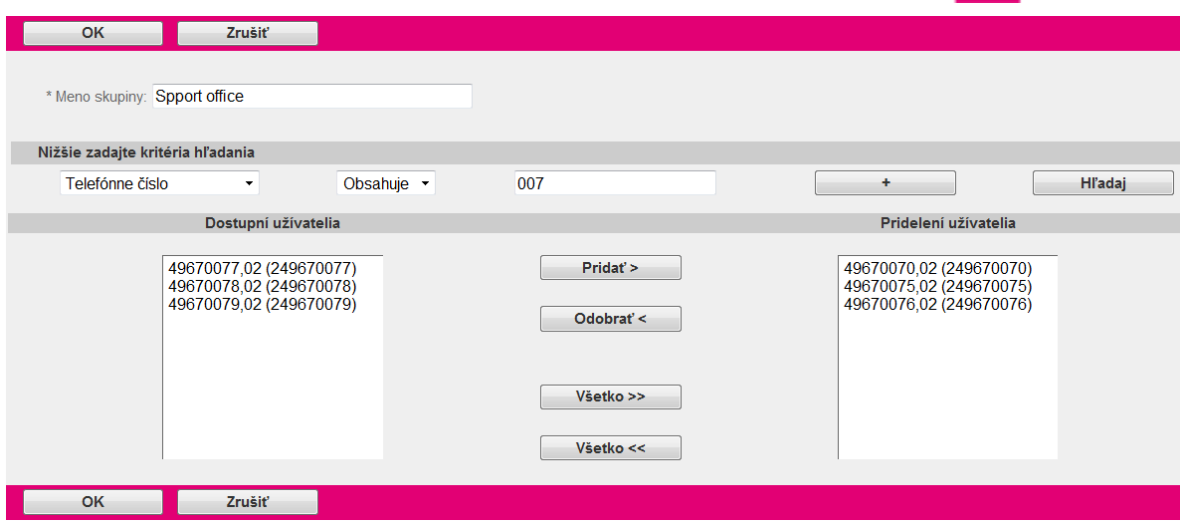

#### Úprava skupiny pre prevzatie hovoru

Krok 1: V riadku, kde sa nachádza vytvorená skupina pre prevzatie hovoru, kliknite na tlačidlo Upraviť.

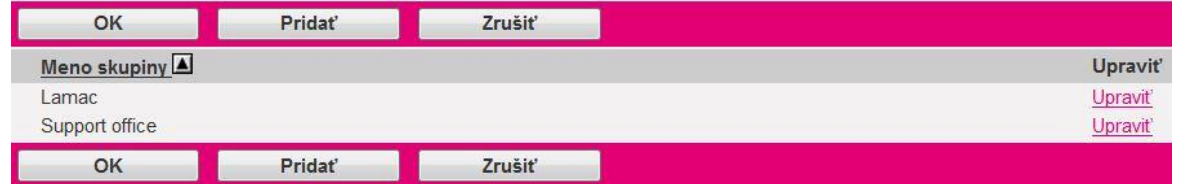

Krok 2: Uskutočnite potrebné zmeny. Nastavenia uložíte kliknutím na tlačidlo OK.

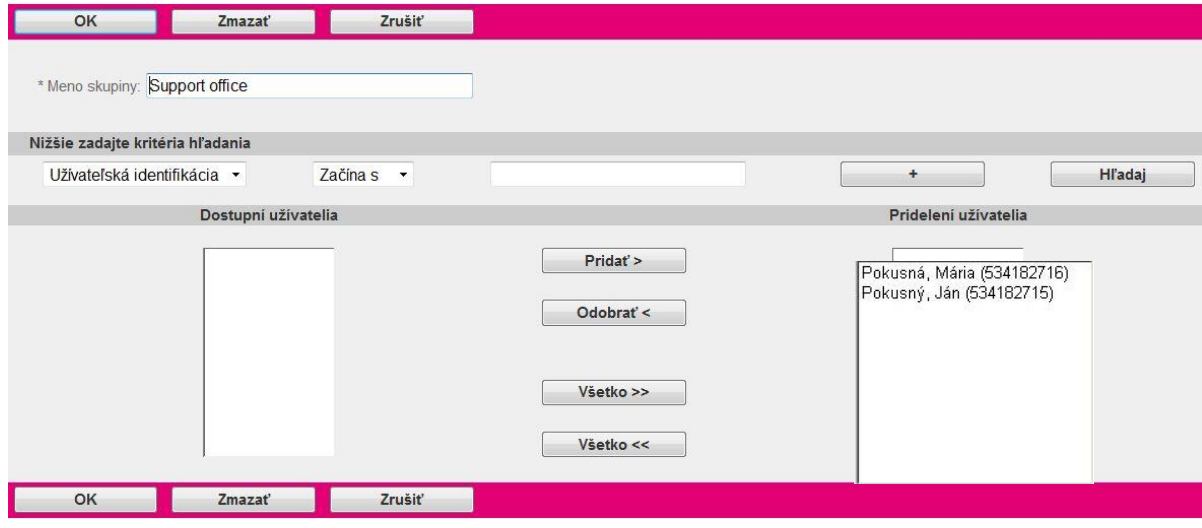

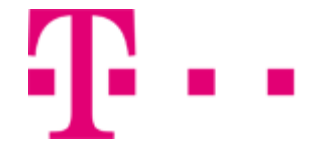

#### Odobratie užívateľa zo skupiny pre prevzatie hovoru

Krok 1: V riadku, kde sa nachádza vytvorená skupina pre prevzatie hovoru, kliknite na tlačidlo Upraviť. (viď. Krok 1 – Úprava skupiny pre prevzatie hovoru).

Krok 2: V stĺpcovom zozname s názvom Pridelení užívatelia označte užívateľov, ktorých chcete vylúčit. Krok 3: Kliknite na tlačidlo Odobrať<. Vybraní užívatelia sa odoberú zo zoznamu. Ak si želáte odstrániť všetkých užívateľov, kliknite na tlačidlo Všetko<<.

Krok 4: Nastavenia uložíte kliknutím na tlačidlo OK.

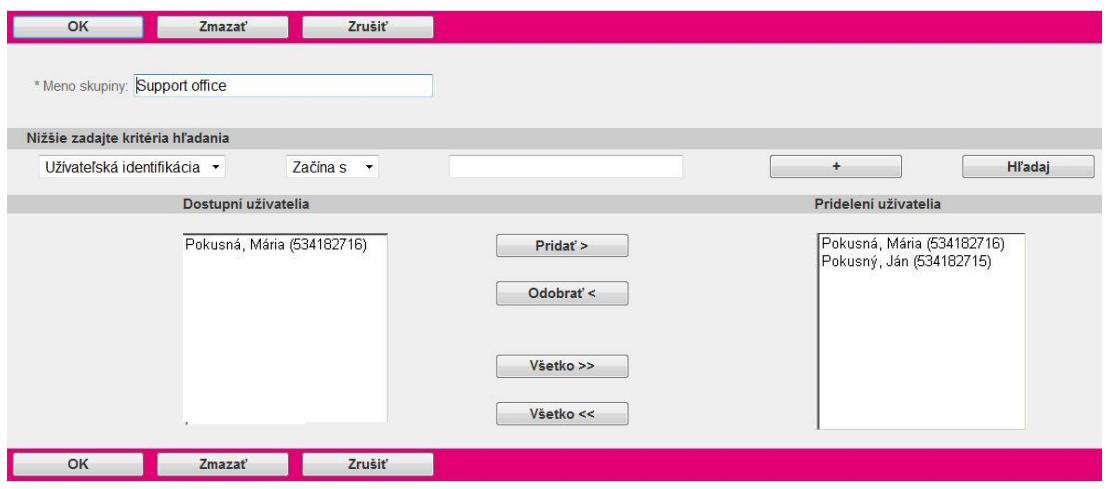

#### Vymazanie skupiny pre prevzatie hovoru

Krok 1: V riadku, kde sa nachádza vytvorená skupina pre prevzatie hovoru, kliknite na tlačidlo Upraviť. (viď. Krok 1 – Úprava skupiny pre prevzatie hovoru).

Krok 2: Skupinu pre prevzatie hovoru vymažete kliknutím na tlačidlo Zmazať.

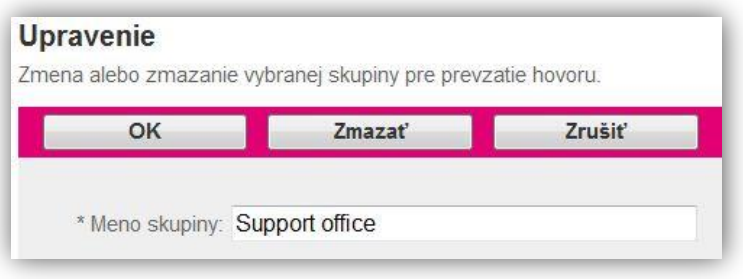

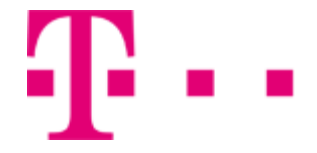

## 5.3.4 Virtual VoiceNet Call Manager

V tejto sekcii sa nastavuje dostupnosť skupinového telefónneho zoznamu pre užívateľov skupiny v CallManageri. Skupinový telefónny zoznam môže byť zobrazený celý, skrytý alebo sa v ňom dá len vyhľadávať.

Do sekcie Virtual VoiceNet Call Manager sa dostanete po kliknutí na položku Služby v bočnom menu hlavného okna portálu -v ľavej časti stránky (viď. 5.1 Služby). Otvorí sa nová stránka, kde zo sekcie Základné nastavenia vyberte možnosť VoiceNet Call Manager.

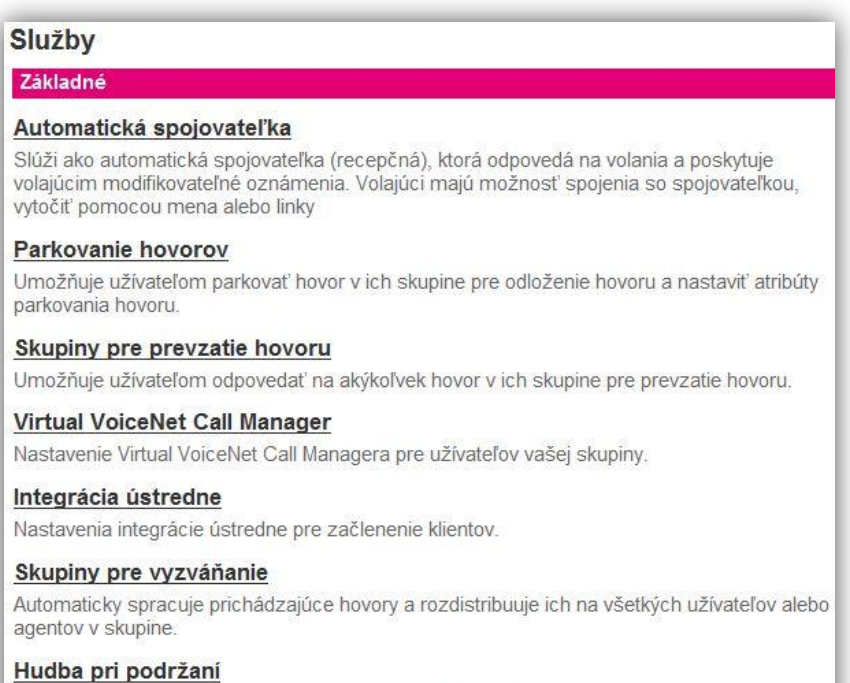

Prehranie nahratého zvukového (hudobného) súboru podržaným volajúcim.

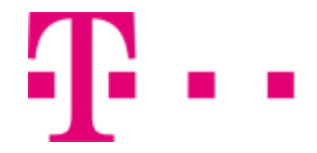

#### Nastavenie Virtual VoiceNet Call Managera

Krok 1: Po otvorené stránky s názvom Call maneger je možné upravovať upravovať nastavenia týkajúce sa vzhľadu Virtual VoiceNet Call Manager nasledovne:

- Kliknutím na tlačidlo s textom Zobraziť skupinový adresár sa bude zobrazovať úplný.
- Kliknutím na tlačidlo s textom Skryť skupinový adresár adresár bude v Call Manageri skrytý.
- Kliknutím na tlačidlo s textom Zobraziť obmedzený skupinový adresár (iba vyhľadávanie) bude možné v skupinovom adresárivyhľadávať zadaním hľadaného reťazca.

Krok 2: Nastavenia uložíte kliknutím na tlačidlo OK alebo Použiť.

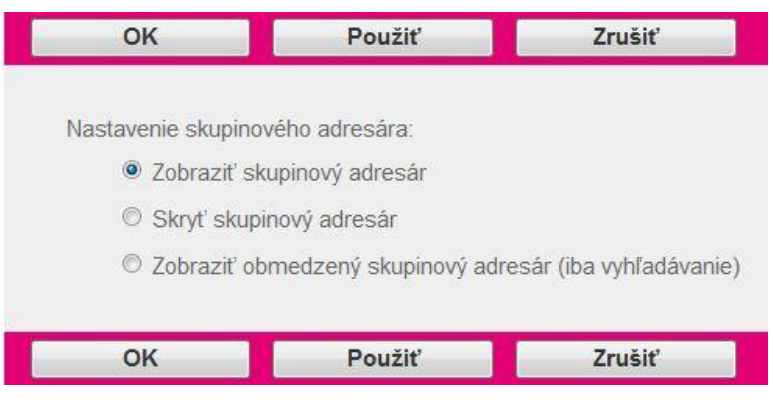

## 5.3.5 Integrácia ústredne - nové

Slúži na nastavenia integrácie ústredne pre začlenenie klientov.

Do sekcie Integrácia ústredne sa dostanete po kliknutí na položku Službyv bočnom menu hlavného okna portálu - v ľavej časti stránky (viď. 5.3 Služby). Otvorí sa nová stránka, kde zo sekcie Základné nastavenia vyberte možnosť Integrácia ústredne.

## 5.3.6 Skupiny pre vyzváňanie - nové

Automaticky spracuje prichádzajúce hovory a rozdistribuuje ich na všetkých užívateľov alebo agentov v skupine.

Do sekcie Skupiny pre vyzváňanie sa dostanete po kliknutí na položku Služby v bočnom menu hlavného okna portálu -v ľavej časti stránky (viď. 5.3 Služby). Otvorí sa nová stránka, kde zo sekcie Základné nastavenia vyberte možnosť Skupiny pre vyzváňanie.

## 5.3.7 Hudba pri podržaní

Táto sekcia umožňuje nastaviť prehrávanie zvukového (.wav) alebo video súboru (.mov) podržaným účastníkom.

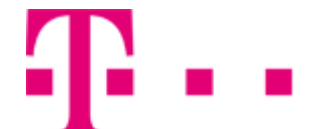

Do sekcie Hudba pri podržaní sa dostanete po kliknutí na položku Službyv bočnom menu hlavného okna portálu - v ľavej časti stránky (viď. 5.3 Služby). Otvorísa nová stránka, kde zo sekcie Základné nastavenia vyberte možnosť Hudba pri podržaní.

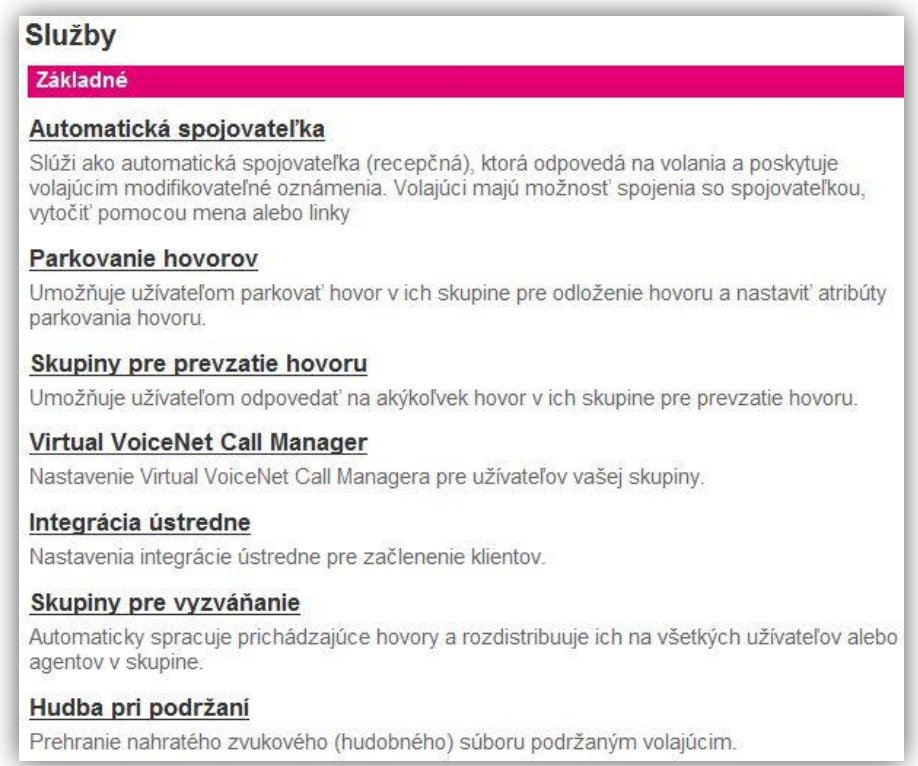

## Úprava hudby pri podržaní

Krok 1: V riadku, kde sa nachádza skupina, v ktorej chcete zmeniť nastavenie kliknite na tlačidlo Upraviť.

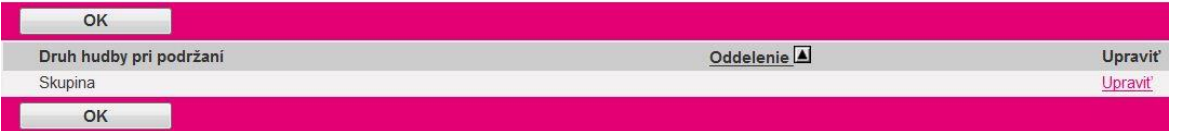

Krok 2: Otvorí sa nová stránka s názvom Upravenie.

- Označením tlačidla Povoliť hudbu/video pri podržaní hovoru bude aktívne prehrávanie hudby a videa pri podržanom hovore podržanému účastníkovi.
- Označením tlačidla Povoliť hudbu/video počas zaparkovania hovoru umožní prehrať hudbu alebo video v čase, keď je hovor zaparkovaný.
- Označením tlačidla Povoliť hudbu/video počas presmerovania na obsadenú linku umožní prehrať hudbu alebo video v čase, keď je hovor presmerovaný na obsadenú linku.

Podržaný hovor je hovor, ktorý je podržaný Vaším telefónnym prístrojom. Zaparkovaný hovor je hovor, ktorý je podržaný systémom (poskytovateľom telefonického pripojenia).

Kliknutím na tlačidlo vedľa textu Hudba/Video sa použije systémová nahrávka alebo video.

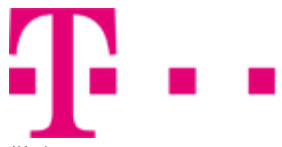

(Ak Vám vyhovuje, uložte nastavenia kliknutím na tlačidlo OK alebo Použiť.)

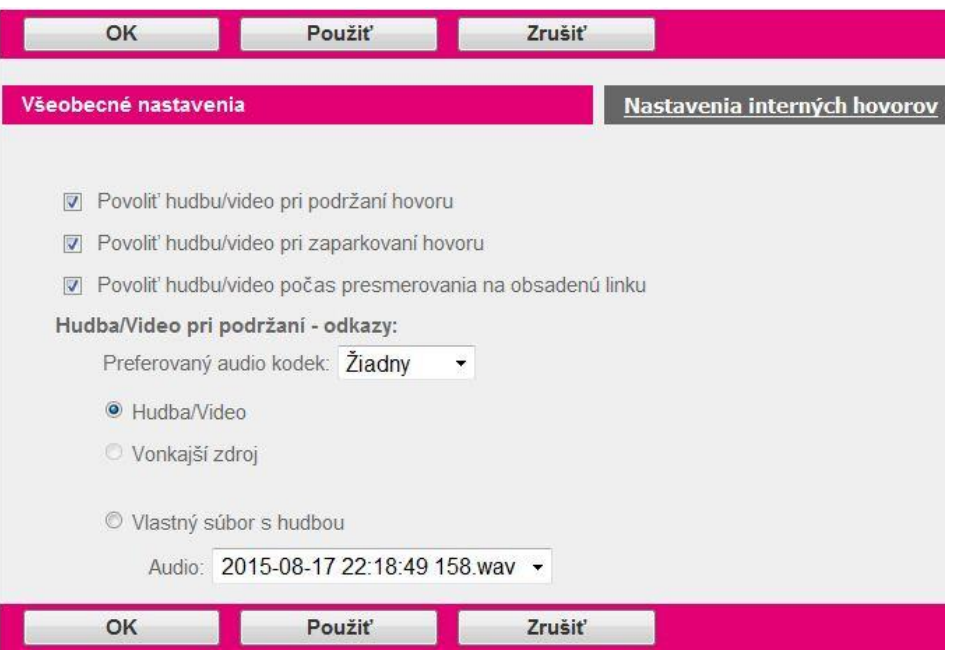

 Pre prehrávanie hudby z vonkajšieho zdroja kliknite na tlačidlo s textom Vonkajší zdroj. Vyberte druh zariadenia kliknutím na prislúchajúce tlačidlo v riadku s názvom Druh zariadenia. Pri výbere zariadenia IAD/brána a IP telefón, musíte vyplniť ďalšie doplňujúce polia. Do poľa Linka/Port zadajte linku alebo port, z ktorej bude prebiehať prehrávanie.

V prípade zariadení podporujúcich iba statickú registráciu zadajte informácie v poli Kontakt: sip: textové pole, napríklad sip:192.168.5.2:40070, sip:2403645125@12.39.208.204:23590, sip:2403645286@12.39.208.20 7:40036; user=phone; transport=udp.

## H

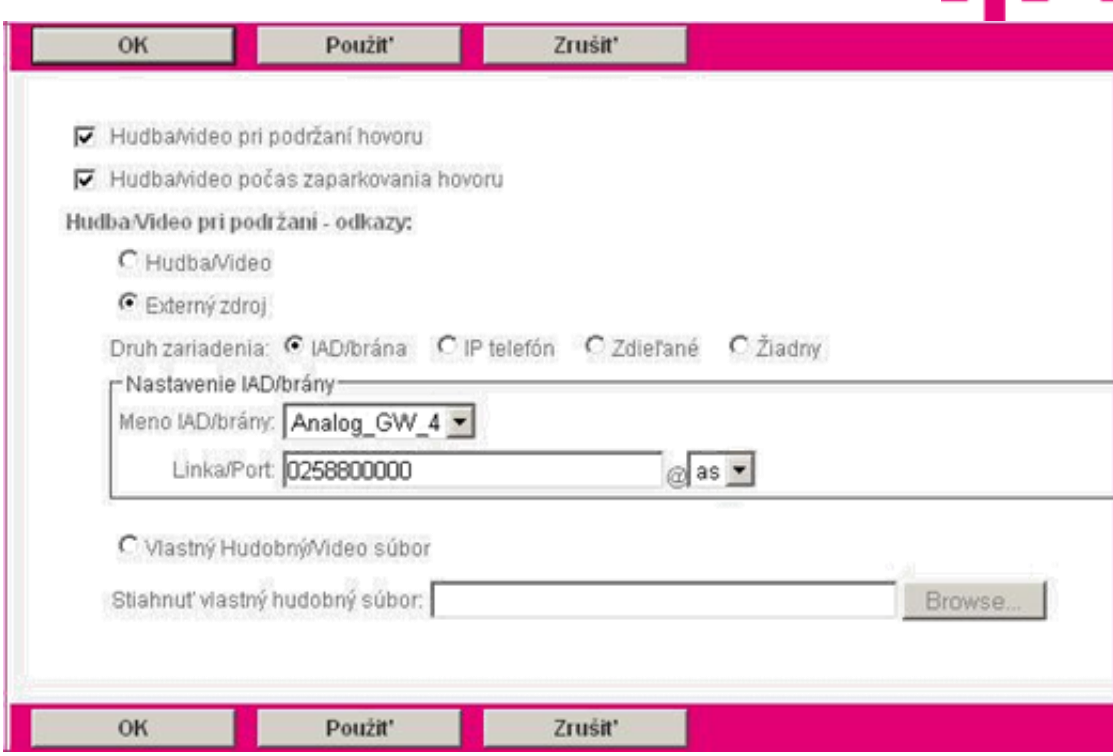

- Kliknutím na tlačidlo s textom Vlastný súbor s hudbou budete mať možnosť použiť vlastný záznam.
- Z vyskakovacieho okna vedľa textu Audio zvoľte vlastný súbor s hudbou.

#### OK Použiť **Zrušiť** Všeobecné nastavenia Nastavenia interných hovorov D Povoliť hudbu/video pri podržaní hovoru Povoliť hudbu/video pri zaparkovaní hovoru Povoliť hudbu/video počas presmerovania na obsadenú linku Hudba/Video pri podržaní - odkazy: Preferovaný audio kodek: Žiadny  $\overline{\phantom{a}}$ ◎ Hudba/Video O Vonkajší zdroj · Vlastný súbor s hudbou Audio: Žiadny  $\overline{\phantom{a}}$

ušiť

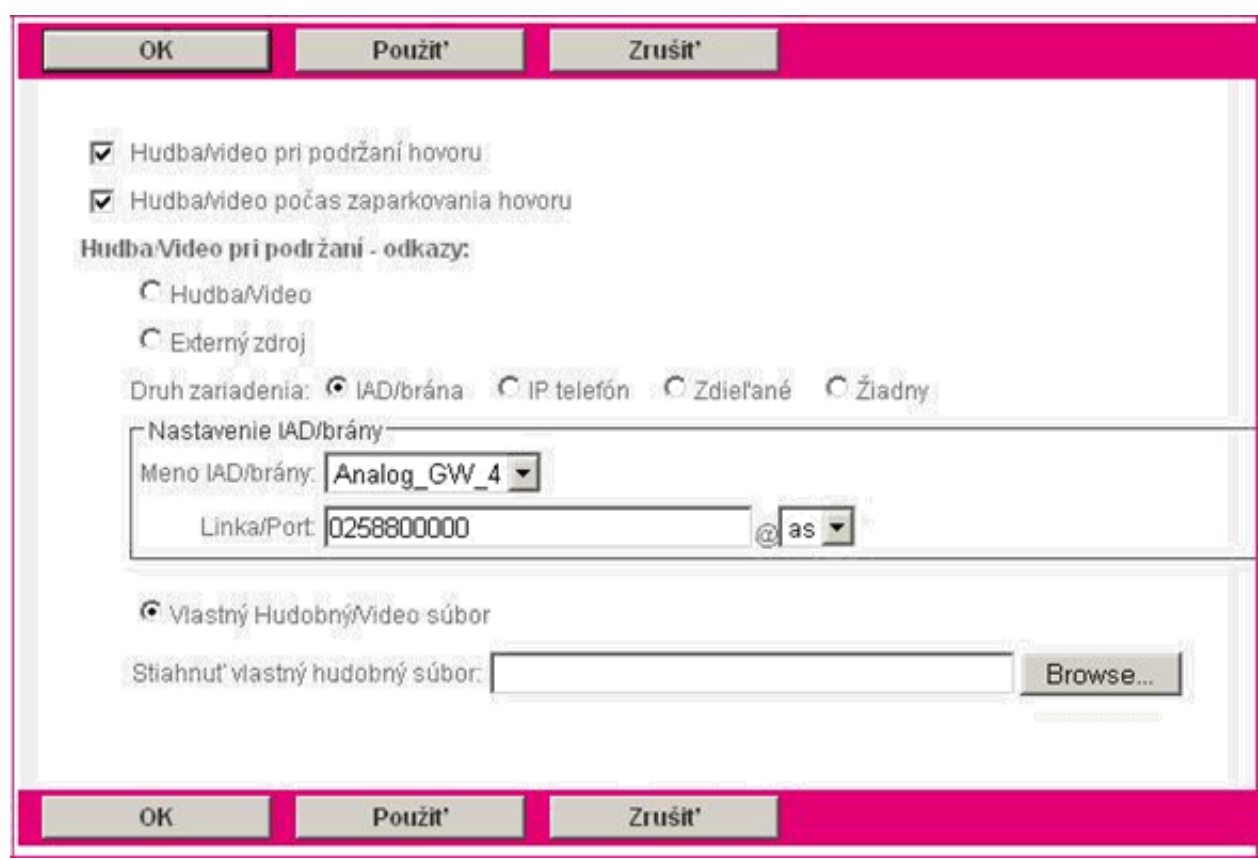

Žiadn

OK

2015-08-17 22:18:49 158.wav

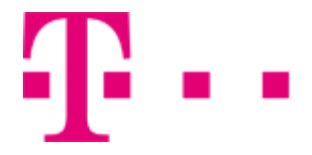

Krok 7: Kliknite na tlačidlo Prehľadávať (Browse) v riadku s názvom Stiahnúť vlastný hudobný súbor a lokalizujte požadovaný súbor. Následne kliknite na tlačidlo Otvoriť. Krok 8: Nastavenia uložíte kliknutím na tlačidlo OK alebo Použiť.

### 5.3.8 Hlasová schránka

Nastavenie servera s hlasovou schránkou pre Vašu skupinu. Môžete využiť adresár LDAP poskytovaný systémom alebo nastaviť adresár skupinový. Ak zvolíte skupinový server, môžete nastaviť obmedzenie veľkosti schránky, starnutie a dobu uchovania správ. Ak zvolíte systémový server, tieto nastavenia ovláda Váš administrátor.

Upozornenie: Ak raz zvolíte skupinový server, iba váš administrátor môže prehodiť Váš systém hlasovej schránky späť na server systémový.

Do sekcie Hlasová schránka sa dostanete po kliknutí na položku Služby v bočnom menu hlavného okna portálu - v ľavej časti stránky (viď. 5.3 Služby). Otvorí sa nová stránka, kde zo sekcie Základné nastavenia vyberte možnosť Hlasová schránka.

Tieto nastavenia neodporúčame meniť.

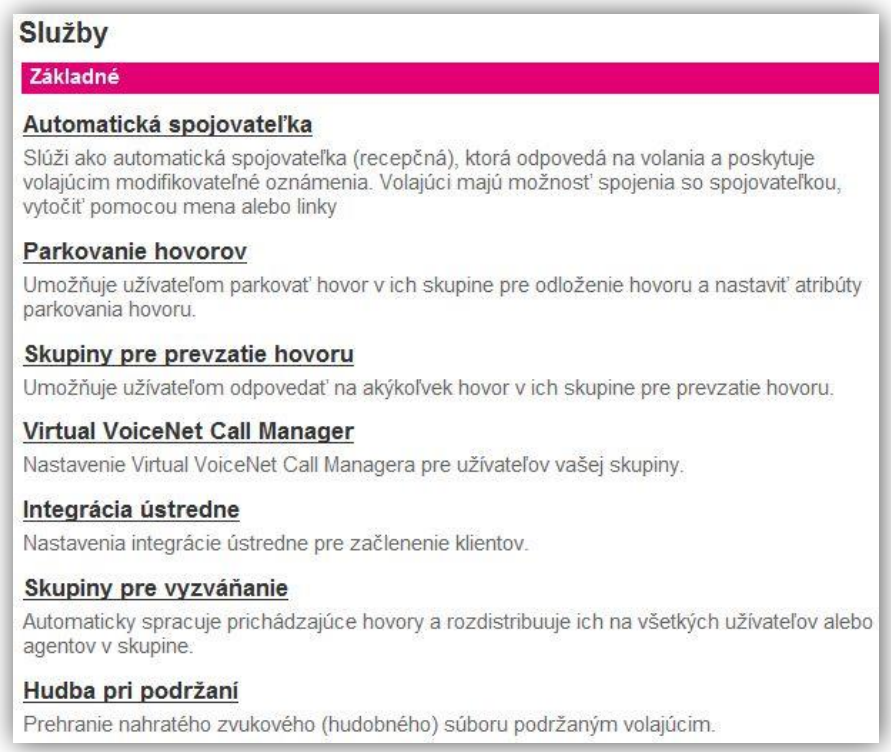

#### Nastavenie Hlasovej schránky

Krok 1: Po otvorení novej stránky s názvom Všeobecné môžete meniť nastavenia hlasovej schránky:

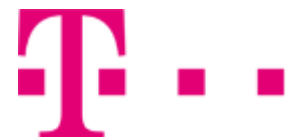

- Kliknutím na tlačidlo s textom Poštový server poskytovateľa systému sa použije poštový server, ktorý poskytuje poskytovateľ systému. Poštový server poskytovateľa systému, ak chcete používať server poskytovateľa system, musí byť najskôr nastavený.
- Zvoľte možnosť Skupinový poštový server, ak chcete používať iný server. Ak sa rozhodnete použiť Skupinový poštový server, musíte vedieť jeho Identifikáciu. (Odporúča sa používať Poštový server poskytovateľa systému.)

Pozn.: Ak vyberiete Skupinový poštový server a uložíte zmeny, iba poskytovateľ systému môže túto voľbu zmeniť späť.

 Označením tlačidla Povoliť užívateľovi pokročilé nastavenie jeho hlasovej schránky bude užívateľovi umožnené modifikovať si vlastnú hlasovú schránku.

Úprava poľa Nastavenie skupinového poštového servera:

Poštový server pre členov skupiny: · · Poštový server poskytovateľa systému · Skupinový poštový server Povoliť užívateľovi pokročilé nastavenie jeho hlasovej schránky

- Do poľa Identifikácia poštového servera zadajte adresu poštového servera, s ktorým sa uskutočňuje komunikácia.
- Z vysúvacej ponuky Protokol poštového servera vyberte typ prístupu k pošte.
- Z vysúvacej ponuky Východiskový limit veľkosti hlasovej schránky skupiny vyberte časové rozmedzie, počas ktorého môžu správy zostávať v užívateľských schránkach predtým, ako je zobrazená správa, že je schránka plná.
- Starnutie správ skupiny v režime Zapnuté automaticky vymaže už vypočuté správy a nevypočuté správy ostanú ponechané. Kliknutím na tlačidlo Vypnuté bude táto možnosť deaktivovaná.
- Zo zoznamu Východisková doba uchovania správ skupiny vyberte počet dní, počas ktorých sú správy uložené predtým, ako vyprší ich životnosť

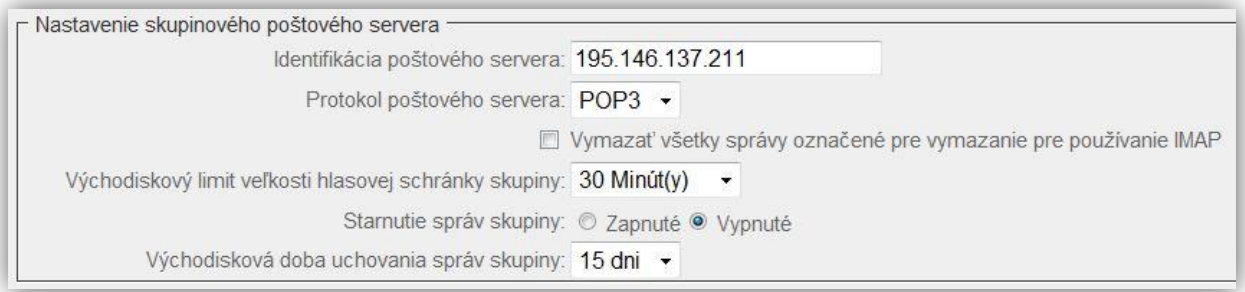

Krok 2: Nastavenia uložíte kliknutím na tlačidlo OK alebo Použiť.

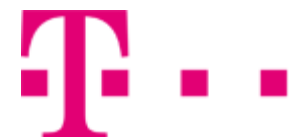

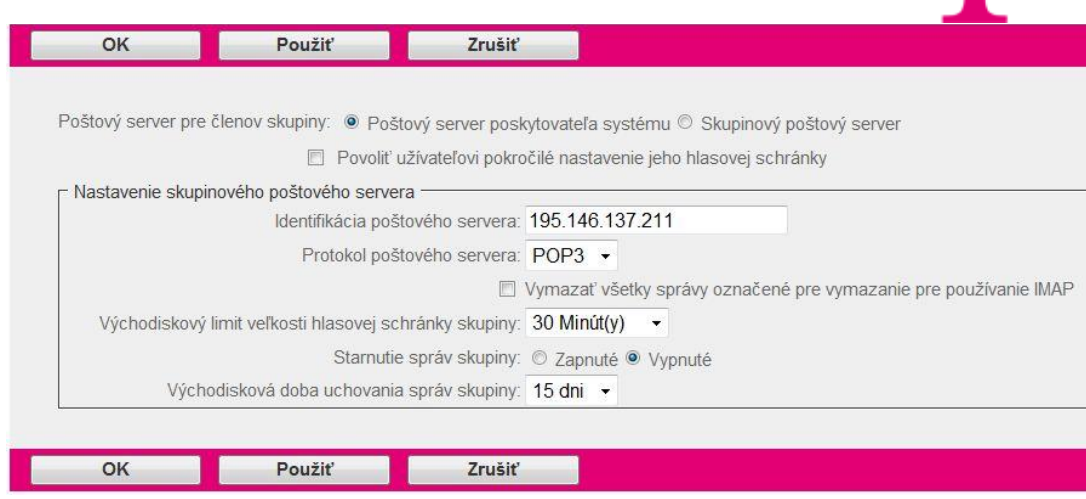

## 5.3.9 Hlasový portál

Prostredníctvom Hlasového portálu je umožnené administrátorom a užívateľom modifikovať nastavenie služieb prostredníctvom telefónneho aparátu.

Do sekcie Hlasový portál sa dostanete po kliknutí na položku Služby v bočnom menu hlavného okna portálu - v ľavej časti stránky (viď. 5.3 Služby). Otvorísa nová stránka, kde zo sekcie Základné nastavenia vyberte možnosť Hlasový portál.

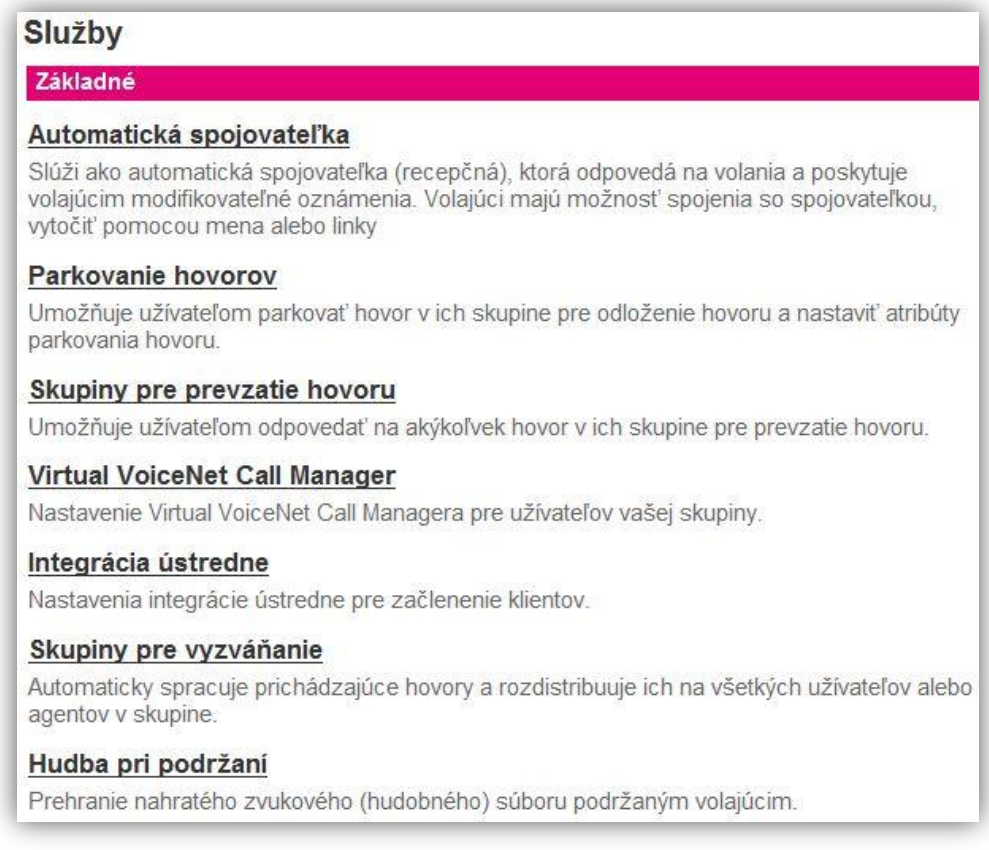

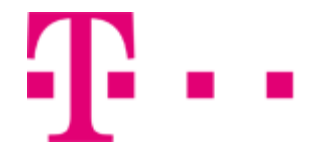

#### Nastavenie Hlasového portálu

Krok 1: Po otvorení stránky Hlasový portál je možnéí meniť jeho nastavenia:

- V riadku s názvom Hlasový portál zvoľte voľbu Zapnuté pre aktivovanie hlasového portálu alebo Vypnuté pre jeho deaktiváciu.
- Do poľa Meno zadajte názov hlasového portálu.
- Vyplňte polia s názvom Identifikácia volajúceho Priezvisko a Identifikácia volajúceho Meno.

Pod touto identifikáciou bude hlasová schránka vystupovať v rámci skupiny.

- Z vysúvacej ponuky Jazyk vyberte jazyk, v ktorom bude komunikovať hlasový portál.
- Z vysúvacej ponuky Časová zóna vyberte časové pásmo. Pre Slovensko je to (GMT+02:00) MET. Stredoeurópsky čas.
- Označením tlačidla Povoliť prihlasovanie pod telefónnym číslom alebo aliasom pre hlasovú

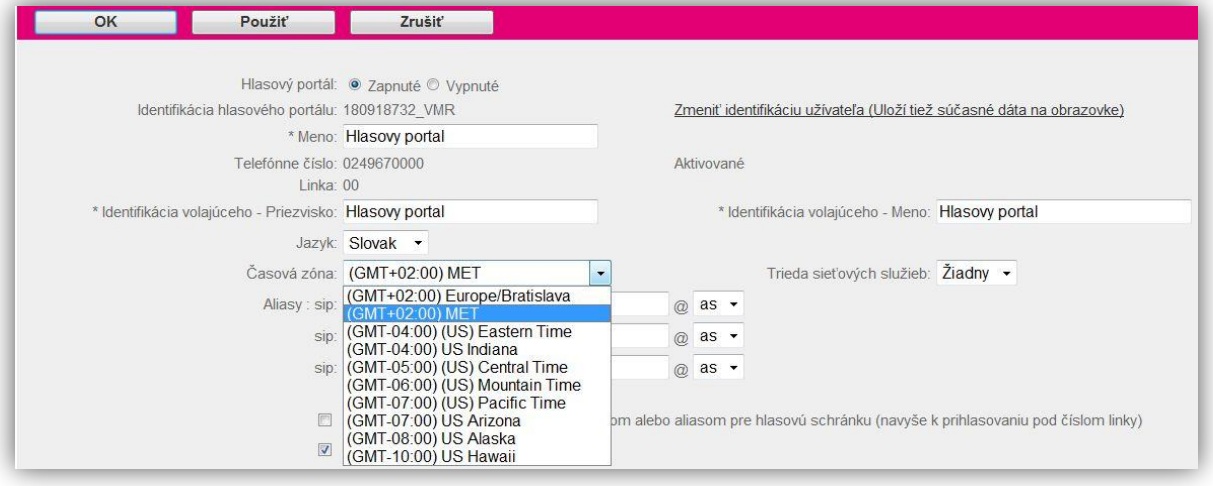

schránku (navyše k prihlasovaniu pod číslom linky) sú užívatelia nevolajúci z ich vlastnej linky (alebo z telefónu nastaveného ako alias hlasovej pošty) vyzvaní k zadaniu identifikácie poštovej schránky namiesto čísla linky.

 Označením voľby Použiť sprievodcu hlasovým portálom sa aktivuje pomocná aplikácia, ktorá vyzve užívateľa k zmene hesla z východzieho nastavenia (alebo po resete administrátorom) a zaznamená ich osobné meno predtým, ako môžu pristúpiť na Hlasový portál. Súčasne sa deaktivuje možnosť "Stlačte 3" pre zmazanie osobného mena.

Krok 2: Nastavenie uložíte kliknutím na tlačidlo OK alebo Použiť.

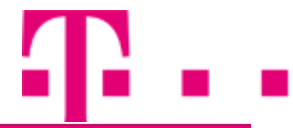

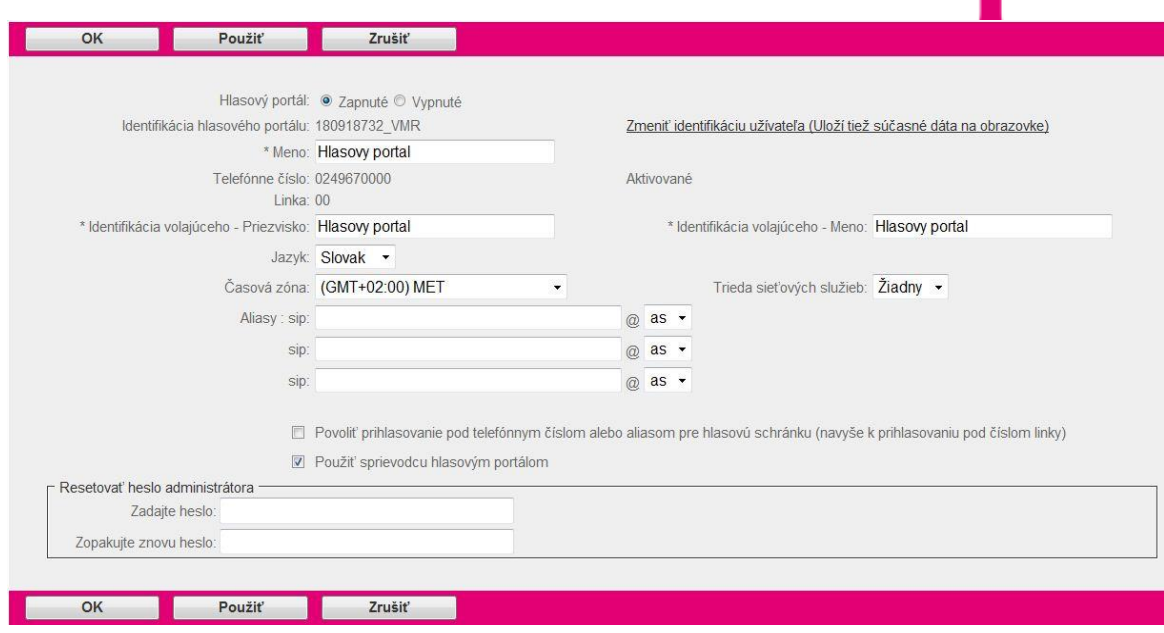

#### Reset administrátorského hesla

Krok 1: V sekcii Resetovať heslo administrátora:

- do poľa Zadajte heslo zadávate nové heslo. Heslo môže obsahovať len číslice a jeho dĺžka je od 4 do 8 znakov. Toto heslo bude zadávať administrátor na telefónnom prístroji.
- do poľa Zopakujte znovu heslo zadajte to isté heslo ako predchádzajúce.

#### Krok 2: Nastavenie uložíte kliknutím na tlačidlo OK alebo Použiť.

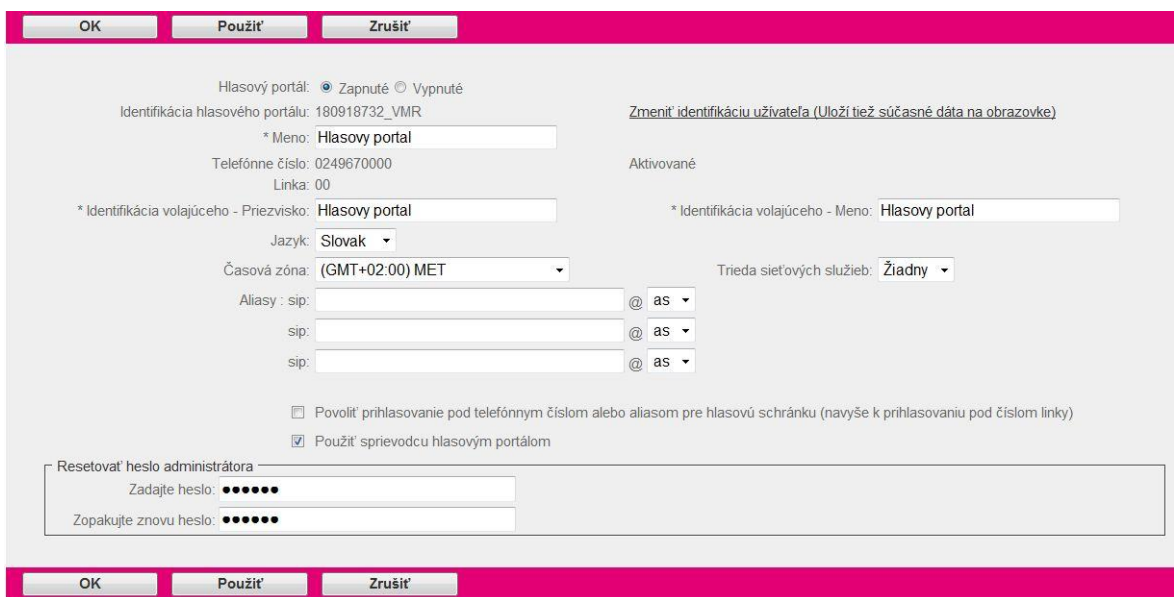

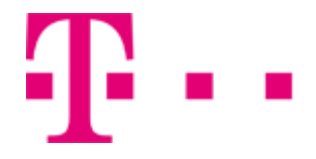

## 5.4 ÚČT./AUTOR. KÓDY

Položka Účt./Autor. kódy sa nachádza v bočnom menu hlavného okna portálu -v ľavej časti stránky. Obsahuje Základné nastavenia: Administrácia a Správa kódov.

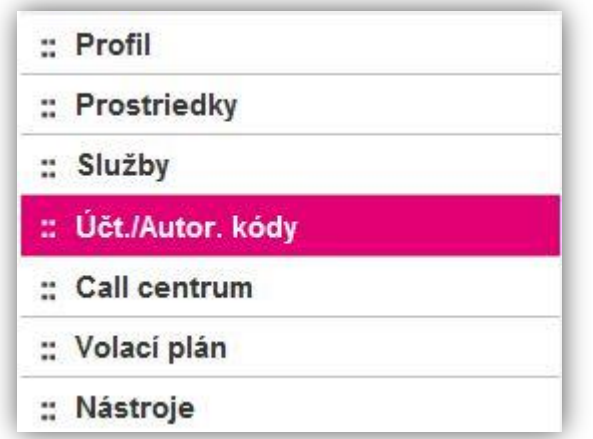

#### **Základné nastavenia**

## 5.4.1 Administrácia

Administrácia umožňuje obmedziť členov skupiny pri uskutočňovaní hovorov mimo skupinu. Keď sa člen skupiny snaží uskutočniť hovor mimo skupinu bude vyzvaný k zadaniu autorizačného kódu, ktorý ho oprávni takýto hovor uskutočniť. Použitie účtových kódov dovoľuje vysledovanie hovorov uskutočnených mimo skupiny. Účtové kódy, ktoré definujete, sú zobrazené v užívateľovom webovom portáli na stránke s oprávnením iba na čítanie. Autorizačné kódy sa používajú na kontrolu oprávnenia uskutočňovať hovory mimo skupiny. Hovory budú spojené až po zadaní korektného kódu.

Do sekcie administrácia sa dostanete po kliknutí na položku Účt./Autor. kódyv bočnom menu hlavného okna portálu -v ľavej časti stránky (viď. 5.4 Účt./Autor. kódy). Otvorísa nová stránka, kde zo sekcie Základné nastavenia vyberte možnosť Administrácia.

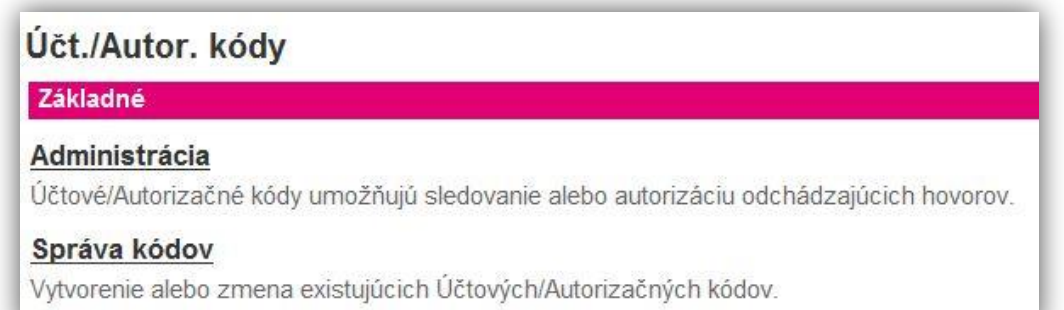

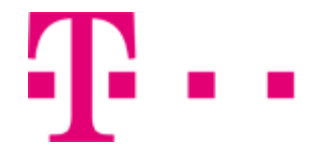

#### Aktivácia autorizačných a účtovných kódov

Krok 1: Po otvorení novej stránky s názvom Všeobecné:

 V sekcii Druh vyberte druh kódu, ktorý chcete použiť kliknutím na tlačidlo vedľa prislúchajúceho druhu kódu.

Kliknutím na tlačidlo Vypnuté sa deaktivuje požadovanie autorizačného alebo účtovného kódu pre odchádzajúce hovory mimo skupinu.

- Z vysúvacieho zoznamu Počet číslic vyberte číslo, ktoré bude reprezentovať dĺžku kódu.
- Označením tlačidla Povoliť lokálne hovory a hovory na bezplatné linky bez Účtového/Autorizačného kódu sa nebude požadovať autorizačný/účtovný kód pri hovoroch na bezplatné linky, pri lokálnych hovoroch (miestne hovory, nevyžadujúce zadanie predvoľby) alebo hovoroch v rámci skupiny.

Krok 2: Nastavenie uložíte kliknutím na tlačidlo OK alebo Použiť.

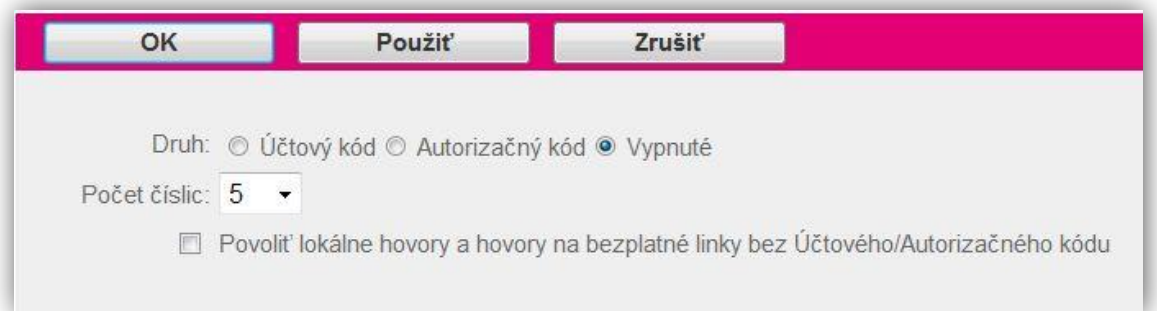

#### Pridanie užívateľov do zoznamu Obmedzených užívateľov

Krok 1: Na stránke Všeobecné vsekcii Nižšie zadajte kritéria hľadania:

- Z prvej vysúvacej ponuky vyberte kritérium hľadania. Na výber máte Užívateľská identifikácia, Priezvisko, Meno, Telefónne číslo, Linka, Oddelenie.
- Z druhej vysúvacej ponuky vyberte druh vyhľadávania. Na výber máte Začína s, Obsahuje, Rovná sa (pre voľbu Oddelenie z kroku 1 je možné vybrať len možnosť Rovná sa).
- Do poľa vedľa tlačidla so znakom "+" zadajte kľúč, podľa ktorého sa bude vyhľadávať.
- Ak chcete pridať viacero kritérií pre vyhľadávanie, kliknite na tlačidlo so znakom "+". Pre odstránenie konkrétneho vyhľadavacieho kritéria, kliknite na tlačidlo so znakom "-" v riadku, kde sa nachádza požadované kritérium na odstránenie.

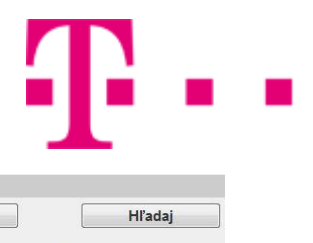

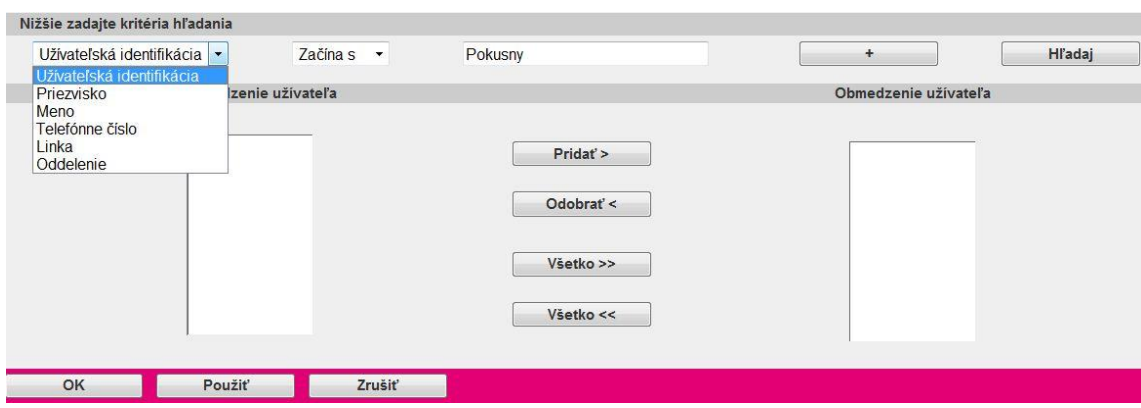

Krok 2: Vyhľadávanie spustíte kliknutím na tlačidlo Hľadaj.

Ak sa nájdu požadované záznamyzobrazia sa v stĺpcovom zozname s názvom Neobmedzenie užívateľa pod zadanými vyhľadávacími kritériami.

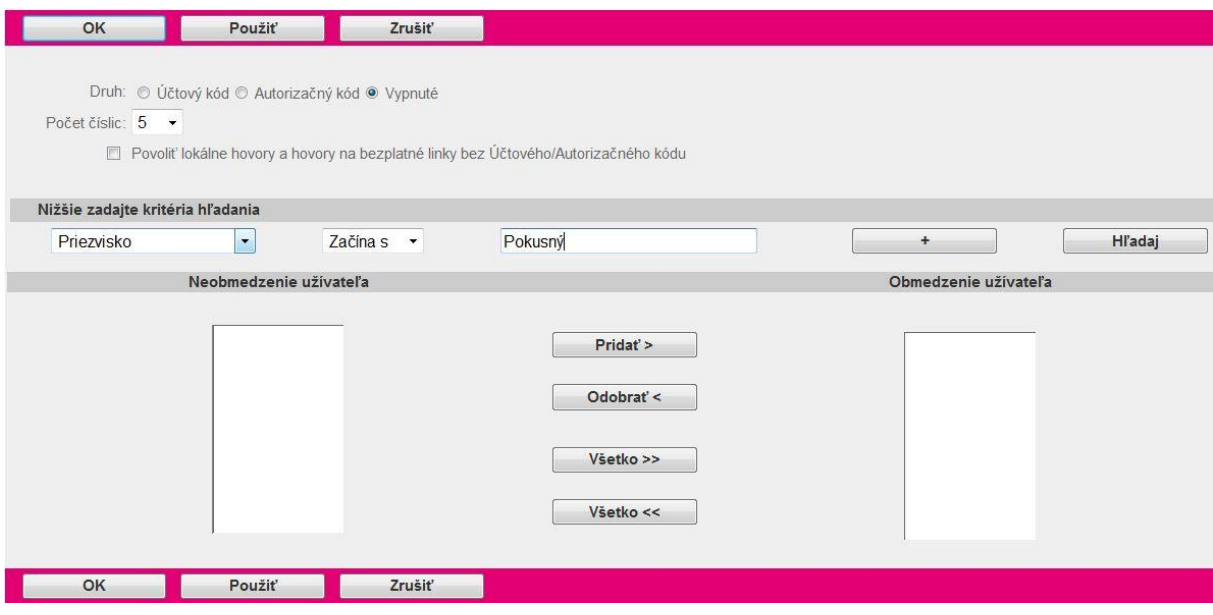

Krok 3: Vo vyhľadanom zozname s názvom Neobmedzenie užívateľa:

- Kliknutím na užívateľské meno vyberiete požadovaného účastníka.
- Ak chcete vybraného užívateľa pridať do zoznamu s názvom Obmedzenie užívateľa kliknite na tlačidlo Pridať>. Ak chcete pridať všetkých nájdených užívateľov, kliknite na tlačidlo Všetko>>. Od užívateľov nachádzajúcich sa v zozname s názvom Obmedzenie užívateľa bude požadovaný autorizačný kód pri hovoroch uskutočňovaných mimo skupinu.
- Krok 4: Nastavenie uložíte kliknutím na tlačidlo OK alebo Použiť.

# R . .

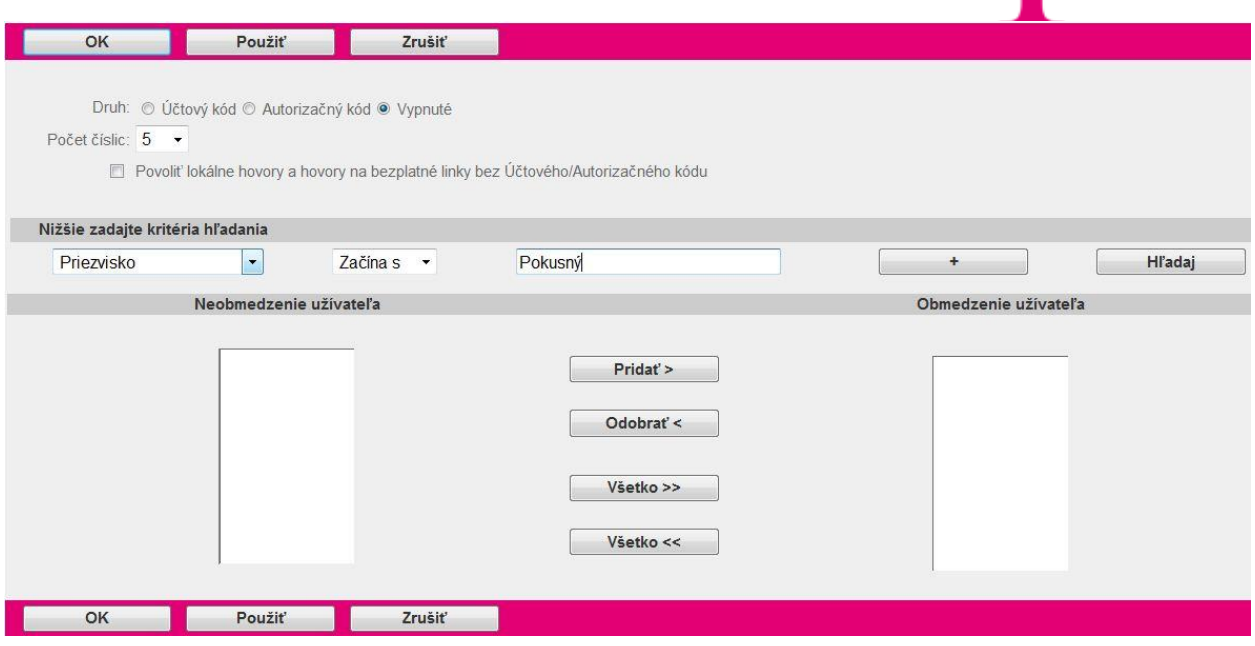

#### Odobranie užívateľa zo zoznamu Obmedzených užívateľov

Krok 1: V stĺpcovom zozname s názvom Obmedzenie užívateľa:

- označte užívateľov, ktorých chcete odobrať zo zoznamu.
- Kliknite na tlačidlo Odobrať<. Vybraní užívatelia sa odoberú zo zoznamu. Ak si želáte odstrániť všetkých užívateľov, kliknite na tlačidlo Všetko<<.

Krok 2: Nastavenia uložíte kliknutím na tlačidlo OK alebo Použiť.

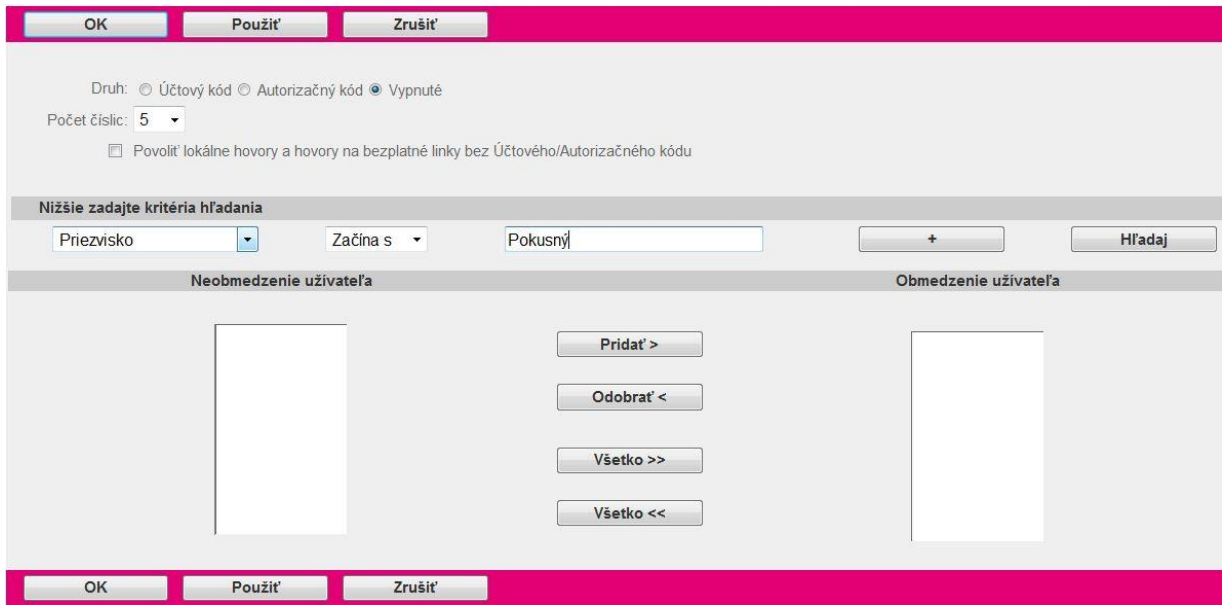

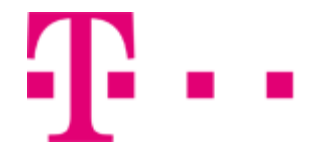

#### Vypnutie používania autorizačných a účtovných kódov

Krok 1: Kliknutím na tlačidlo vypnuté sa deaktivuje požadovanie hesla pre odchádzajúce hovory mimo skupinu.

Krok 2: Nastavenie uložíte kliknutím na tlačidlo OK alebo Použiť.

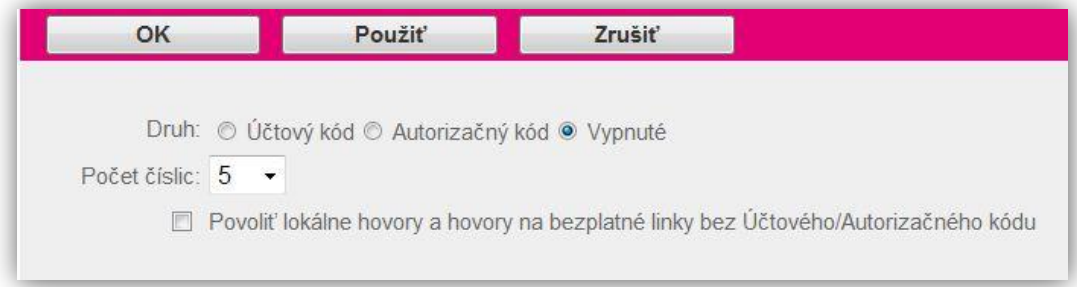

#### 5.4.2 Správa kódov

Táto sekcia umožňuje vytvorenie alebo zmenu existujúcich Účtových/Autorizačných kódov.

Do sekcie Správa kódov sa dostanete po kliknutí na položku Účt./autor. kódyv bočnom menu hlavného okna portálu -v ľavej časti stránky (viď. 5.4 Účt./autor. kódy). Otvorí sa nová stránka, kde zo sekcie Základné nastavenia vyberte možnosť Správa kódov.

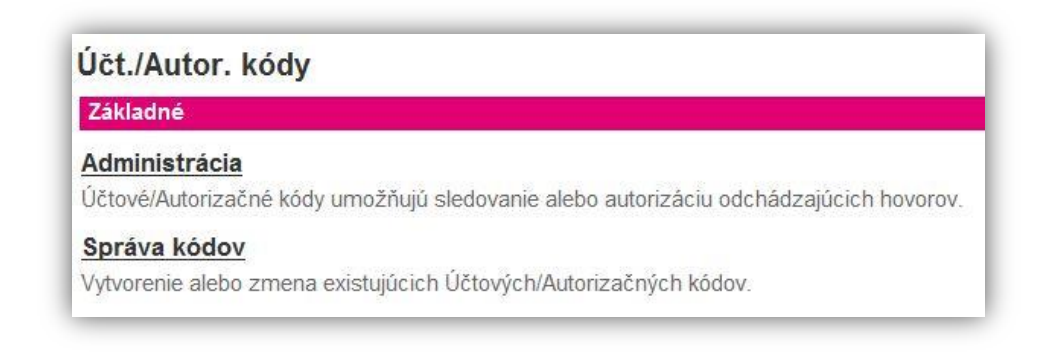

#### Pridanie nového kódu

Krok 1: Po otvorení novej stránky s názvom Správa kliknite na tlačidlo Pridať

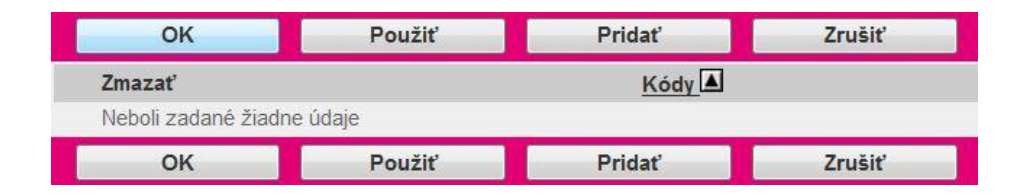

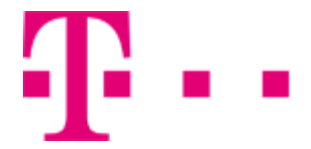

Krok 2: Otvorí sa nová stránka Pridanie kódu.

- Do poľa Účtový/Autorizačný kód zadajte reťazec čísel. Dĺžka kódu je závisla na nastavení v sekcii Účt./Autor. Kódy/Administrácia v položke Počet číslic.
- Do poľa Popis zadajte popis kódu. Táto položka je nepovinná.

Krok 3: Nastavenia uložíte kliknutím na tlačidlo OK.

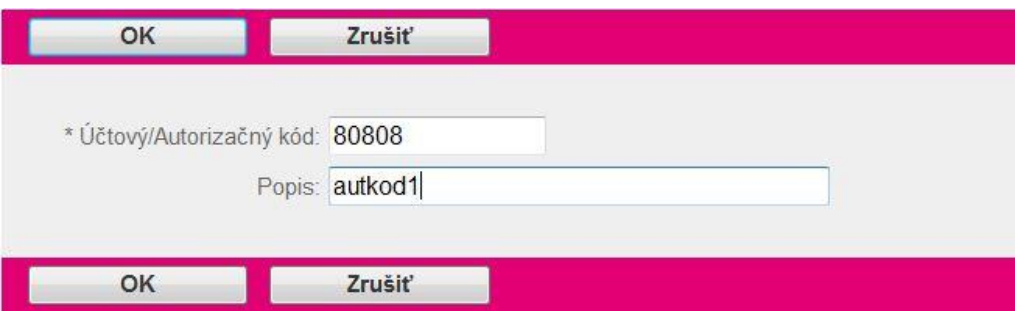

#### Úprava pridaného kódu

Pridané kódy nie je možné upravovať. Ak chcete zmeniť pridaný kód musíte ho najprv vymazať a opäť vytvoriť.

#### Vymazanie pridaného kódu

Krok 1: V riadku kde sa nachádza požadovaný kód na odstránenie označte tlačidlo v stĺpci Zmazať. Krok 2: Vybraný kód odstránite kliknutím na tlačidlo OK alebo Použiť.

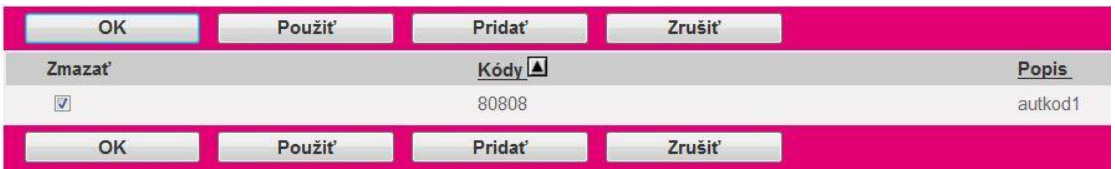

## 5.5 VOLACÍ PLÁN

Položka Volací plán sa nachádza v bočnom menu hlavného okna portálu - v ľavej časti stránky. Obsahuje možnosti: Konfigurácia a Správa.

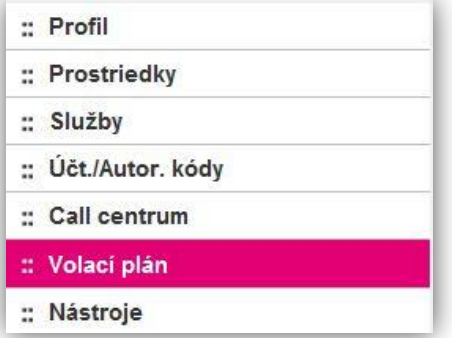

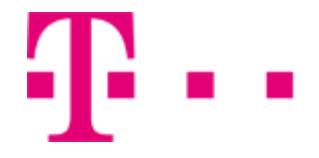

#### **Konfigurácia**

#### 5.5.1 Správa kódov

Táto sekcia umožní vytvoriť autorizačné kódy pre odchádzajúce volania podľa nastavenia v pláne odchádzajúcich volaní. Ku každému oddeleniu je možné pridať autorizačné/účtovné kódy.

Do sekcie Správa kódov sa dostanete po kliknutí na položku Volací plan v bočnom menu hlavného okna portálu - v ľavej časti stránky (viď. 5.5 Volací plán).

Otvorí sa nová stránka, kde zo sekcie Konfigurácia vyberte možnosť Správa kódov.

#### Volací plán Konfigurácia Správa kódov Nastavenie autorizačných kódov, ktoré sa použijú pre odchádzajúce volania podľa nastavenia v pláne odchádzajúcich volaní. Číselné masky Vytvorenie alebo zmena existujúcich číselných masiek, ktoré sú použité pre obmedzenie hovorov v pláne prichádzajúcich a odchádzajúcich volaní. **Reťazce Pinhole Digit** Nastaviť číselný reťazec pre použitie Outgoing Pinhole Digit Plan. Prepojovacie čísla Definície prepojovacích čísiel, ktoré budú použité pri odchádzajúcich volaniach s využitím asistencie operátora tak, ako je definované v pláne odchádzajúcich volaní.

#### Pridanie nového kódu pre oddelenie

Krok 1: Po otvorení novej stránky s názvom Správa hesiel v zozname oddelení si kliknutím vyberte oddelenie, pre ktoré chcete pridať nový kód.

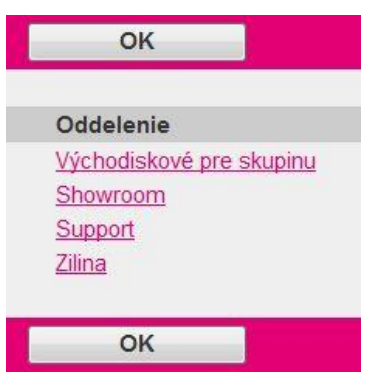

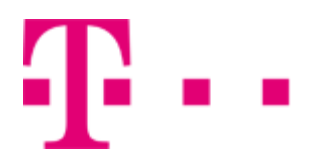

#### Krok 2: Kliknite na tlačidlo Pridať.

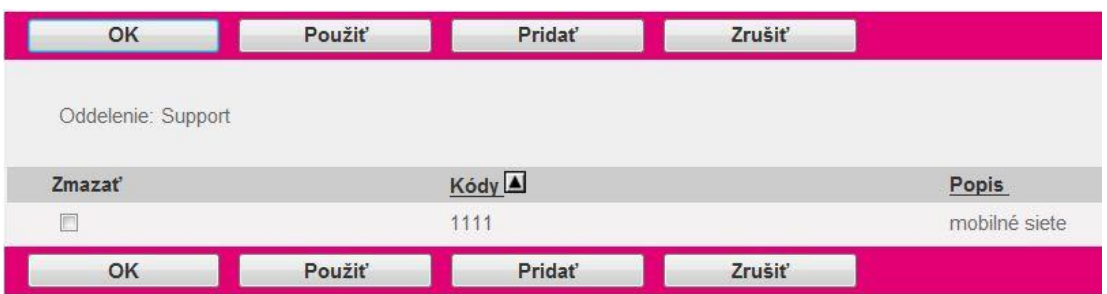

Krok 3: Otvorí sa nová stránka Pridanie.

- Do poľa Účtový/Autorizačný kód zadajte reťazec čísel. Dĺžka kódu je závisla na nastavení v sekcii Účt./Autor. kódy/Administrácia v položke Počet číslic.
- Do poľa Popis zadajte popis kódu. Táto položka je nepovinná.

Krok 4: Nastavenia uložíte kliknutím na tlačidlo OK.

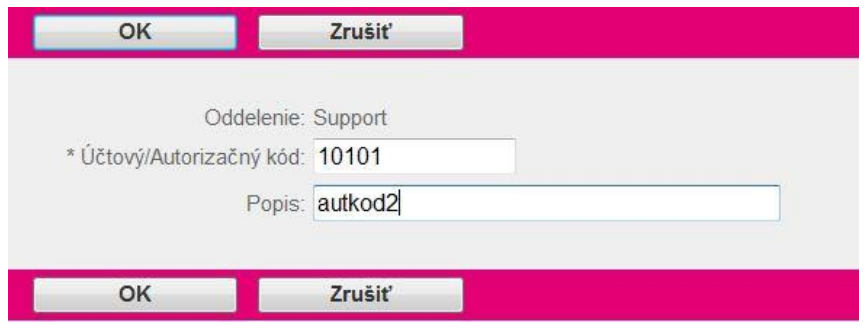

#### Úprava pridaného kódu

Pridané kódy nie je možné upravovať. Ak chcete zmeniť pridaný kód musíte ho najprv vymazať a opäť vytvoriť vo vybranom oddelení.

#### Vymazanie pridaného kódu

Krok 1: V zozname oddelení si kliknutím vyberte oddelenie, pre ktoré chcete vymazať pridaný kód.

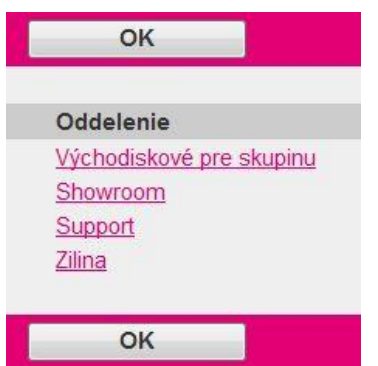

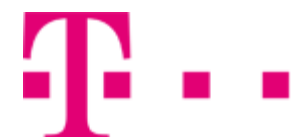

Krok 2: V riadku, kde sa nachádza požadovaný kód na odstránenie označte tlačidlo v stĺpci Zmazať. Krok 3: Vybraný kód odstránite kliknutím na tlačidlo OK alebo Použiť.

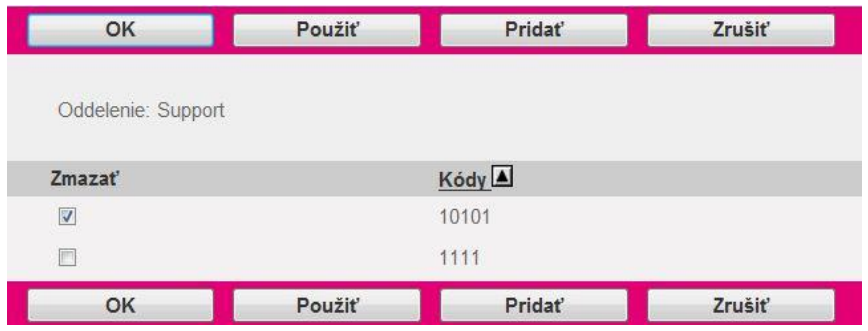

## 5.5.2 Číselné masky

Táto časť umožňuje vytvoriť alebo zmeniť už vytvorené číselné masky, používajúce sa pre obmedzenie hovorov v pláne prichádzajúcich a odchádzajúcich volaní.

Do seckie Číselné masky sa dostanete po kliknutí na položku Volací plán v bočnom menu hlavného okna portálu - v ľavej časti stránky (viď. 5.5 Volací plán). Otvorí sa nová stránka, kde zo sekcie Konfigurácia vyberte možnosť Číselné masky.

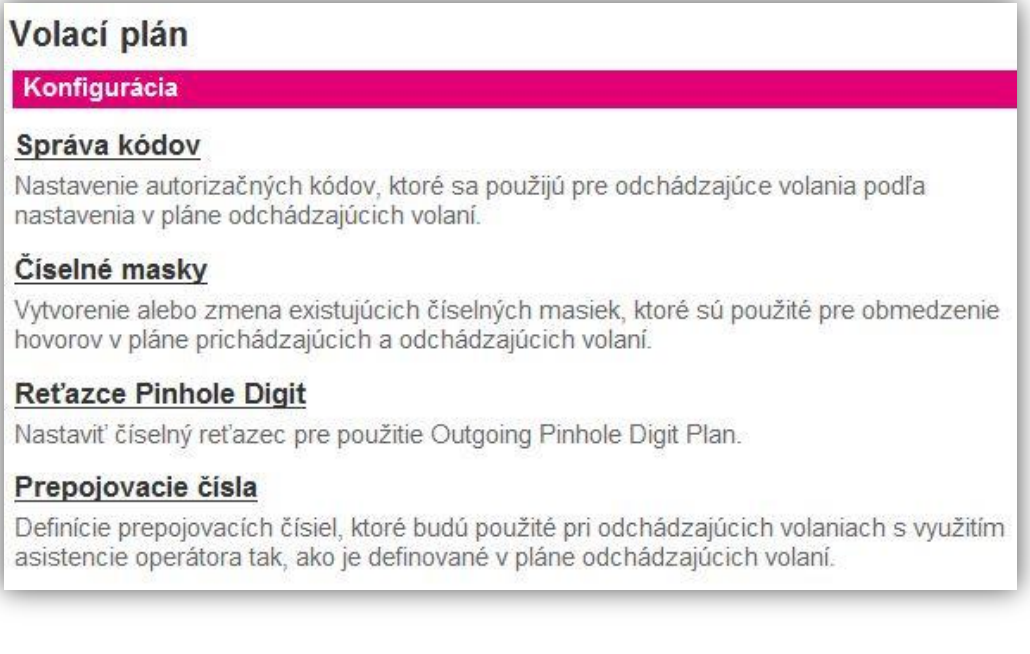
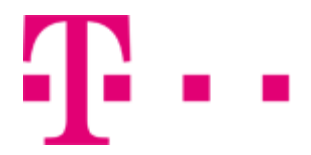

# Pridanie číselnej masky

Krok 1: Po otvorení novej stárnky s názvom reťazec číslic kliknite na tlačidlo Pridať.

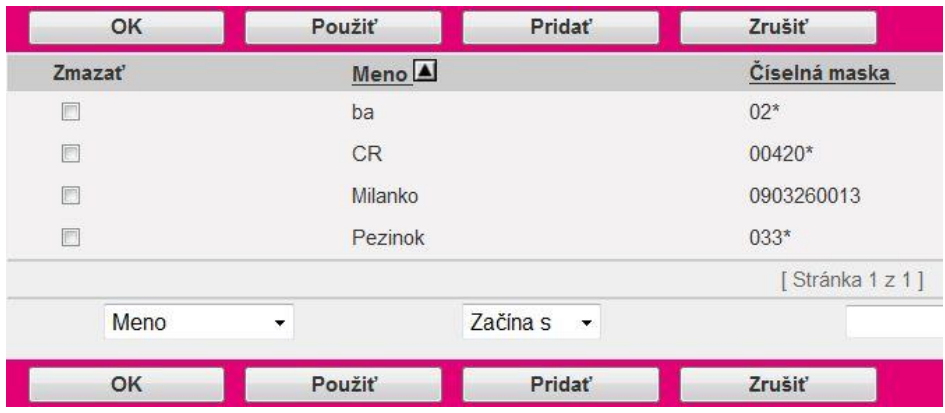

Krok 2: Otvorí sa stránka Pridanie číselnej masky:

- Do poľa s názvom Meno zadajte meno číselnej masky.
- Do poľa Číselná maska zadajte číselnú masku vo vhodnom formáte. Formát masky: Číselná maska môže obsahovať znaky "?" a "\*".

Jeden otáznik "?" reprezentuje akúkoľvek číslicu v rozmedzí od 0 do 9.

Môže sa objaviť v akejkoľvek pozícii okrem národnej predpony a kódu krajiny. Hviezdička "\*" smie byť použitá na konci masky a reprezentuje akýkoľvek číselný reťazec. Príklady: 703??????? a 703???\* Krok 3: Číselnú masku pridáte kliknutím na tlačidlo OK.

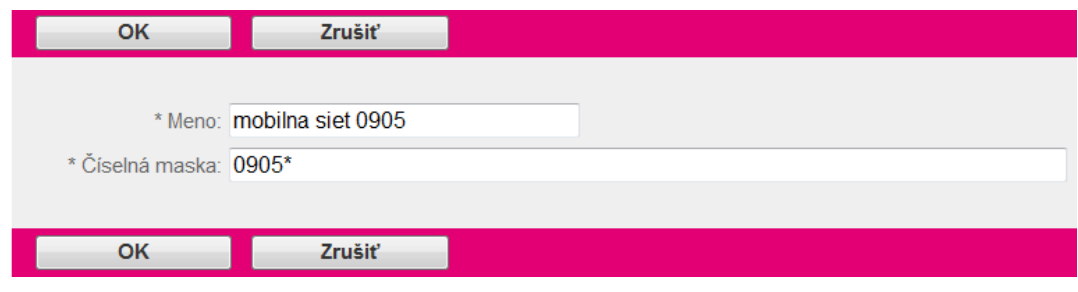

# Vyhľadanie číselnej masky

Krok 1: Po otvorení stránky Reťazec číslic v sekcii nižšie zadajte kritéria hľadania:

- Z prvej vysúvacej ponuky vyberte kritérium hľadania.Na výber máte Meno, Číselná maska.
- Z druhej vysúvacej ponuky vyberte druh vyhľadávania. Na výber máte Začína s, Obsahuje, Rovná sa.
- Do bieleho poľa zadajte klúč, podľa ktorého sa uskutoční vyhľadávanie.

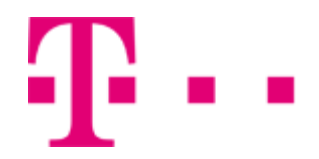

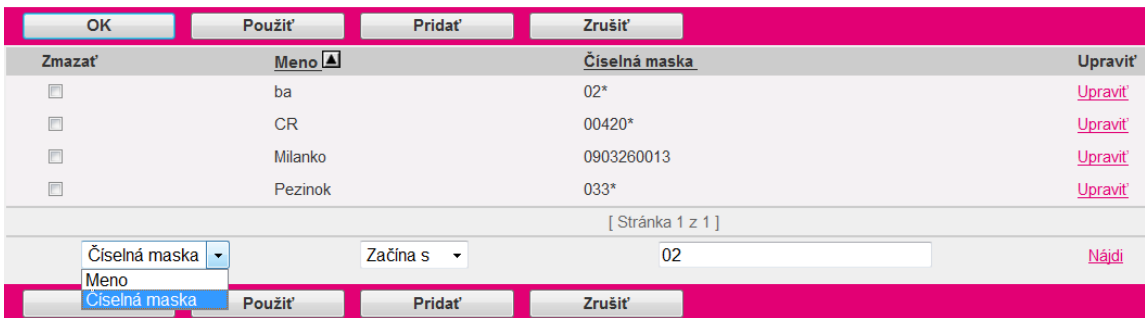

Krok 2: Vyhľadávanie spustíte kliknutím na tlačidlo Nájdi.

Ak sa nájdu požadované záznamy, zobrazia sa v zozname nadzadanými vyhľadávacími kritériami.

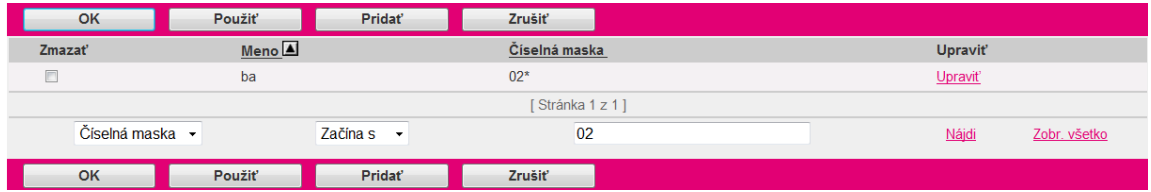

# Úprava číselnej masky

Krok 1: V prípade potreby vyhľadania číselnej masky, ktorú chcete upravovať následujte návod Vyhľadanie číselnej masky.

Krok 2: V riadku, kde sa nachádza požadovaná maska, kliknite na tlačidlo Upraviť.

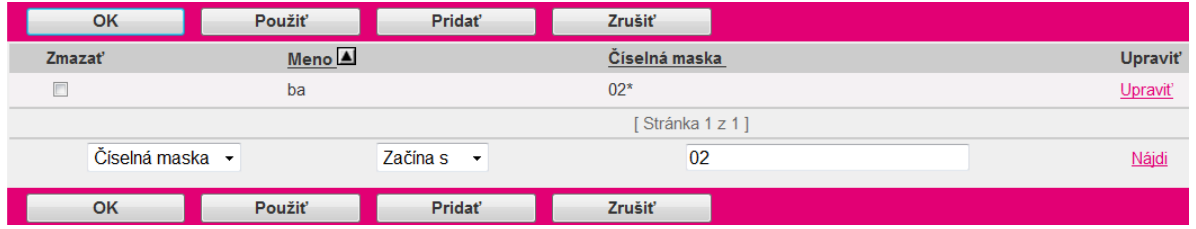

Krok 3: Uskutočnite potrebné zmeny. Nastavenie uložíte kliknutím na tlačidlo OK.

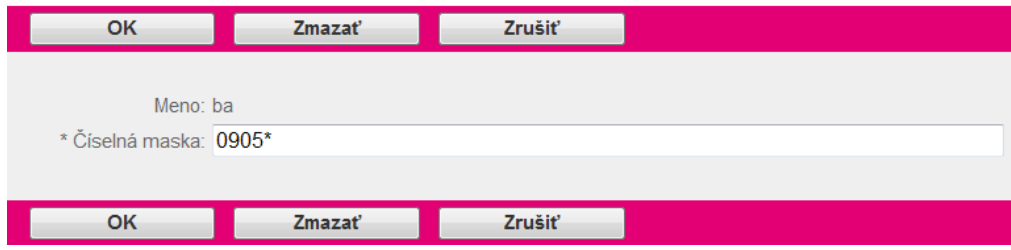

### Zmazanie číselnej masky

Krok 1: V prípade potreby vyhľadania číselnej masky, ktorú chcete zmazať následujte návod Vyhľadanie číselnej masky.

Krok 2: V riadku, kde sa nachádza požadovaná maska, označte tlačidlo v stĺpci Zmazať.

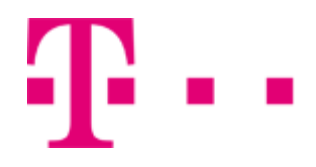

Krok 3: Číselnú masku vymažete kliknutím na tlačidlo Použiť.

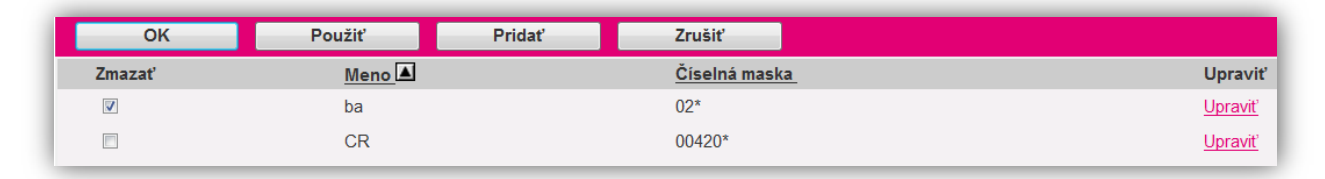

# 5.5.3 Reťazce Pinhole Digit - nové

Táto sekcia umožňuje nastaviť číselný reťazec pre použitie Outgoing Pinhole Digit Plan.

# 5.5.4 Prepojovacie čísla

Táto sekcia sa používa na nastavenie prepojovacích čísel pre číslovací plán odchádzajúcich hovorov a číselné masky odchádzajúcich hovorov. Tri prepojovacie čísla zodpovedajú oprávneniam "T1", "T2", a "T3" číslovacieho plánu/číselnej masky odchádzajúcich hovorov. Ak má typ hovoru oprávnenie "Tx", je prepojený na príslušné prepojovacie číslo, miesto toho, aby bol spracovaný obvyklým spôsobom.

Do sekcie Prepojovacie čísla sa dostanete po kliknutí na položku Volací plán v bočnom menu hlavného okna portálu -v ľavej časti stránky (viď. 5.5 Volací plán).

Otvorí sa nová stránka, kde zo sekcie Konfigurácia vyberte možnosť Prepojovacie čísla.

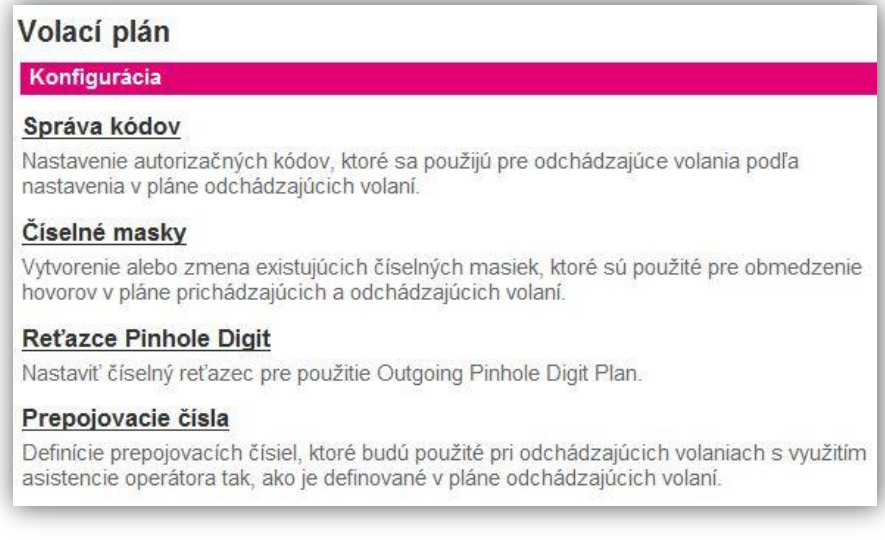

### Pridanie prepojovacích čísel

Krok 1: Po otvorení stránky Čísla presmerovania:

Vyberte si oddelenie, pre ktoré chcete doplniť prepojovacie číslo do poľa pod príslušným označením

Prepojovacie číslo 1, 2 lebo 3.

Zadajte prepojovacie číslo pre dané oddelenie.

Krok 2: Nastavenie uložíte kliknutím na tlačidlo OK alebo Použiť.

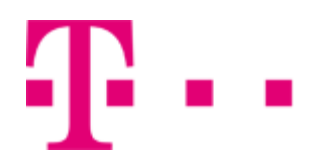

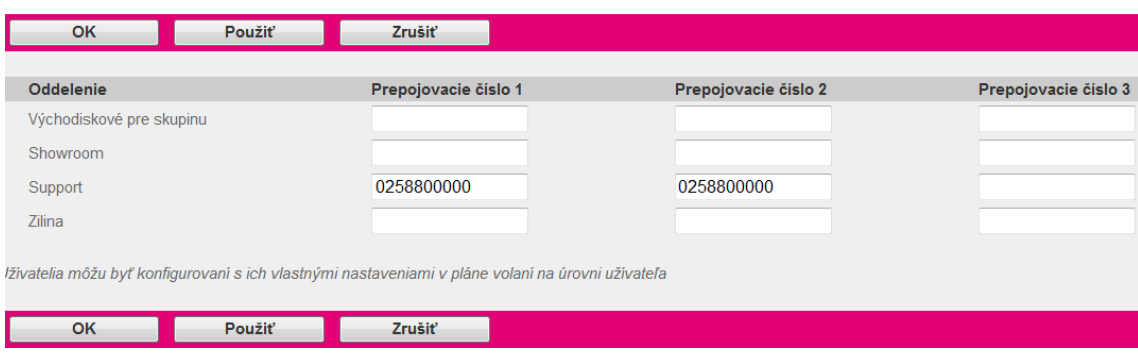

### Správa

# 5.5.5 Plán prichádzajúcich volaní

Prostredníctvom tejto sekcie sa dá zabrániť prijatiu hovorov daného typu vybraným užívateľom, oddeleniam alebo skupinám.

Do sekcie Plán prichádzajúcich volaní sa dostanete po kliknutí na položku Volací plán v bočnom menu hlavného okna portálu -v ľavej časti stránky (viď. 5.5 Volací plán).

Otvorísa nová stránka, kde zo sekcie Správa vyberte možnosťPlán prichádzajúcich volaní.

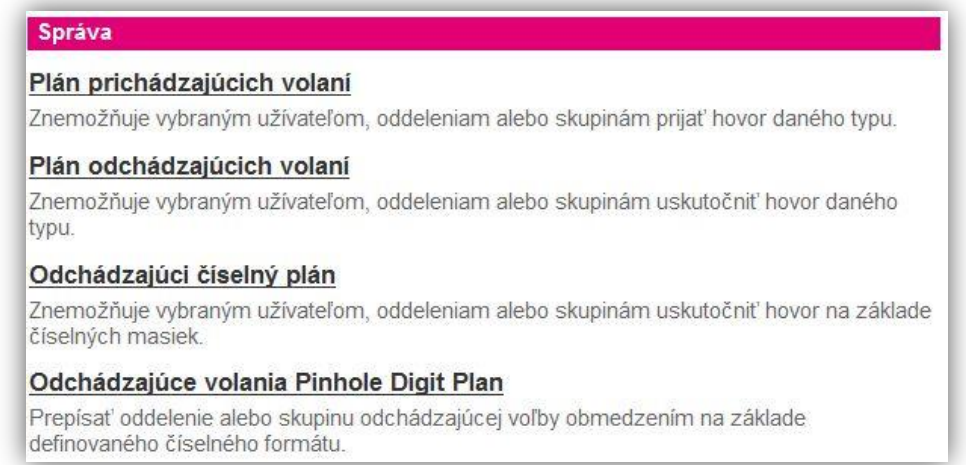

### Popis a nastavenie plánu prichádzajúcich volaní

Krok 1: Po otvorení stránky Plán prichádzajúcich volaní sa Vám zobrazí:

- Stĺpec Oddelenie obsahuje zoznam všetkých vytvorených oddelení
- Stĺpec Volanie od účastníkov v skupine označením tlačidla v tomto stĺpci pre konkrétne oddelenie, povolíte prijatie hovorov od ostatných účastníkov v skupine.
- Stĺpec Volanie od účastníkov mimo skupiny z vysúvacej ponuky v stĺpci pre konkrétne oddelenie vyberte pravidlo, ktoré chcete aplikovať. Na výber máte pravidlo A – Povoliť, C – Povoliť iba v prípade prepojenia užívateľom skupiny, N – Zakázať.

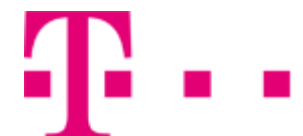

 Stĺpec Hovory na účet volaného – označením tlačidla v tomto stĺpci pre konkrétne oddelenie povolíte hovory na účet volaného.

Krok 2: Nastavenie uložíte kliknutím na tlačidlo OK alebo Použiť.

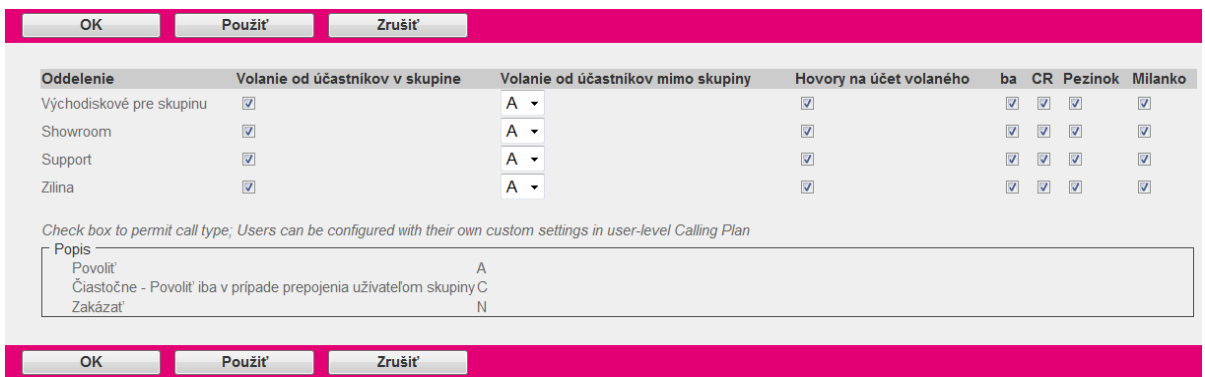

# 5.5.6 Plán odchádzajúcich volaní

Záložka Skupina -Odch.hov. slúži na nastavenie typov odchádzajúcich volaní, ktoré môže daná skupina alebo oddelenie uskutočňovať.

Záložka Skupina - Presmerovanie/Predanie slúži na editáciu typov hovorov, ktoré môžu skupiny alebo oddelenia presmerovať alebo predávať.

Záložka Skupina - Presm./Prep. slúži na povolenie alebo zakázanie presmerovania alebo prepojenia vnútroskupinových hovorov medzi užívateľmi v skupine či oddelení mimo skupinu iným užívateľom v rovnakej skupine.

Do sekcie Plán odchádzajúcich volaní sa dostanete po kliknutí na položku Volací plán v bočnom menu hlavného okna portálu -v ľavej časti stránky (viď. 5.5 Volací plán).

Otvorí sa nová stránka, kde zo sekcie Správa vyberte možnosťPlán odchádzajúcich volaní.

### Správa Plán prichádzajúcich volaní Znemožňuje vybraným užívateľom, oddeleniam alebo skupinám prijať hovor daného typu. Plán odchádzajúcich volaní Znemožňuje vybraným užívateľom, oddeleniam alebo skupinám uskutočniť hovor daného typu. Odchádzajúci číselný plán Znemožňuje vybraným užívateľom, oddeleniam alebo skupinám uskutočniť hovor na základe číselných masiek. Odchádzajúce volania Pinhole Digit Plan Prepísať oddelenie alebo skupinu odchádzajúcej voľby obmedzením na základe definovaného číselného formátu.

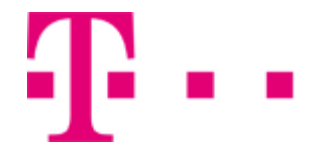

### **Prezeranie plánu odchádzajúcich volaní Záložka Skupina - Odch. hov.:**

Pre každé oddelenie je možné nadefinovať jednotlivé pravidlá. Z vysúvacieho menu v každom stĺpci je možné si vybrať tieto pravidlá:

- A hovorysú povolené
- N hovory sú blokované
- K pre uskutočnenie hovoru je vyžadovaný autorizačný kód
- P1 hovor bude prepojený na prepojovacie číslo 1
- P2 hovor bude prepojený na prepojovacie číslo 2
- P3 hovor bude prepojený na prepojovacie číslo 3

Oblasti:

Skupina – zahrňuje hovory v rámci skupiny

Mesto – hovory v rámci mesta

Medzimesto –medzimestské hovory

0.Medzin. tarifné pásmo – hovory do krajín patriacich do 0. medzinárodného tarifného pásma 1.Medzin. tarifné pásmo – hovory do krajín patriacich do 1. medzinárodného tarifného pásma 2.Medzin. tarifné pásmo – hovory do krajín patriacich do 2. medzinárodného tarifného pásma 3 a 4. Medzin. tarifné pásmo – hovory do krajín patriacich do 3 a 4. medzinárodného tarifného pásma Mobilné siete Slovensko – hovory do mobilných sieti na Slovensku Služby s pridanou hodnotou - audiotext Ostatné zóny -Hovory do ostatných zón Ostatné služby Čísla z čiernej listiny Hovory na URL – hovory na URL

Neznáme – neznáme hovory

Nastavenie uložíte kliknutím na tlačidlo OK alebo Použiť.

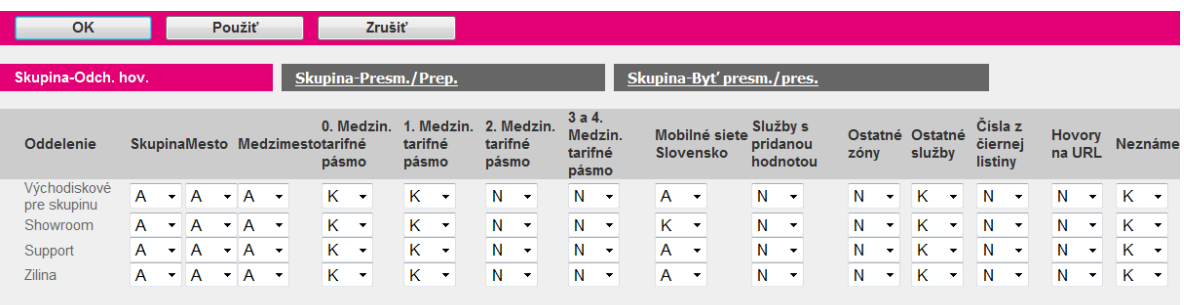

Select from drop-down list to permit call type; Users can be configured with their own custom settings in user-level Calling Plan

# Záložka Skupina - Presm./Prep.:

Jednoduchým označením tlačidiel v stĺpcoch pre prisluchajúce oddelenie povolíte presmerovanie a predávanie hovorov

Nastavenie uložíte kliknutím na tlačidlo OK alebo Použiť.

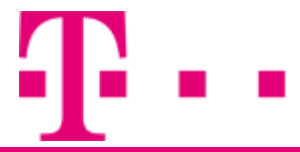

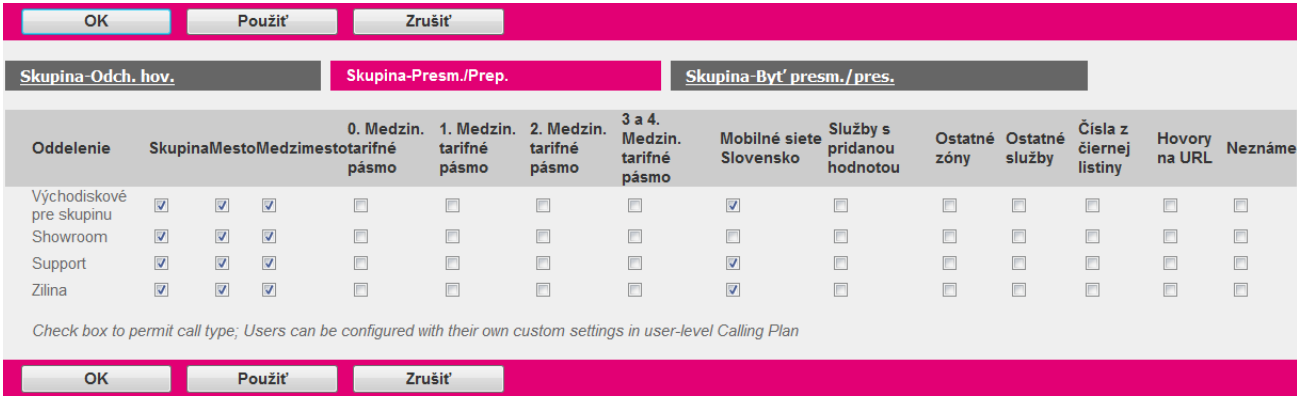

### Záložka Skupina - Byť presm./pres.:

Označením tlačidla v stĺpci s názvom Mimo skupinu pre vybrané oddelenie povolíte presmerovania a prepojenia vnútroskupinových hovorov medzi užívateľmi.

Nastavenie uložíte kliknutím na tlačidlo OK alebo Použiť.

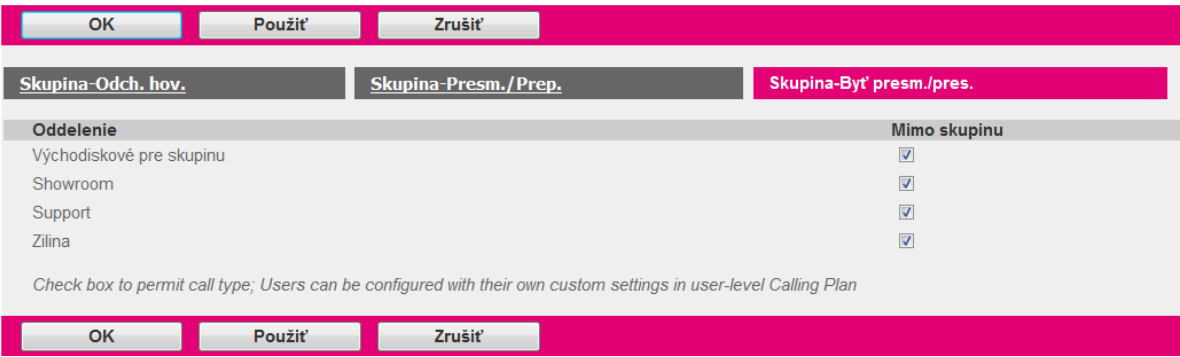

# 5.5.7 Odchádzajúci číselný plán

Slúži ako doplnok k plánu odchádzajúcich volaní v spojení s číselnou maskou. Po vytvorení číselnej masky je možné vytvoriť doplňujúce pravidlá pre konkrétne volania.

Do sekcie Odchádzajúci číselný plán sa dostanete po kliknutí na položku Volací plán v bočnom menu hlavného okna portálu -v ľavej časti stránky (viď. 5.5 Volací plán). Otvorí sa nová stránka, kde zo sekcie Správa vyberte možnosť Odchádzajúci číselný plán .

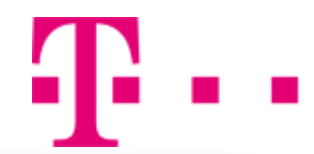

### Správa

### Plán prichádzajúcich volaní

Znemožňuje vybraným užívateľom, oddeleniam alebo skupinám prijať hovor daného typu.

### Plán odchádzajúcich volaní

Znemožňuje vybraným užívateľom, oddeleniam alebo skupinám uskutočniť hovor daného typu.

### Odchádzajúci číselný plán

Znemožňuje vybraným užívateľom, oddeleniam alebo skupinám uskutočniť hovor na základe číselných masiek.

### Odchádzajúce volania Pinhole Digit Plan

Prepísať oddelenie alebo skupinu odchádzajúcej voľby obmedzením na základe definovaného číselného formátu.

### Nastavenie odchádzajúceho číselného plánu

### Príklad:

Spoločnosť požaduje zakázať volania len pre telefónne čísla konkrétneho mobilného operátora začínajúce predvoľbou 0908. Všetky telefónne čísla začínajúce sa týmto predčíslím nebudú spojené. Administrátor v sekcii Číselné masky pridá masku 0908\*. Hviezdička na konci reťazca nahradzuje ľubovoľné čísla. Po pridaní číselnej masky sa v časti Odchádzajúci číselný plán nastaví pre jednotlivé oddelenia pravidlo N. Týmto krokom zamedzí volania na telefónne čísla začínajúce sa na 0908.

Krok 1: Pre nastavenie pravidla musíte nastaviť najprv vytvoriť číselnú masku. Návod na jej vytvorenie je popísaný v kapitole 5.5.2.

Krok 2: V okne s názvom Odchádzajúci číselný plán sa zobrazí pridaná číselná maska a jednotlivé skupiny. V stĺpci s názvom pridanej číselnej masky z vysúvacieho menu pre jednotlivé oddelenia vyberte jednotlivé pravidlá. Na výber máte:

- A hovory sú povolené
- N hovory sú blokované
- K pre uskutočnenie hovoru je vyžadovaný autorizačný kód
- P1 hovor bude prepojený na prepojovacie číslo 1
- P2 hovor bude prepojený na prepojovacie číslo 2
- P3 hovor bude prepojený na prepojovacie číslo 3
- Krok 3: Nastavenia uožíte kliknutím na tlačidlo OK alebo Použiť.

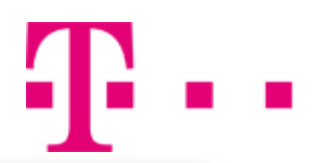

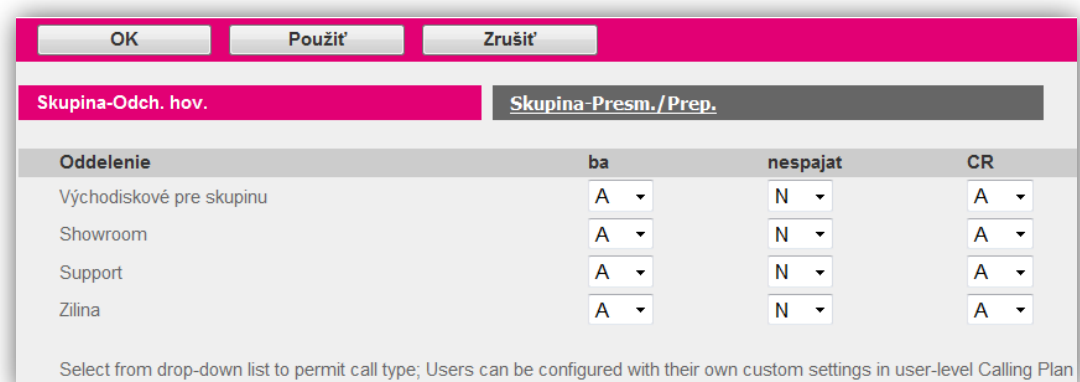

# 5.5.8 Odchádzajúce volania Pinhole Digit Plan - nové

Umožňuje prepísať oddelenie alebo skupinu odchádzajúcej voľby obmedzením na základe definovaného číselného formátu.

# 5.6 NÁSTROJE

Položka Nástroje sa nachádza v v bočnom menu hlavného okna portálu -v ľavej časti stránky. Obsahuje možnosti: Základné nastavenia a Ďalšie nastavenia.

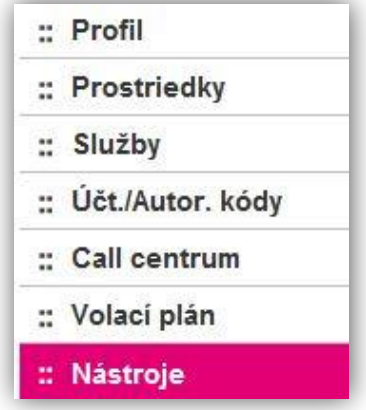

### **Základné nastavenia**

# 5.6.1 Spoločný telefónny zoznam

Spoločný telefónny zoznam Vám umožňuje uloženie často volaných čísel, ktoré máte potom možnosť vytáčať z Call Managera. Čísla môžete tiež naraz rýchlo importovať zo súboru vo formáte CSV.

Do sekcie Spoločný telefónny zoznam sa dostanete po kliknutí na položku Nástroje v bočnom menu hlavného okna portálu -v ľavej časti stránky (viď. 5.6 Nástroje).

Otvorí sa nová stránka, kde zo sekcie Základné nastavenia vyberte možnosť Spoločný telefónny zoznam.

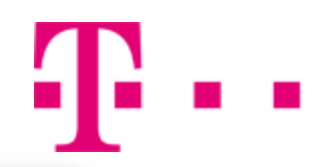

#### Základné

#### Spoločný telefónny zoznam

Zobrazenie alebo úprava spoločného telefónneho zoznamu.

#### Vlastné adresáre kontaktov

Definícia nových vlastných adresárov kontaktov ktoré obsahujú časť užívateľov zo skupiny alebo podniku.

#### Funkčné kódy

Nastavenie prístupových funkčných kódov (star codes), ktoré sa používajú pre služby pridelené skupine.

#### Skupinový adresár

Zobrazenie skupinového adresára.

#### Zoznam zariadení a služieb

Vygenerovanie zoznamu zdrojov využitých vašou skupinou. Zdroje zahŕňajú telefónne čísla, zariadenia, služby, užívateľov a oddelenia.

#### Pravidlá nastavenia hesiel

Nastavenie pravidiel pre heslá, ktoré budú použité pri vytváraní alebo aktualizácii hesiel.

#### Pravidlá pre bezpečnostný kód portálu

Definujte pravidlá pre bezpečnostný kód, ktorý užívatelia musia dodržovať pri vytváraní alebo aktualizácie bezpečnostných kódov portálu.

### Pridanie záznamu do spoločného telefónneho zoznamu

Krok 1: Po otvorení stránky Telefónny zoznam kliknite na tlačidlo Pridať.

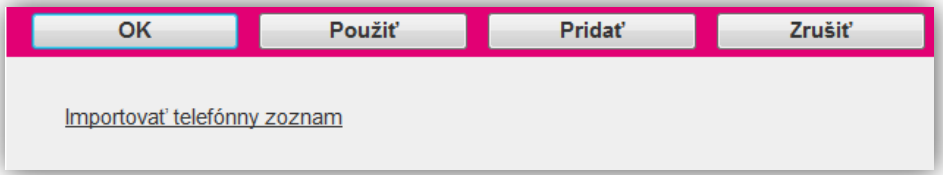

#### Krok 2: Po otvorení stránky Pridanie:

- Do položky Meno zadajte prislúchajúce meno vkladaného kontaktu.
- Do položky Telefónne číslo zadajte telefónne číslo kontaktu.
- Kontakt pridáte kliknutím na tlačidlo OK.

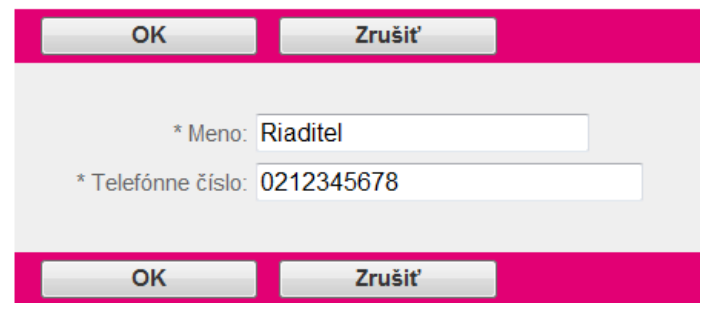

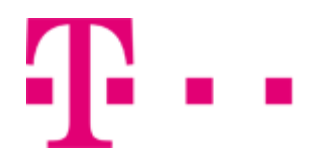

# Importovanie kontaktov zo súboru CSV

Krok 1: Kliknite na tlačidlo Importovať telefónny zoznam.

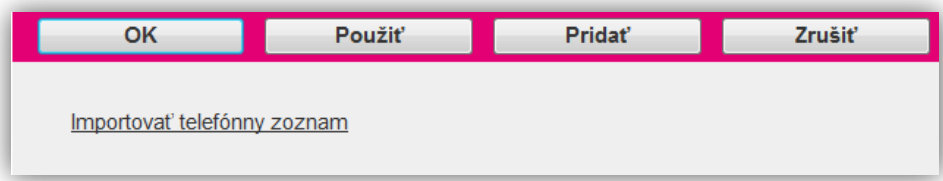

Krok 2: Pre pridanie kontaktov prostredníctvom súboru CSV je potrebné vytvoriť vlastný súbor s príponou ".csv" alebo exportovať kontakty z MS Outlook s následným konvertovaním do formátu CSV. Jednotlivé položky tohto súboru sa musia nachádzať v úvodzovkách a musia byť oddelené čiarkou. Ako editor môžete použiť MS Word alebo MS Excel s následným exportom do CSV. Súbor CSV musí obsahovať v prvom riadku položku "Name", "Number".

Príklad súboru CSV vhodného na importovanie:

"Name","Number" "Novák J.","301-555-1231" "Novák M.","301-555-1232" "Novák W.","301-555-1233" "Novák B.","301-555-1234" "Novák D.","301-555-1235" "Novák Y.","301-555-1236"

Krok 3: V položke Vyberte súbor s telefónnym zoznamom a kliknite na tlačidlo Prehľadávať, vyhľadajte súbor so zoznamom a kliknite na tlačidlo Otvoriť.

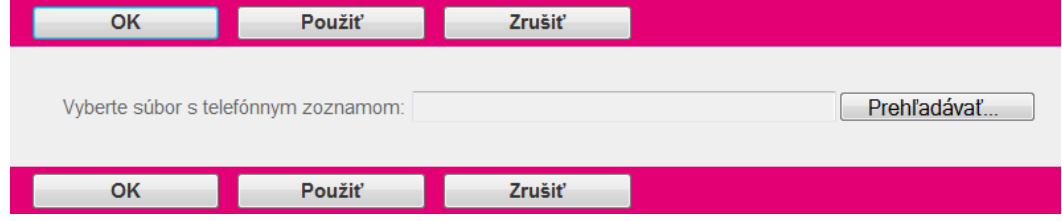

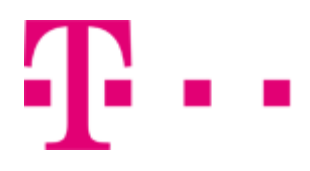

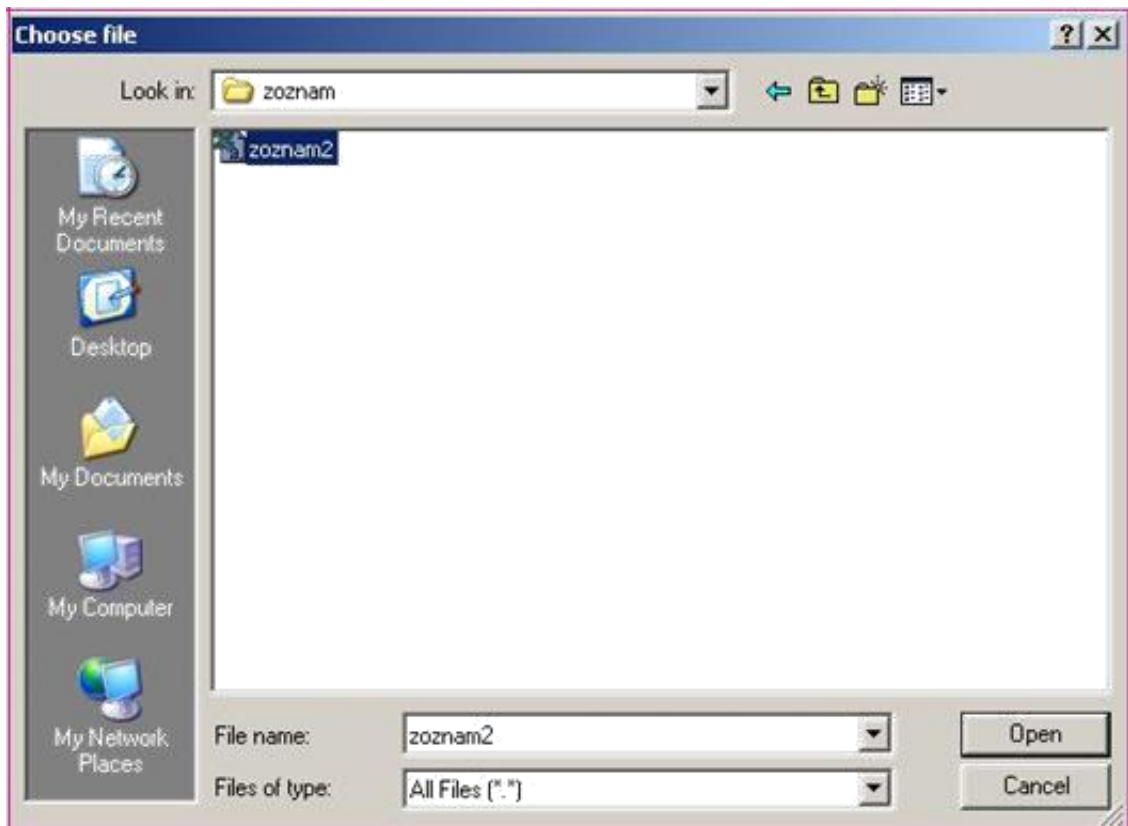

Krok 4: Zoznam importujete kliknutím na tlačidlo OK alebo Použiť.

V prípade neúspešného importovania zoznamu vás o tom aplikácia oboznámi chybovým hlásením.

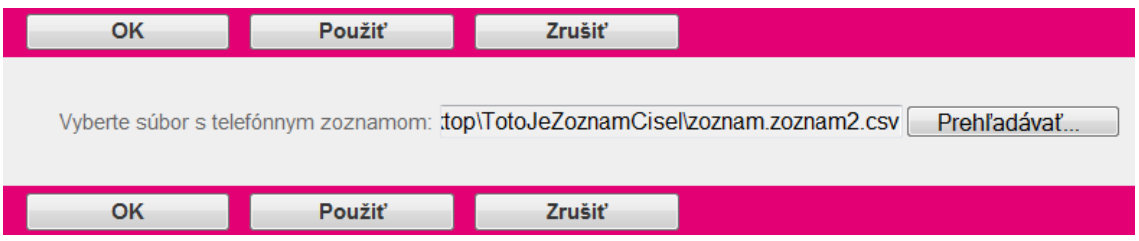

### Vymazanie vloženého kontaktu

Krok 1: V riadku, kde sa nachádza telefónne číslo, ktoré chcete vymazať kliknite na tlačidlo Zmazať. Krok 2: Telefónne číslo vymažete kliknutím na tlačidlo Použiť.

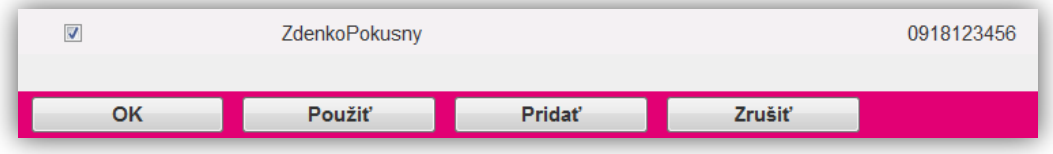

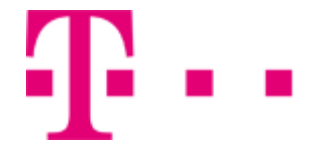

# 5.6.2 Vlastné adresáre kontaktov- nové

Definícia nových vlastných adresárov kontaktov, ktoré obsahujú časť užívateľov zo skupiny alebo podniku.

# 5.6.3 Funkčné kódy

V tejto sekcii je možné prezerať a nastavovať funkčné kódy a predčíslie Rýchlej voľby 100.

Do sekcie Funkčné kódy sa dostanete po kliknutí na položku Nástroje v bočnom menu hlavného okna portálu - v ľavej časti stránky (viď. 5.6 Nástroje).

Otvorí sa nová stránka, kde zo sekcie Základné nastavenia vyberte možnosť Funkčné kódy.

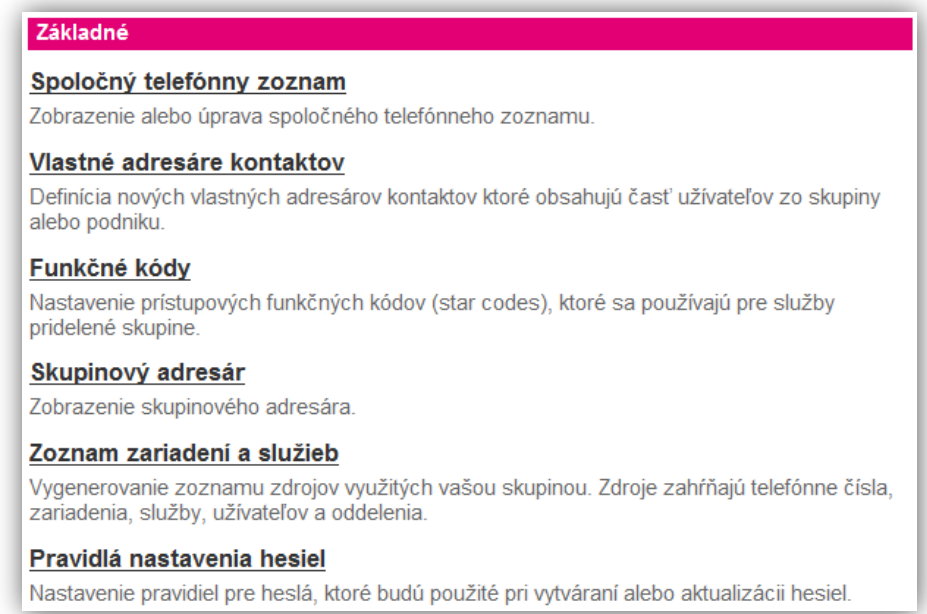

# Pravidlá tvorby funkčných kódov

### Predčíslie Rýchlej voľby 100:

V poli s názvom Predčíslie Rýchlej voľby 100 zadajte znak podľa týchto pravidiel: Predvoľba môže mať dĺžku jeden alebo dva znaky.

Medzi platné znaky patria:

Číslice od 0 do 9

Špeciálne znaky \* a #

Pozn.: Toto textové políčko sa objaví, iba ak je služba rýchlej voľby 100 povolená pre užívateľov vo Vašej skupine.

### Nastavenie Hlavný (požadované)/Alternatívny (voliteľne):

Krok 1: Po otvorení stránky Funkčné kódy zmenu kódu vykonáte prepísaním kódu v danom stĺpci s názvom Hlavný (požadovaný) alebo Alternatívny (voliteľne) podľa nasledujúcich pravidiel: Funkčné prístupové kódy musia mať dĺžku od 2 do 5 znakov. Medzi platné znaky patria:

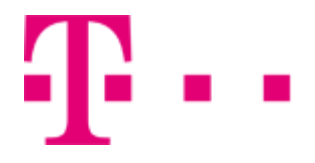

-Číslice od 0 do 9 -Veľké písmená od A po D -Špeciálne znaky \* a # Každý funkčný prístupový kód musí byť jedinečný.

Zabezpečte, aby žiaden funkčný prístupový kód nebol identický s číslom tiesňového volania, číslom rýchlej voľby, alebo telefónnou linkou vo Vašom systéme.

Pozn.: Dajte pozor, aby ste nezmenili kód, ktorý sa už vo Vašej skupine používa.

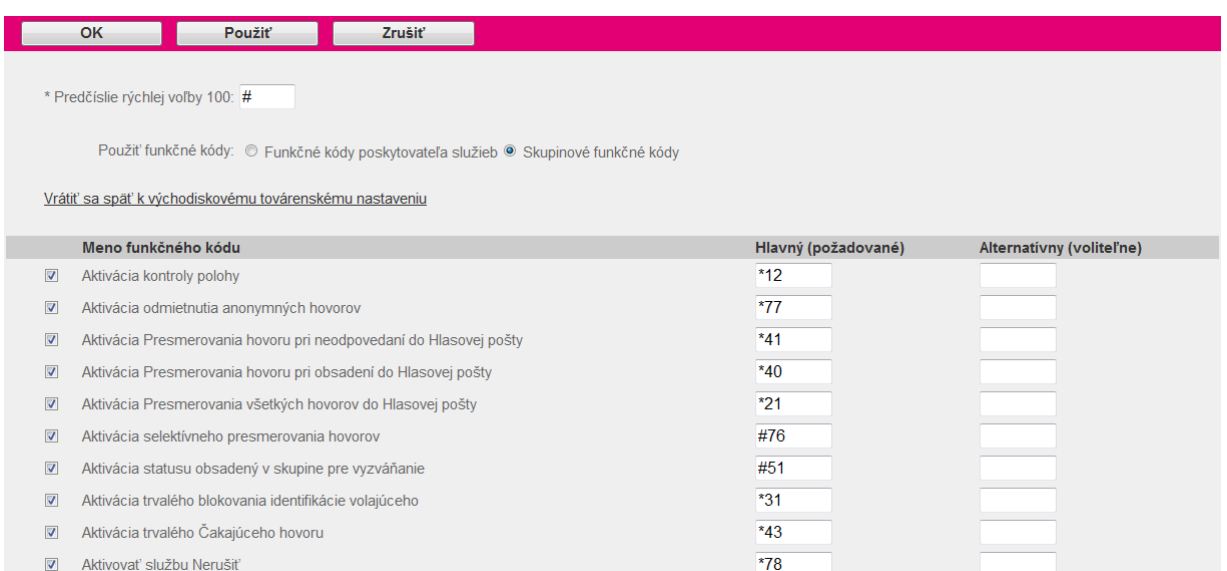

Krok 2: Nastavenie uložíte kliknutím na tlačidlo OK alebo Použiť.

# 5.6.4 Skupinový adresár

Zobrazí sa zoznam skupinového adresára. Môže byť vygenerovaný súhrn skupinového adresára, ktorý môže byť ľahko vytlačený, a detailný telefónny zoznam.

Do sekcie Skupinový adresár sa dostanete po kliknutí na položku Nástroje v bočnom menu hlavného okna portálu - v ľavej časti stránky (viď. 5.6 Nástroje).

Otvorí sa nová stránka, kde zo sekcie Základné nastavenia vyberte možnosť Skupinový adresár.

#### Základné

#### Spoločný telefónny zoznam

Zobrazenie alebo úprava spoločného telefónneho zoznamu.

#### Vlastné adresáre kontaktov

Definícia nových vlastných adresárov kontaktov ktoré obsahujú časť užívateľov zo skupiny alebo podniku.

#### Funkčné kódy

Nastavenie prístupových funkčných kódov (star codes), ktoré sa používajú pre služby pridelené skupine.

#### Skupinový adresár

Zobrazenie skupinového adresára.

#### Zoznam zariadení a služieb

Vygenerovanie zoznamu zdrojov využitých vašou skupinou. Zdroje zahŕňajú telefónne čísla, zariadenia, služby, užívateľov a oddelenia.

### Súhrn skupinového adresára

Po otvorení stránky Skupinový adresár kliknutím na tlačidlo Súhrn skupinového adresára sa zobrazí telefónny zoznam skupiny v prehľadovom formáte. Tento zoznam je možné vytlačiť použitím funkcie tlače v prehľadávači.

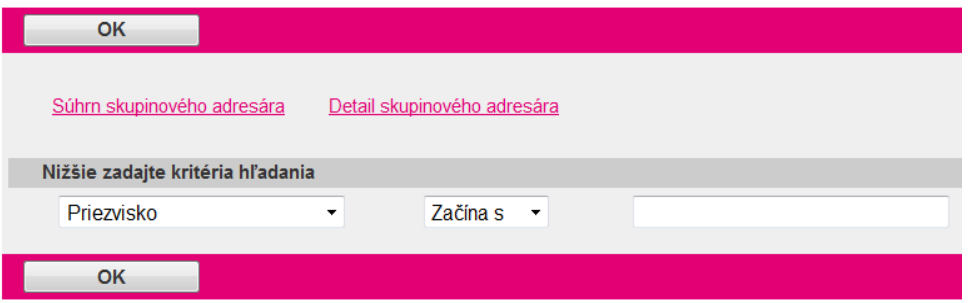

### Detail skupinového adresára

Kliknutím na tlačidlo Detail skupinového adresára sa zobrazí telefónny zoznam skupiny v detailnom formáte.

Tento zoznam je možné vytlačiť použitím funkcie tlače v prehľadávači.

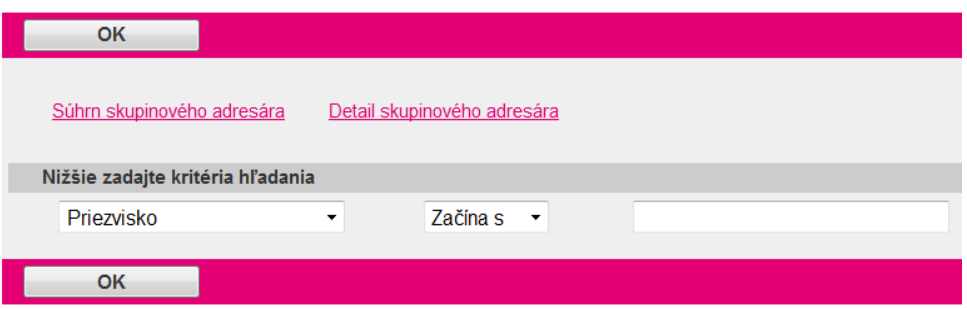

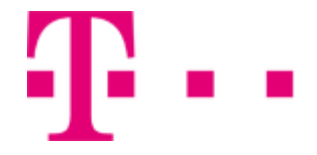

### Vyhľadávanie v skupinovom adresári

Krok 1: V skupinovom adresári zadajte kritériá vyhľadávania:

- Z prvej vysúvacej ponuky vyberte podľa akého kritéria chcete vyhľadávať v skupinovom adresári.
- Z druhej vysúvacej ponuky vyberte metódu vyhľadávania (Začína s, Obsahuje, Rovná sa).
- Do bieleho poľa zadajte reťazec, ktorý chcete vyhľadať.
- Stlačením tlačidla "+" pridáte ďalšie kritéria pre vyhľadávanie (ak ste pridali ďalšie kritérium vyhľadávania a chcete ho vymazať kliknite na tlačidlo "-" v požadovanom riadku).

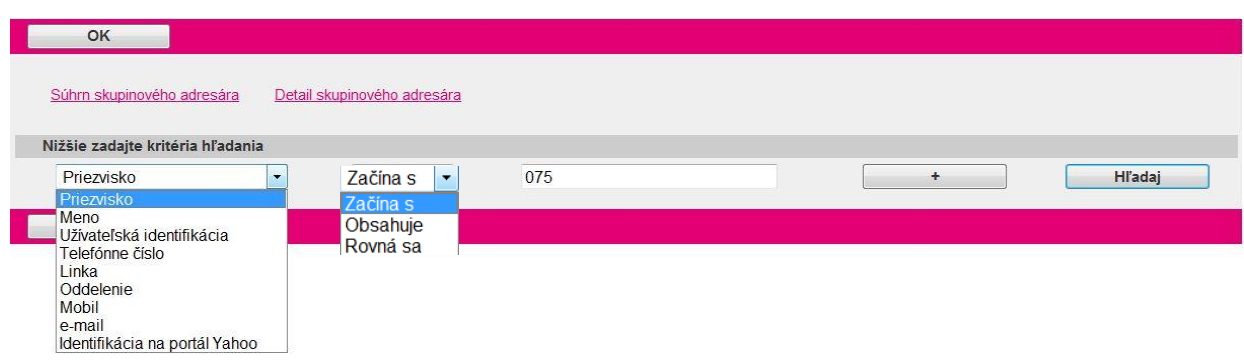

Krok 2: Stlačením tlačidla Hľadať sa spustí proces vyhľadávania zadaného reťazca. Výsledok hľadania sa zobrazí pod zadanými kritériami v prehľadnom zozname.

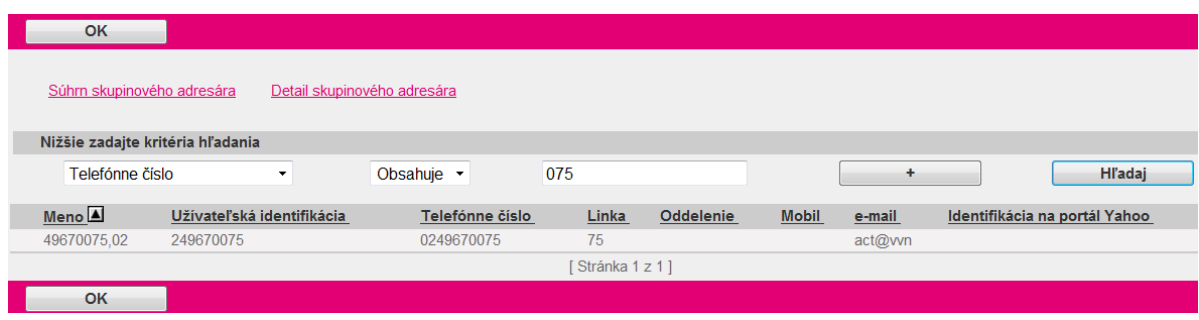

# 5.6.5 Zoznam zariadení a služieb

Umožňuje vygenerovanie zoznamu využitých zdrojov v skupine.

Do sekcie Zoznam zariadení a služieb sa dostanete po kliknutí na položku Nástroje v bočnom menu hlavného okna portálu -v ľavej časti stránky (viď. 5.6 Nástorje.) Otvorí sa nová stránka, kde zo sekcie Základné nastavenia vyberte možnosť Zoznam zariadení a služieb.

#### Základné

#### Spoločný telefónny zoznam

Zobrazenie alebo úprava spoločného telefónneho zoznamu.

#### Vlastné adresáre kontaktov

Definícia nových vlastných adresárov kontaktov ktoré obsahujú časť užívateľov zo skupiny alebo podniku.

#### Funkčné kódy

Nastavenie prístupových funkčných kódov (star codes), ktoré sa používajú pre služby pridelené skupine.

#### Skupinový adresár

Zobrazenie skupinového adresára.

#### Zoznam zariadení a služieb

Vygenerovanie zoznamu zdrojov využitých vašou skupinou. Zdroje zahŕňajú telefónne čísla, zariadenia, služby, užívateľov a oddelenia.

#### Pravidlá nastavenia hesiel

Nastavenie pravidiel pre heslá, ktoré budú použité pri vytváraní alebo aktualizácii hesiel.

### Vygenerovanie a zaslanie zoznamu

Krok 1: Po otvorení stránky Zoznam zariadení a služieb v sekcii Do zoznamu zahrnúť označte jednotlivé položky, ktoré si chcete dať vygenerovať.

Krok 2: Do poľa Zaslať report na túto e-mailovú adresu zadajte e-mailovú adresu, na ktorú bude zaslaný zoznam po vygenerovaní. Zaslaný zoznam je ako príloha odoslaného e-mailu vo formáte ASCII CVS.

Krok 3: Kliknutím na tlačidlo OK sa vygeneruje požadovaný zoznam a odošle sa na zadaný e-mail.

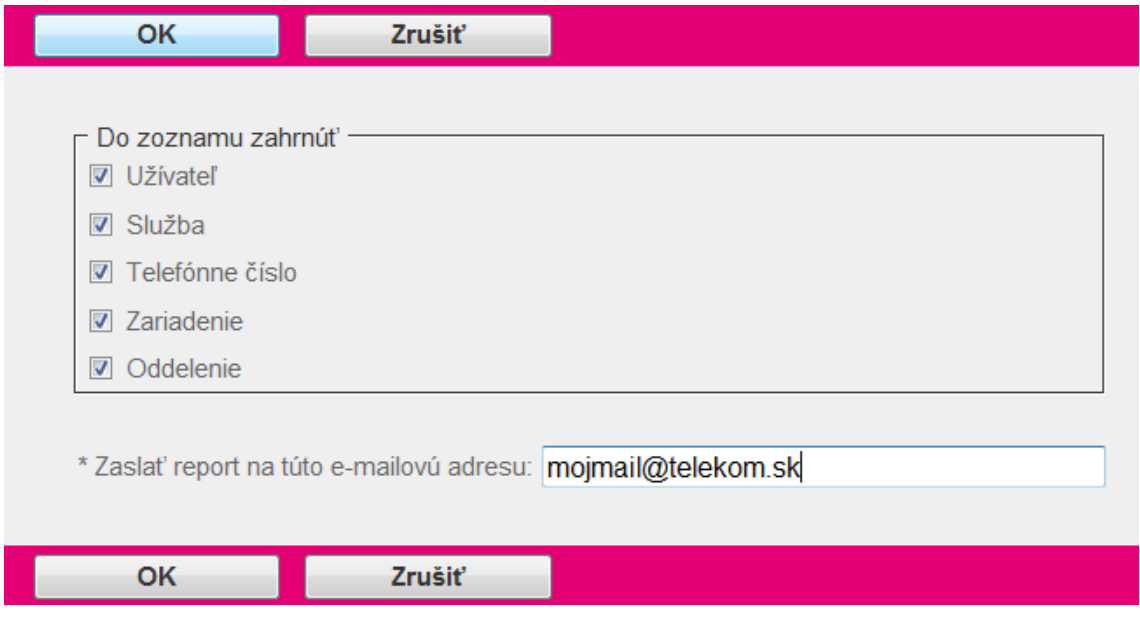

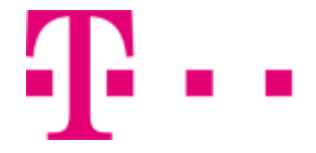

# 5.6.6 Pravidlá nastavenia hesiel

Umožňuje prezeranie pravidiel tvorby hesiel, ktoré sa budú používať pri vytváraní alebo aktualizácií hesiel. Táto funkcionalita nie je dostupná pre nastavovanie skupinovým administrátorom.

Do sekcie Pravidlá nastavenia hesiel sa dostanete po kliknutí na položku Nástroje v bočnom menu hlavného okna portálu -v ľavej časti stránky (viď. 5.6 Nástroje).

Otvorí sa nová stránka, kde zo sekcie Základné nastavenia vyberte možnosť Pravidlá nastavenia hesiel.

#### Základné

#### Spoločný telefónny zoznam

Zobrazenie alebo úprava spoločného telefónneho zoznamu.

#### Vlastné adresáre kontaktov

Definícia nových vlastných adresárov kontaktov ktoré obsahujú časť užívateľov zo skupiny alebo podniku.

#### Funkčné kódy

Nastavenie prístupových funkčných kódov (star codes), ktoré sa používajú pre služby pridelené skupine.

#### Skupinový adresár

Zobrazenie skupinového adresára.

#### Zoznam zariadení a služieb

Vygenerovanie zoznamu zdrojov využitých vašou skupinou. Zdroje zahŕňajú telefónne čísla, zariadenia, služby, užívateľov a oddelenia.

#### Pravidlá nastavenia hesiel

Nastavenie pravidiel pre heslá, ktoré budú použité pri vytváraní alebo aktualizácii hesiel.

#### Pravidlá pre bezpečnostný kód portálu

Definujte pravidlá pre bezpečnostný kód, ktorý užívatelia musia dodržovať pri vytváraní alebo aktualizácie bezpečnostných kódov portálu.

### Prezeranie pravidiel tvorby hesiel

Po otvorení stránky Správa hesiel si môžete v tabuľke prezrieť nastavené pravidlá, podľa ktorých sa vytvárajú hesla.

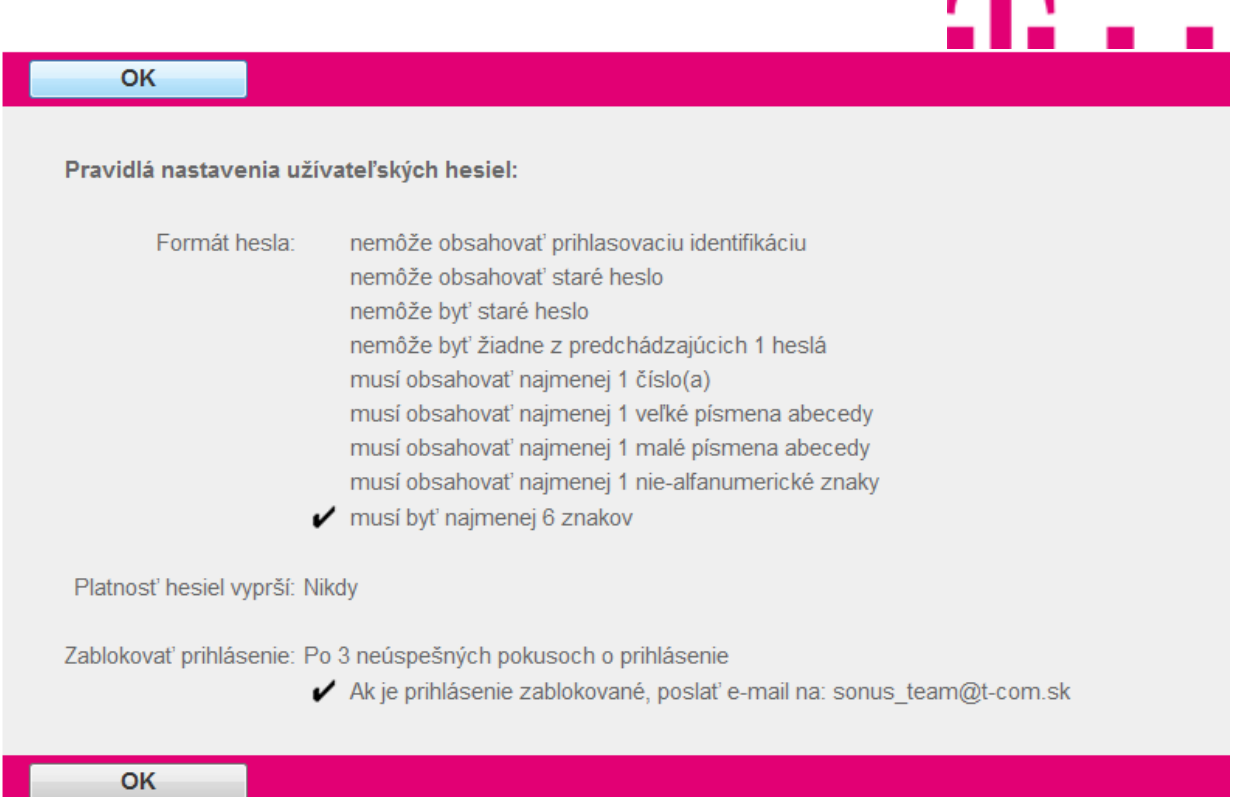

# 5.6.7 Pravidlá pre bezpečnostný kód hlasového portálu

Umožňuje prezeranie pravidiel tvorby hesiel, ktoré sa budú používať pri vytváraní alebo aktualizácií hesiel.

Do sekcie Pravidlá pre bezpečnostný kód hlasového portálu sa dostanete po kliknutí na položku Nástroje v bočnom menu hlavného okna portálu - v ľavej časti stránky (viď. 5.6 Nástroje). Otvorí sa nová stránka, kde zo sekcie Základné nastavenia vyberte možnosť Pravidlá pre bezpečnostný kód hlasového portálu.

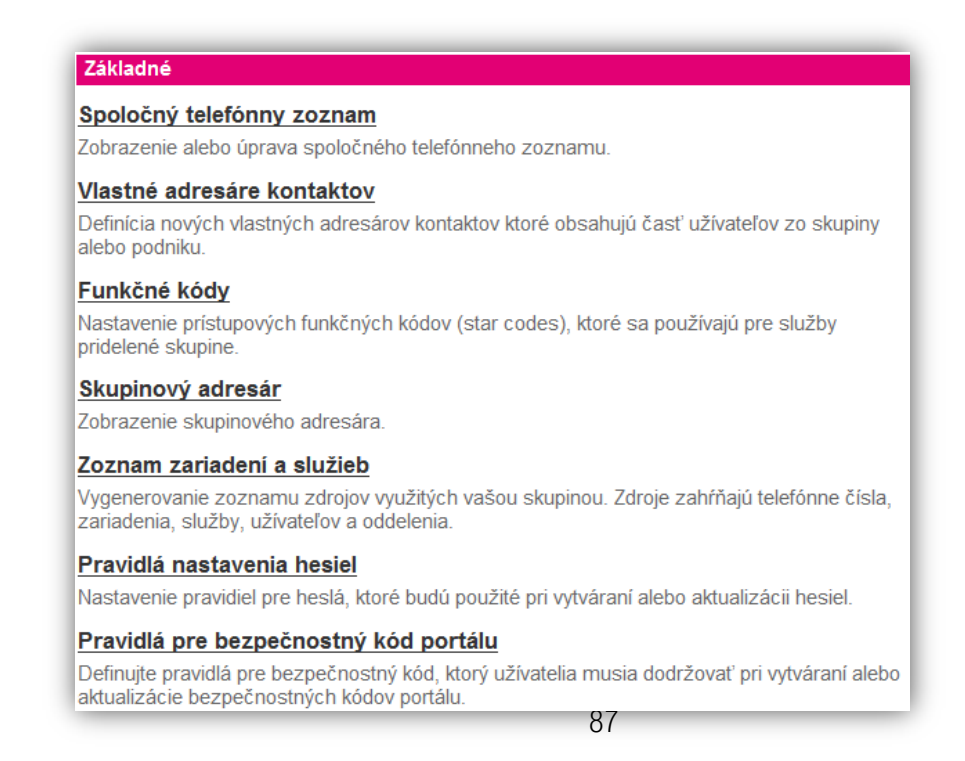

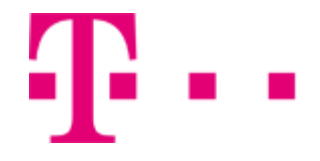

# Nastavenie pravidiel

Po otvorení stránky Správa bezp. hesiel:

Krok 1: V sekcii Užívatelia hlasového portálu používajú – Vyberte tlačidlá tlačidla:

- Pravidlá pre systém ak majú byť použité pravidlá pre nastavenie hesiel, konfigurované pre celý systém administrátorom poskytovateľa systému.
- Pravidlá pre poskytovateľa služieb / podniky ak majú byť použité pravidlá konfigurované administrátorom poskytovateľa služieb alebo administrátorom podniku.
- Pravidlá pre skupiny pre nastavenie rôznych pravidiel nastavenia hesiel pre Vašu skupinu.

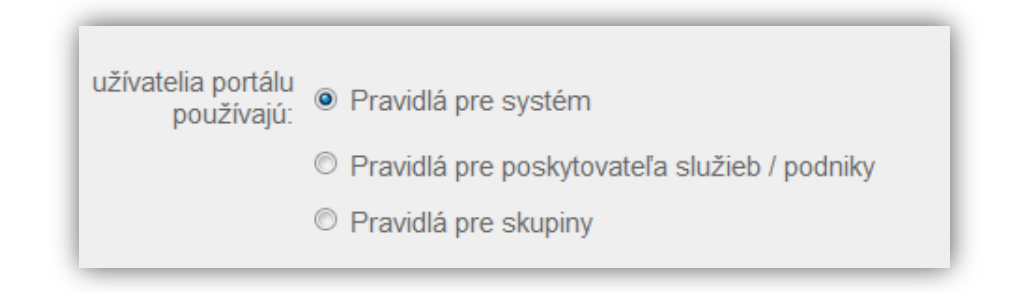

Krok 2: V sekcii Formát hesla označením tlačidla:

- nemôže byť vlastná linka alebo telefónne číslo užívateľa bude zamedzené použitiu linky alebo telefónneho čísla užívateľa ako kódu
- nemôže byť vlastná linka alebo telefónne číslo užívateľa zapísané obrátene bude zamedzené použitiu linky alebo telefónneho čísla užívateľa ako kódu, ktorý je zapísaný od konca
- nemôžu byť opakované číslice "x" sa nebudú v hesle môcť opakovať rovnaké číslice (napríklad 1111)
- nemôže obsahovať viac než "x" sekvenčne vzostupné číslice ale sekvenčne zostupné číslice sa nebudú v hesle môcť opakovať za sebou idúce číslice (napríkald 1234 alebo 4321)
- nemôžu byť opakujúce sa kombinácie -sa nebudú v hesle môcť opakovať rôzne kombinácie
- nemôže byť staré heslo nebude dovolené použiť predtým používané heslo
- nemôže byť staré heslo zapísané obrátene nebude dovolené použiť predtým používané heslo, zapísané od konca

Dĺžku hesla nastavíte v sekcii Formát hesla kliknutím na vysúvaciu ponuku vedľa textu musí byť najmenej a vybraním minimálneho počtu znakov hesla. Vo vedľajšej vysúvacej ponuke nastavíte maximálnu dĺžku hesla.

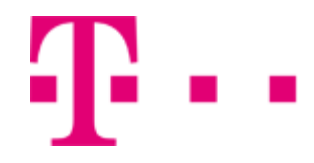

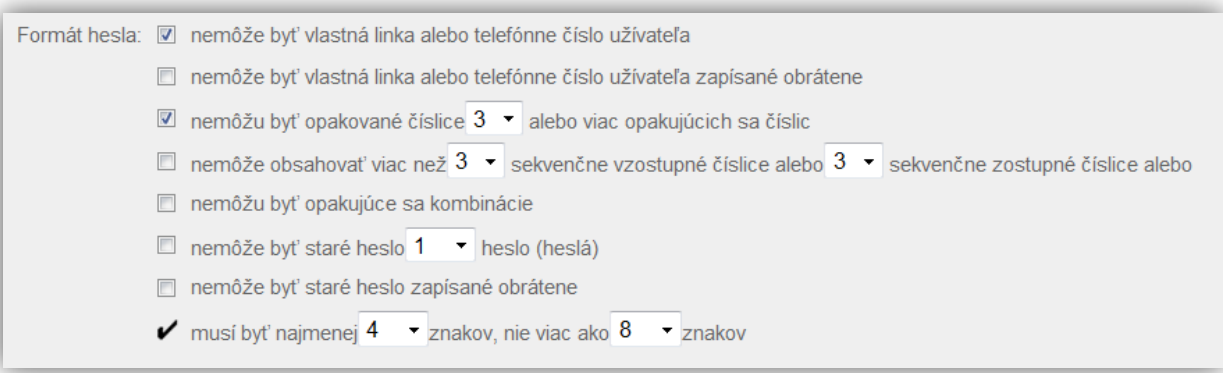

Krok 3: V časti Doba platnosti hesiel vybraním tlačidla:

- Nikdy platnosť hesiel nevyprší nikdy.
- Vybraním tlačidla Po a zadaním počtu dní do prislúchajúceho poľa -sa nastaví expirácia hesiel na počet dní, zadaných v poli. Táto hodnota sa môže meniť od 15 – 180 dní.

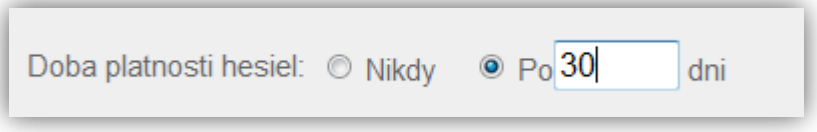

Krok 4: V sekcii Zablokovať Prihlásenie môžete zablokovať prístup užívateľa k hlasovému portálu po niekoľkých neúspešných pokusoch o prihlásenie.

- Označením tlačidla Nikdy prihlásenia sa nezablokuje po ľubovoľnom počte neúspešných pokusov
- Označením tlačidla Po a vybraním číselnej hodnoty z vysúvacej ponuky nastavíte počet neúspešných pokusov o prihlásenie sa k hlasovému portálu, po ktorých bude danému užívateľovi zablkovaný prístup.
- Označením tlačidla Ak je prihlásenie zablokované, poslať e-mail na a zadaním e-mailovej adresy sa bude zasielať správa o zablokovaní užívateľa pri neúspešných pokusoch o prihlásenie sa k hlasovému portálu.

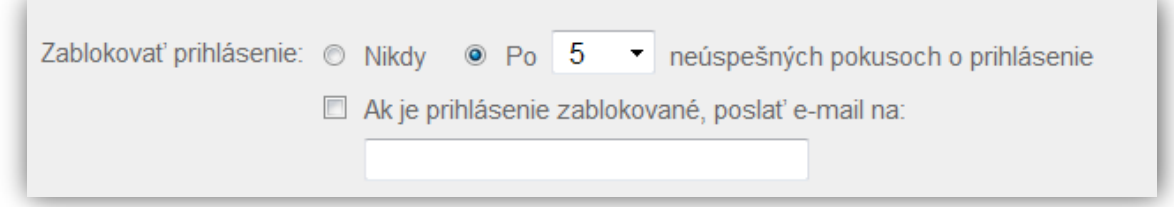

Krok 5: Nastavenia uložíte kliknutím na tlačidlo OK alebo Použiť.

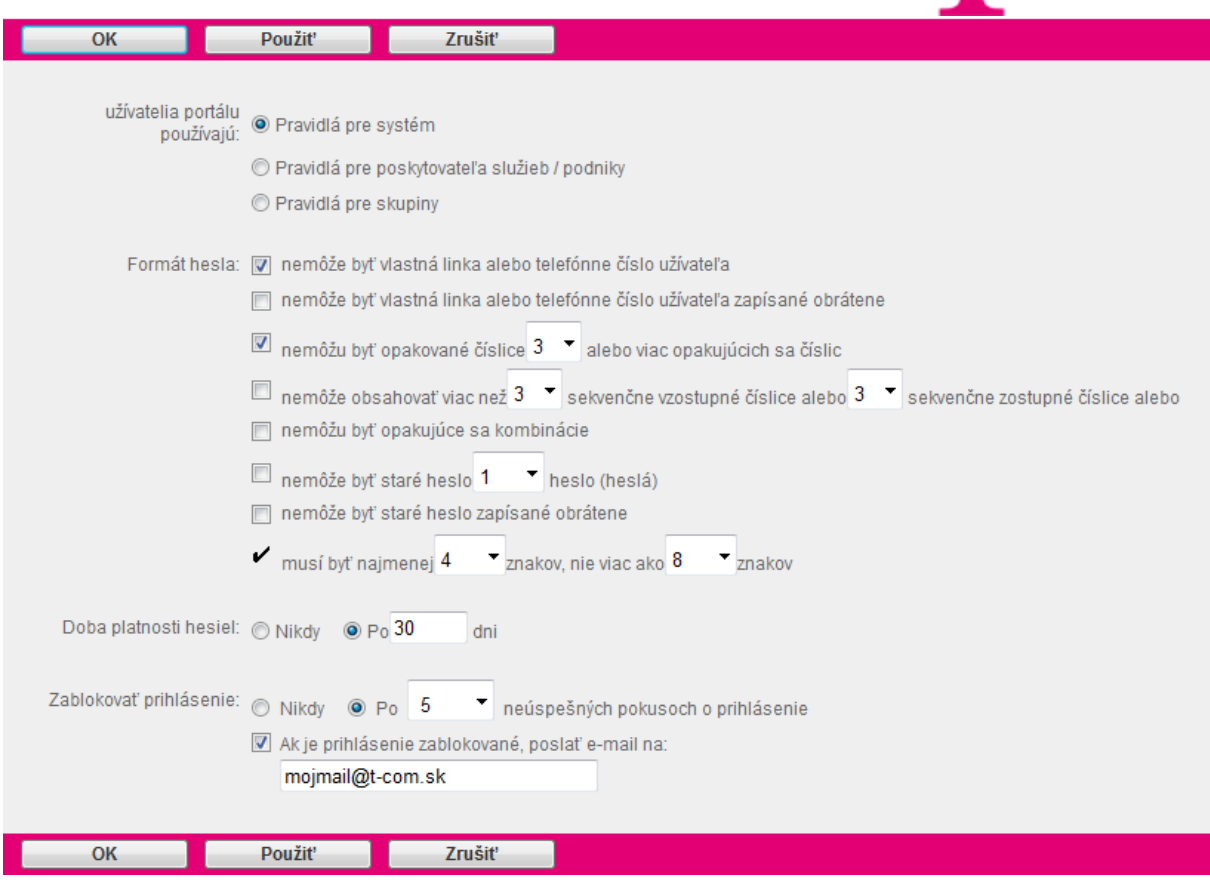

### Ďalšie nastavenia

# 5.6.8 Nastaviteľné zariadenia – starom manuale prazdne

Táto sekcia Vám umožňuje nahrať alebo upraviť východiskový konfiguračný súbor pre prístupové zariadenie.

Do sekcie Nastaviteľné zariadenia sa dostanete po kliknutí na položku Nástroje v bočnom menu hlavného okna portálu -v ľavej časti stránky (viď. 5.6 Nástroje).

Otvorí sa nová stránka, kde zo sekcie Ďalšie nastavenia vyberte možnosť Nastaviteľné zariadenia.

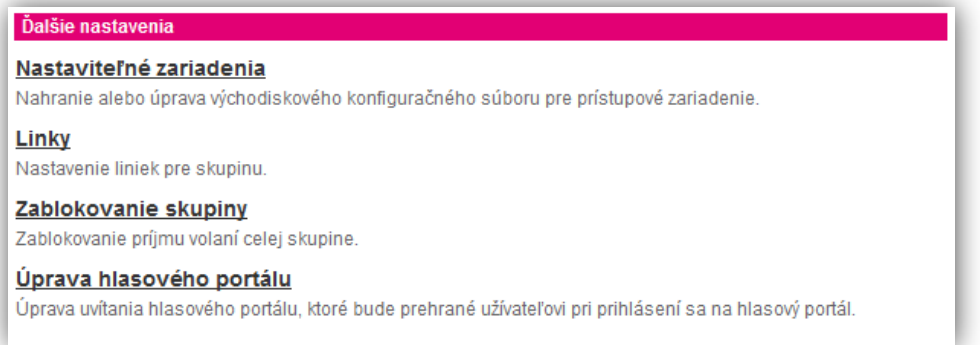

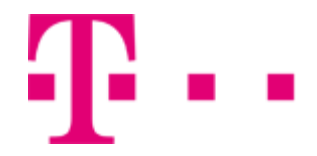

# 5.6.9 Linky

Táto sekcia slúži na vymedzenie počtu cifier telefónnych klapiek vnútri skupiny. Rozsah klapiek si môžete meniť v rozsahu od 2 do 6. S touto sekciou zaobchádzajte veľmi opatrne, pretože ak nastavíte rozsah klapiek na vyššiu úroveň (napr. z 3 cifier klakpy na 4 cifry klapky), návrat na pôvodný stav (v našom prípade zo 4 cifier na 3 cifry) nebude umožnený! Upozorní Vás na to aj systémové hlásenie o nenávratnosti tohto kroku.

### Príklad

Firma má dvadsiatich zamestnancov a každý zamestnanec má vlastnú telefónnu linku s vlastným číslom. Berme do úvahy len telefónne číslo konkrétneho zamestnanca, ktoré je napríklad 12345678 a súčasne máte počet cifier klapky nastavený na úrovni 2. To znamená, že z telefónneho čísla sa zoberú posledné dve cifry 78 a tie budú slúžiť ako číslo klapky v rámci skupiny.

Pri náraste počtu zamestnancov bude firma nútená pre nedostatok klapiek zväčšiť počet cifier klapky, aby svojú vlastnú klapkumal každý zamestnanec. V systéme bol počet cifier klapky nastavený na počet 2, čo nepostačovalo súčasným podmienkam. Administrátor teda musí zväčšiť rozsah z dvoch cifier na 3 cifry. To znamená, že sa z telefónneho čísla konkrétneho zamestnanca zoberú posledné tri cifry. Teda, ak uvažujeme telefónne číslo zamestnanca, ktoré je 12345678 sa pri zvýšení počtu cifier klapky zmení jeho pôvodná klapka na klapku 678.

Do sekcie Linky sa dostanete po kliknutí na položku Nástroje v bočnom menu hlavného okna portálu - v ľavej časti stránky (viď. 5.6 Nástroje).

Otvorí sa nová stránka, kde zo sekcie Ďalšie nastavenia vyberte možnosť Linky.

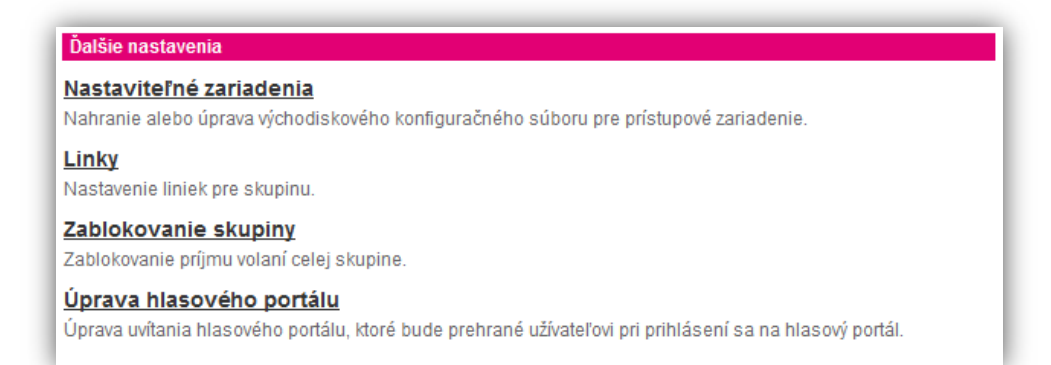

### **Nastavenie počtu číslic linky (klapky):**

Krok 1: Po otvorení stránky Voľba linkou, z prvej, druhej a tretej vysúvacej ponuky vyberte minimálnu, maximálnu a predvolenú dĺžku linky.

Buďte opatrný, pretože ak raz nastavíte väčší počet cifier, nebude to možné vrátiť na pôvodnú hodnotu!

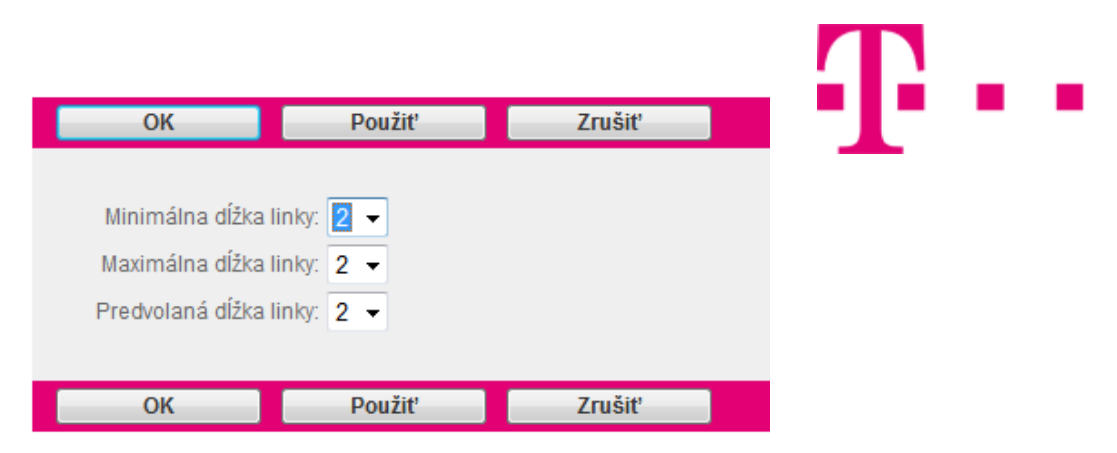

Krok 2: Nastavenia uložíte kliknutím na tlačidlo OK alebo Použiť. Aplikácia Vás vyzve potvrdiť Vašu voľbu varovným oknom, ktoré informuje o nenávratnosti tejto akcie!

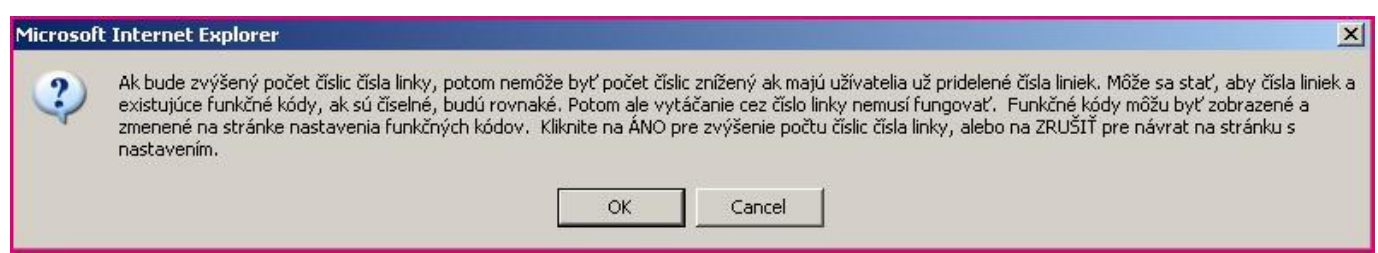

# 5.6.10 Zablokovanie skupiny

Administrátorovi umožňuje zablokovať službu Vašej skupine spolu s poskytnutím oznámenia volajúcim a možnosťou alternatívneho smerovania. Túto sekciu má možnosť meniť len administrátor skupiny.

# 5.6.11 Úprava hlasového portálu

Umožňuje upraviť spôsob uvítania hlasového portálu, ktoré bude užívateľovi prehrané pri prihlásení na hlasový portál.

Do sekcie Úprava hlasového portálu sa dostanete po kliknutí na položku Nástroje v bočnom menu hlavného okna portálu -v ľavej časti stránky (viď. 5.6 Nástroje).

Otvorísa nová stránka, kde zo sekcie Ďalšie nastavenia vyberte možnosť Úprava hlasového portálu.

### **Dalšie nastavenia**

### Nastaviteľné zariadenia

Nahranie alebo úprava východiskového konfiguračného súboru pre prístupové zariadenie.

### **Linky**

Nastavenie liniek pre skupinu.

### Zablokovanie skupiny

Zablokovanie príjmu volaní celej skupine.

### Úprava hlasového portálu

Úprava uvítania hlasového portálu, ktoré bude prehrané užívateľovi pri prihlásení sa na hlasový portál.

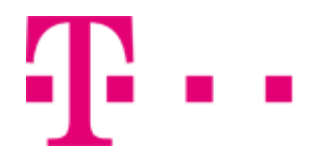

### Nastavenie hlášky hlasového systému a systému hlasových správ

Krok 1: Po otvorení novej stránky z názvom Upravenie HP:

V sekcii Uvítanie hlasového portálu označením tlačidla:

Východiskové uvítanie -systém prehrá prednastavené uvítanie hlasového portálu.

Vlastné uvítanie -máte možnosť vybrať z vyskakovacej ponuky vlastné uvítanie hlasového portálu.

V sekcii Uvítanie system hlasových správ:

Východiskové uvítanie – systém prehrá prednastavené uvítanie systému hlasových správ.

Vlastné uvítanie -máte možnosť vybrať z vyskakovacej ponuky vlastné uvítanie systému hlasových správ.

Krok 2: Nastavenia uložíte kliknutím na tlačidlo OK alebo Použiť.

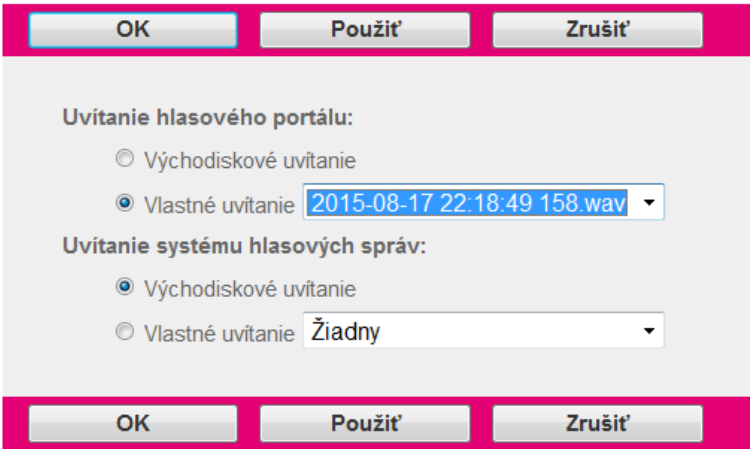